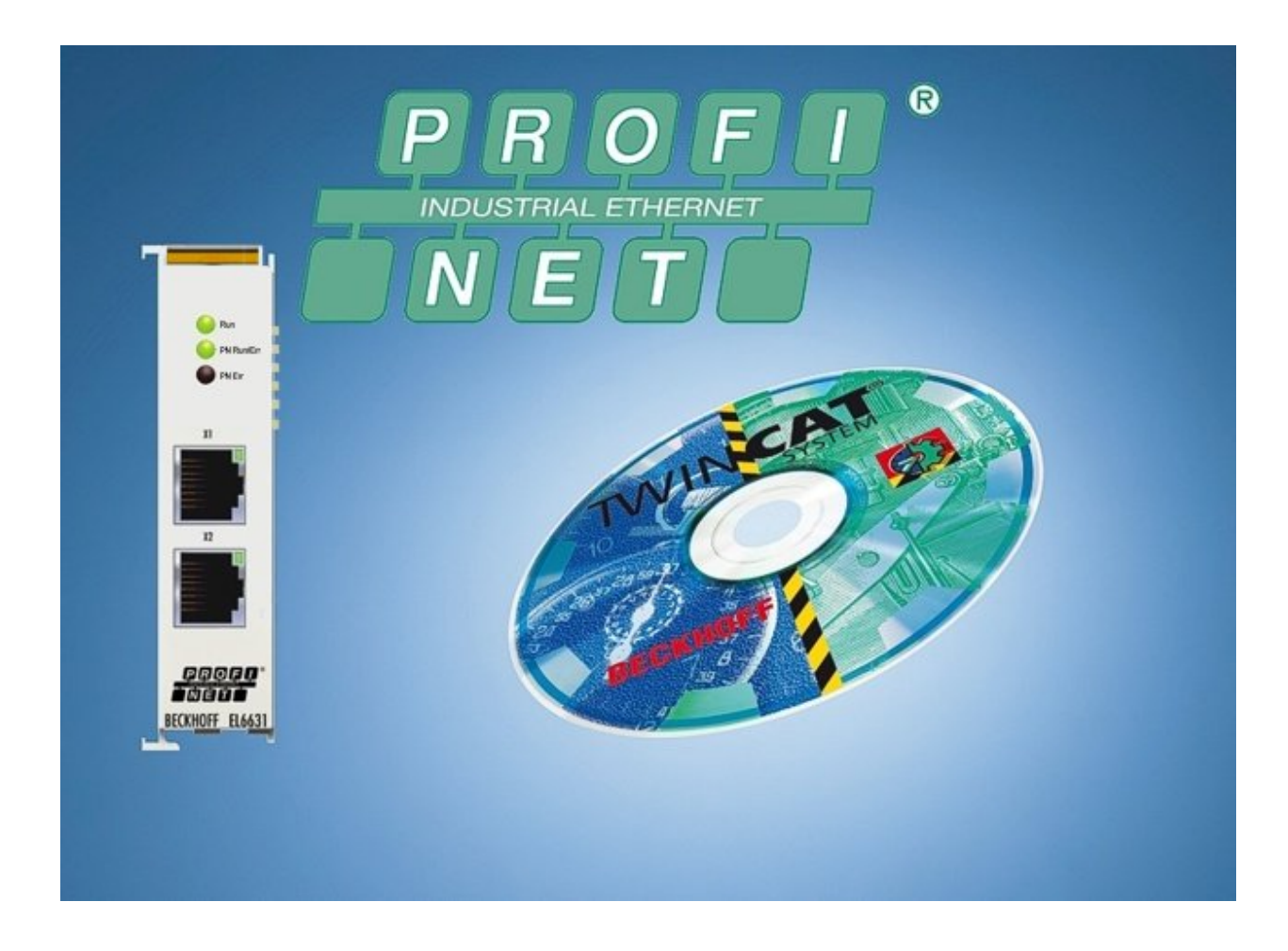

取扱説明書

# EL6631-0010

PROFINET RTスレーブターミナル

3.1.0 バージョン: 2020-02-04 日付:

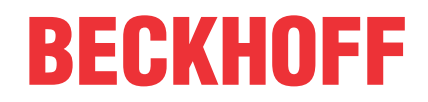

# **BECKHOFF**

# 目次

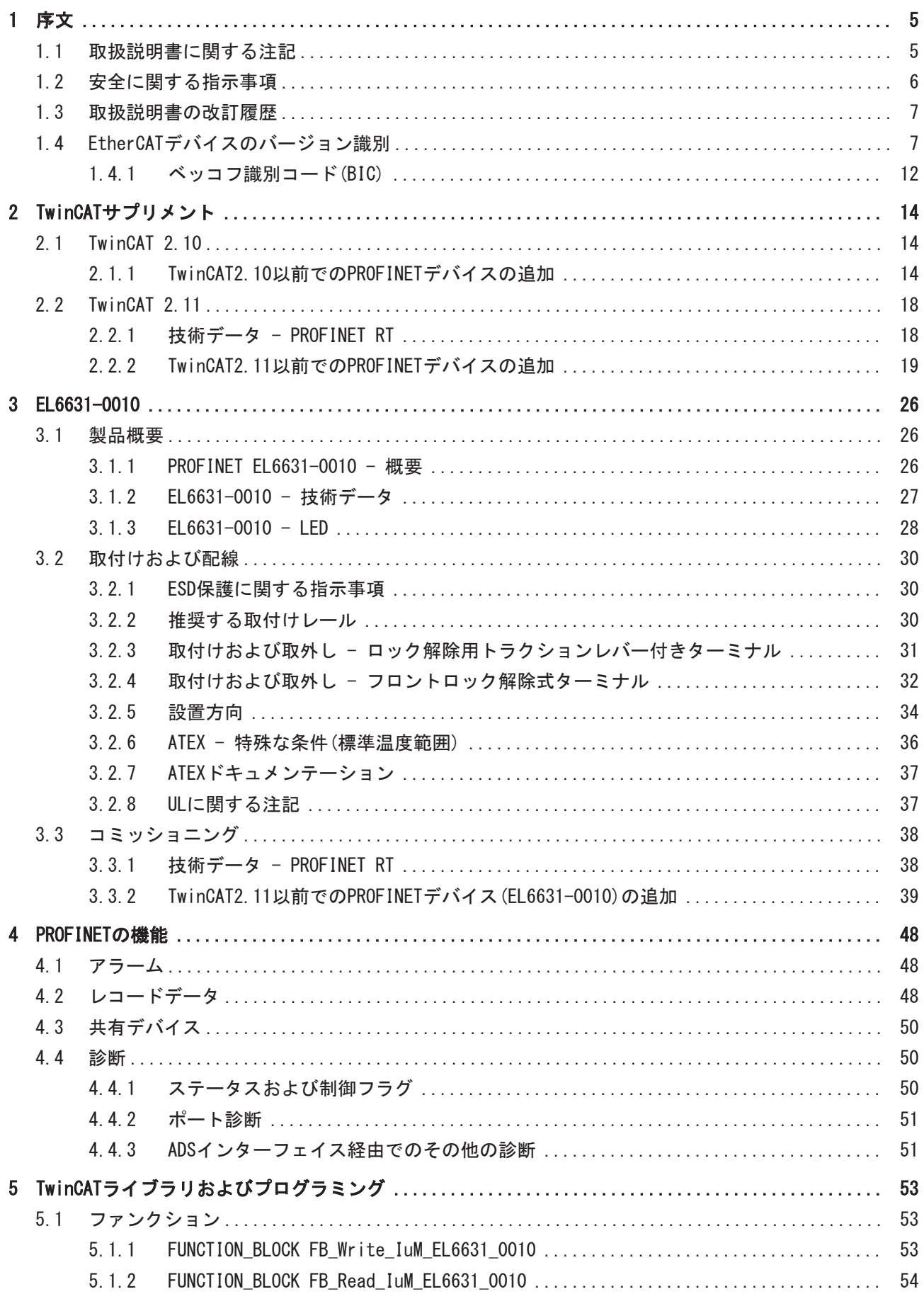

# **BECKHOFF**

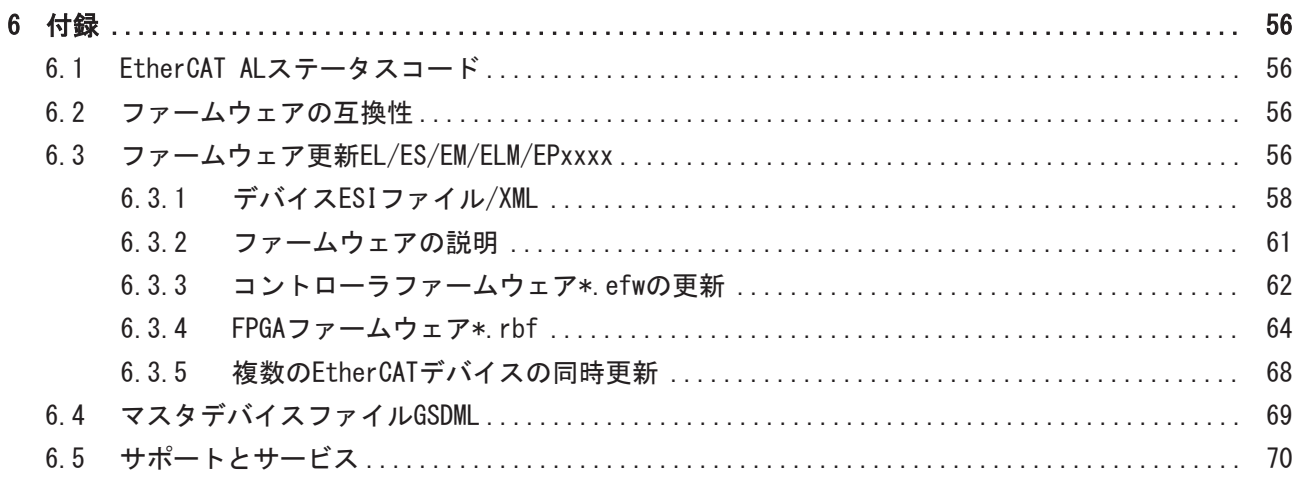

# <span id="page-4-0"></span>1 序文

## <span id="page-4-1"></span>1.1 取扱説明書に関する注記

#### 対象となる読者

この説明書は関連する国内規格を熟知した、制御およびオートメーションエンジニアリングの専門家の使用 のみを目的としています。

本製品のインストールおよびコミッショニングの際は、必ず以下の注意事項と説明に従ってください。

(インストールおよびコミッショニング時点での最新の取扱説明書を参照するようにしてください。)

本製品を使用する上での責任者は、本製品の用途および使用方法が、関連するすべての法律、法規、ガイド ラインおよび規格を含む、安全に関するすべての要件を満たしていることを確認してください。

#### 免責事項

この取扱説明書の記載内容は、 一般的な製品説明および性能を記載したものであり、場合により記載どお りに動作しないことがあります。

製品の情報・仕様は予告なく変更されます。

この説明書に記載されているデータ、図および説明に基づいて、既に納品されている製品の変更を要求する ことはできません。 掲載されている写真やイラストと、実際の製品は異なる場合があります。この説明書 は最新でない可能性があります。 必ずhttps://infosys.beckhoff.comに掲載された最新バージョンの説明 書を参照してください。

#### 商標

Beckhoff®、TwinCAT®、EtherCAT®、EtherCAT G®、EtherCAT G10®、EtherCAT P®、Safety over EtherCAT®、 TwinSAFE®、XFC®、XTS®およびXPlanar®は、Beckhoff Automation GmbHの登録商標です。この取扱説明書で使 用されているその他の名称は商標である可能性があり、第三者が独自の目的のために使用すると所有者の権 利を侵害する可能性があります。

#### 特許出願

EtherCAT Technologyについては、欧州特許EP1590927、EP1789857、EP1456722およびEP2137893、ドイツ特 許DE102015105702に記載されていますが、これらに限定されるものではありません。

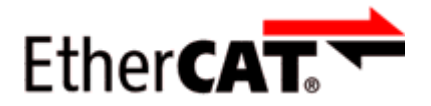

EtherCAT® は、Beckhoff Automation GmbHの登録商標および特許技術です。

#### 著作権

© Beckhoff Automation GmbH & Co. KG, Germany. 明示的な許可なく、本書の複製、配布、使用、および他への内容の転載は禁止されています。 これに違反した者は損害賠償の責任を負います。すべての権利は、特許、実用新案、意匠の付与の際に留保 されます。

序文

## <span id="page-5-0"></span>1.2 安全に関する指示事項

#### 安全に関する注意事項

この取扱説明書に記載された安全に関する指示や注意事項はよくお読みになり、必ず指示に従ってくださ い。

製品ごとの安全に関する指示事項は、以下のページ、または取り付け、配線、コミッショニングなどに関す る箇所に記載されています。

#### 免責事項

すべての製品は、用途に適した特定のハードウェア構成およびソフトウェア構成を有する状態で供給されま す。ハードウェアまたはソフトウェアに取扱説明書に記載されている以外の変更を加えることは許可されて いません。許可されていない変更を加えると、Beckhoff Automation GmbH & Co. KGの保証の対象外となり ます。

#### 使用者の資格

この説明書は対応する国内法規を熟知した、制御およびオートメーションエンジニアリングの専門家の使用 を目的としています。

#### 安全記号の説明

この取扱説明書では、安全に関する指示や注意事項とともに以下の安全記号を使用します。 安全に関する指示事項はよくお読みになり、必ず指示に従ってください。

#### ▲ 危険

#### 重大な人的傷害の危険

この記号が付いた安全に関する注意事項に従わないと、人命および健康に直ちに危害を及ぼします。

### 警告

#### 人的傷害の危険

この記号が付いた安全に関する注意事項に従わないと、人命および健康に危険を及ぼします。

#### 注意

#### 人的傷害の恐れ

この記号が付いた安全に関する注意事項に従わないと、人命および健康に危険を及ぼす恐れがあります。

注記

#### 環境汚染/物的損害またはデータ消失の恐れ

この記号が付いた安全に関する注意事項に従わないと、環境汚染、物的損害、またはデータ消失につなが る恐れがあります。

#### ヒントまたはアドバイス

この記号が示す情報により、さらに理解が深まります。

# <span id="page-6-0"></span>1.3 取扱説明書の改訂履歴

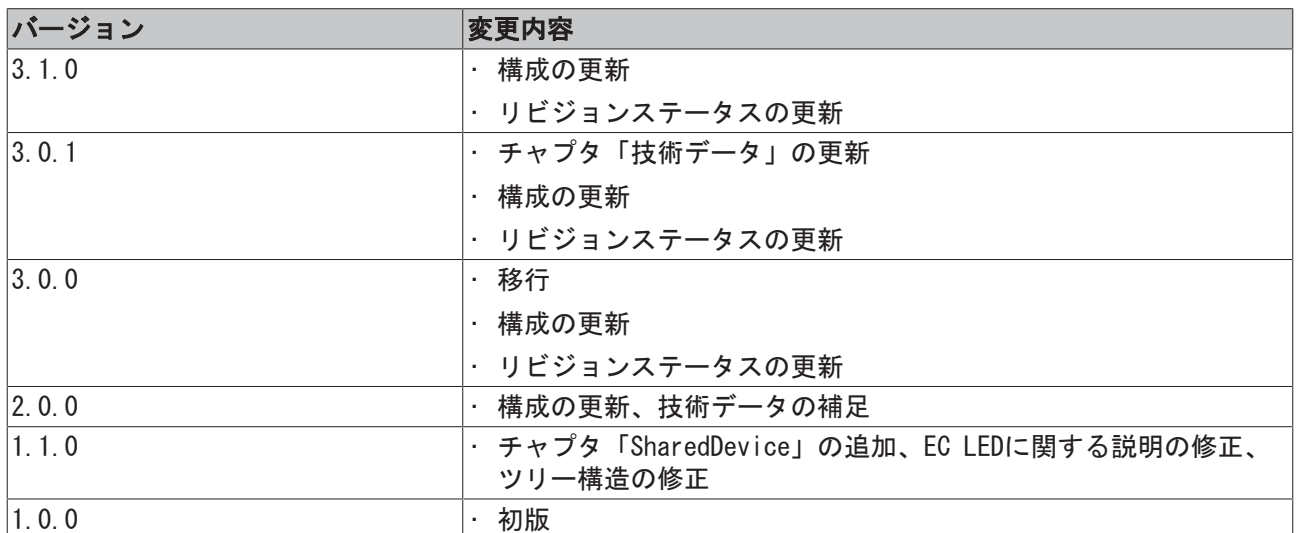

#### ファームウェアおよびハードウェアのバージョン

PROFINETデバイスサプリメントのソフトウェアバージョンは、対応するTwinCATのビルドで分かります。

EL6631-0010の場合、納品時のファームウェアおよびハードウェアのバージョンは、ターミナル側面に印字 されているシリアル番号から分かります。

## <span id="page-6-1"></span>1.4 EtherCATデバイスのバージョン識別

#### 名称

ベッコフEtherCATデバイスには、以下で構成する14桁の名称があります。

- ファミリーキー
- タイプ
- バージョン
- リビジョン

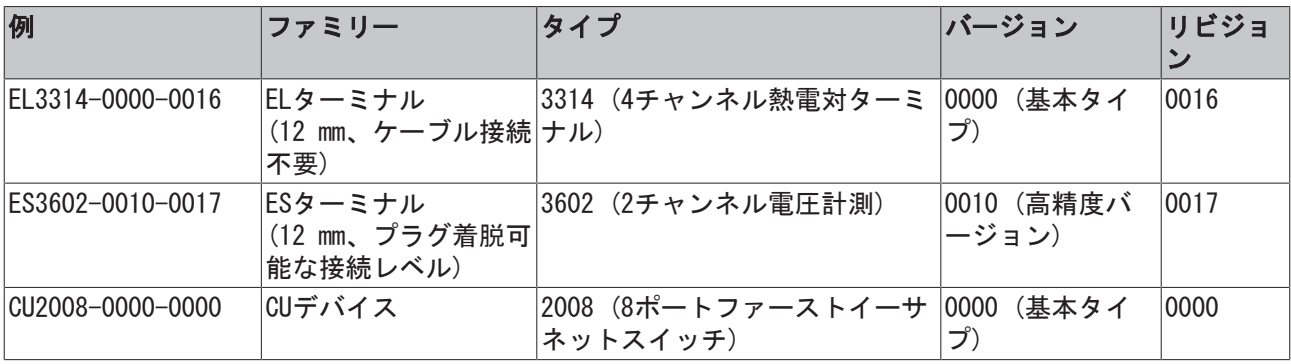

#### 注記

- 前述のエレメントが、技術的な名称となります。以下では、EL3314-0000-0016を例としています。
- EL3314-0000はオーダー識別子であり、通常「-0000」の場合はEL3314に省略されます。「-0016」は EtherCATリビジョンです。
- · オーダー識別子は以下で構成されます。 - ファミリーキー(EL、EP、CU、ES、KL、CXなど) - タイプ(3314) - バージョン(-0000)

序文

- リビジョン「-0016」は、EtherCAT通信に関する機能拡張のような技術的な更新を示しており、ベッコ フが管理しています。
- 原則として、取扱説明書などに記載のない限り、上位リビジョンのデバイスで下位リビジョンのデバ イスを置換できます。
- 各リビジョンの関連事項や同一機能については、通常XML形式の記述ファイル(ESI、EtherCAT Slave Information)が用意されており、ベッコフのWebサイトからダウンロードできます。
- 2014年1月から、リビジョンがIP20ターミナルの外側に記載されるようになりました。図.「バッチ番 号およびリビジョンID (2014年1月以降)が記載されたEL5021 ELターミナル、標準IP20 IOデバイス」 を参照してください。
- タイプ、バージョン、およびリビジョンは内部的には16進数で保存されていますが、10進数で表記さ れます。

#### 識別番号

ベッコフEtherCATデバイスには、ラインごとに異なる識別番号か付けられています。

#### 製造ロット/バッチ番号/シリアル番号/日付コード/D番号

通常、ベッコフIOデバイスのシリアル番号は、デバイスまたはステッカーに印字された8桁の数字です。シ リアル番号は納品時の状態のコンフィグレーションを表しているため、バッチの個々のモジュールを区別せ ずに、製造バッチ全体を示しています。

シリアル番号の構成: KK YY FF HH

KK - 製造された週(CW、暦週) YY - 製造された年 FF - ファームウェアバージョン HH - ハードウェアバージョン

倾

シリアル番号: 12063A02: 12 - 製造された週 CW12、06 - 製造された年 2006年、 3A - ファームウェ アバージョン3A、 02 - ハードウェアバージョン02

IP67対応デバイスは例外的に、以下の構文が使用されます(各デバイスの取扱説明書を参照)。

構文: D ww yy x y z u

D - 名称のプレフィックス ww - 暦週 yy - 年 x - バスPCBのファームウェアバージョン y - バスPCBのハードウェアバージョン z - I/O PCBのファームウェアバージョン u - I/O PCBのハードウェアバージョン

例: D.22081501 : 2008年のCW22、バスPCBのファームウェアバージョン: 1、バスPCBのハードウェアバージ ョン: 5、I/O PCBのファームウェアバージョン: 0 (このPCBにはファームウェア不要)、I/O PCBのハードウ ェアバージョン: 1

#### 固有のシリアル番号/ID、ID番号

さらに、シリーズによっては個々のモジュールに一意となる固有のシリアル番号が付けられています。

該当するその他の取扱説明書も参照してください。

- IP67: [EtherCATボックス](http://download.beckhoff.com/download/Document/FieldbusBox/FBB-x110en.chm)
- セーフティ: [TwinSAFE](http://download.beckhoff.com/download/Document/TwinSAFE/ApplicationGuideTwinSAFEen.pdf)
- 製造工場の校正証明書付きターミナルおよびその他の計測用ターミナル

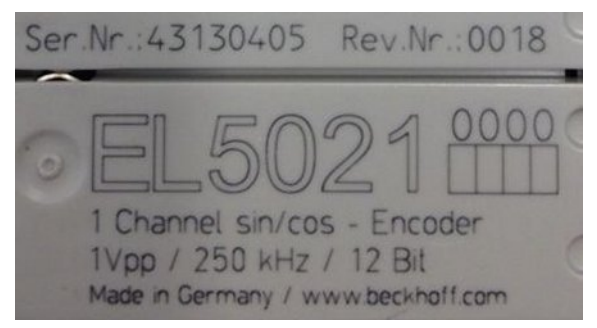

図 1: シリアル/バッチ番号、およびリビジョンIDが記載されたEL5021 ELターミナル、標準IP20 IOデバイ ス(2014年1月以降の印字)

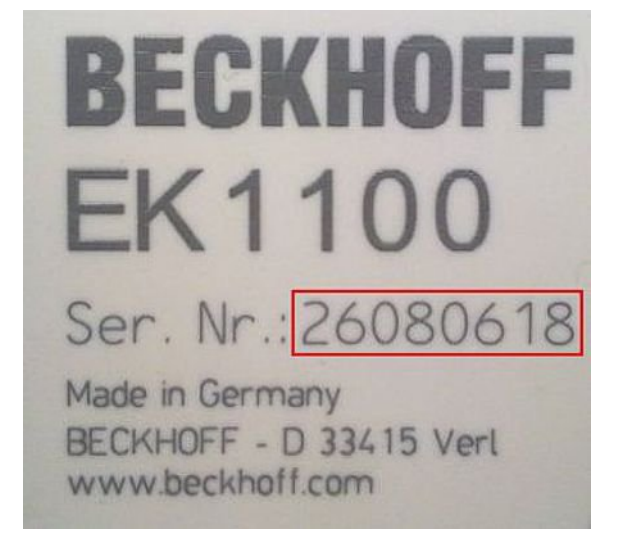

図 2: シリアル/バッチ番号が記載されたEK1100 EtherCATカプラ、標準IP20 IOデバイス

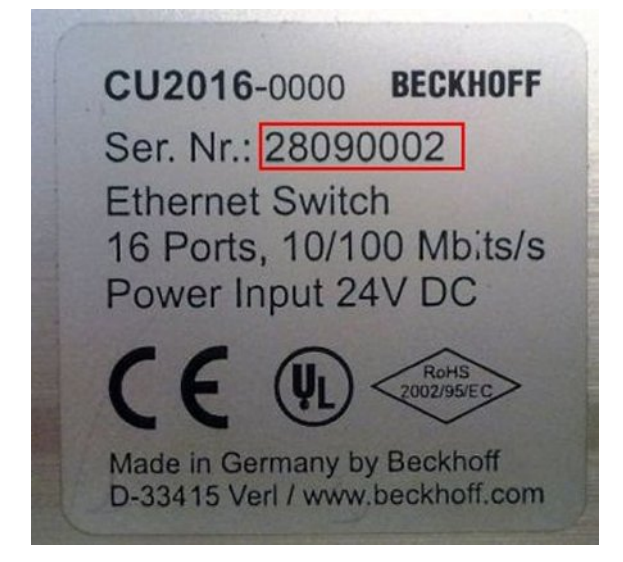

図 3: シリアル/バッチ番号が記載されたCU2016スイッチ

序文

Ser.Nr.: 26131006 020020  $ID - 204418$ 2 Channel Analog Input - certified PT 100 (1000) accuracy 0.1°C

序文

図 4: シリアル/バッチ番号26131006および固有のID番号204418が記載されたEL3202-0020

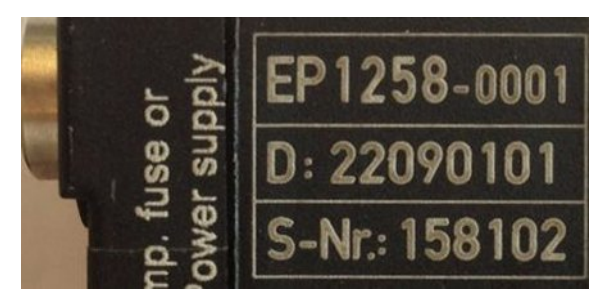

図 5: バッチ番号/日付コード22090101および固有のシリアル番号158102が記載されたEP1258-00001 IP67 EtherCATボックス

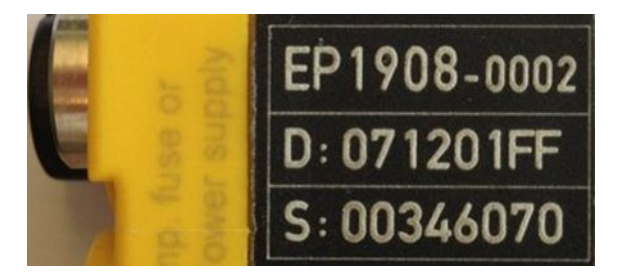

図 6: バッチ番号/日付コード071201FFおよび固有のシリアル番号00346070が記載されたEP1908-0002 IP67 EtherCAT安全ボックス

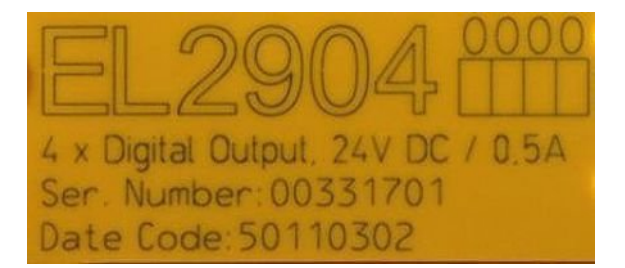

図 7: バッチ番号/日付コード50110302および固有のシリアル番号00331701が記載されたEL2904 IP20安全タ ーミナル

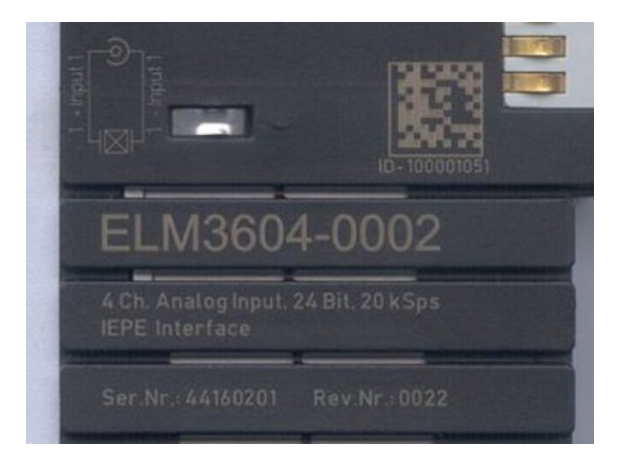

図 8: 固有のID番号(QRコード) 100001051およびシリアル/バッチ番号44160201が記載されたELM3604-0002 ターミナル

## <span id="page-11-0"></span>1.4.1 ベッコフ識別コード(BIC)

製品を一意に識別するためのベッコフ識別コード (BIC)が、多くのベッコフ製品に適用され始めています。 BICはData Matrixコード(DMC、コードスキームECC200)として表され、その内容はANSI規格MH10.8.2-2016に 基づいています。

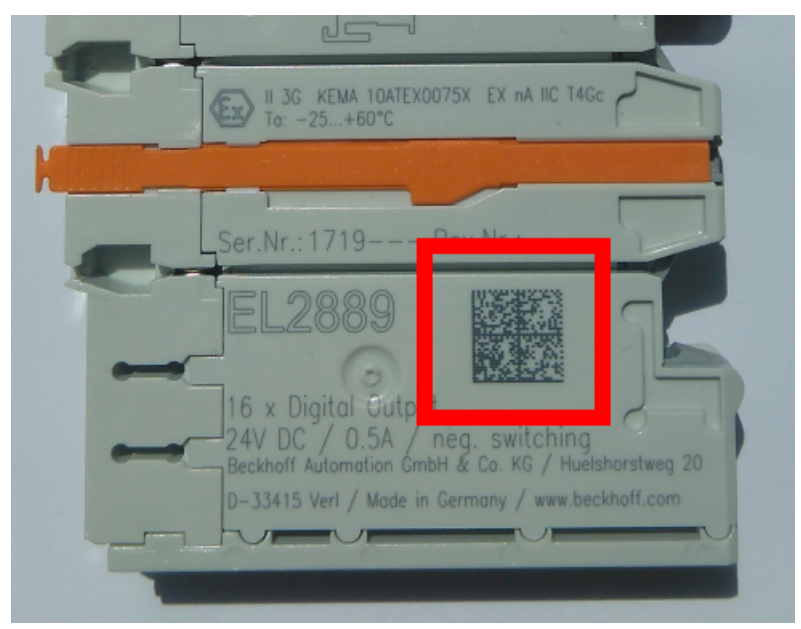

図 9: Data Matrixコードで表す BIC(DMC、コードスキームECC200)

BICはすべての製品グループに順次導入される予定です。

BICは以下のいずれかの場所に記載されています(製品によって異なります)。

- 梱包箱
- 製品(十分なスペースがある場合)
- 梱包箱および製品

機械可読データであるBICは、お客様が製品の取り扱いや管理にも使用できる情報を含んでいます。

それぞれの情報は、いわゆるデータ識別子(ANSI MH10.8.2-2016)を使用して一意に識別できます。データ識 別子の後には、文字列が続きます。データ識別子と文字列の最大合計長は、下表のとおりです。情報が短い 場合は、スペースが付加されます。1~4のデータは必ず含まれています。

以下の情報が含まれています。

# **BECKHOFF**

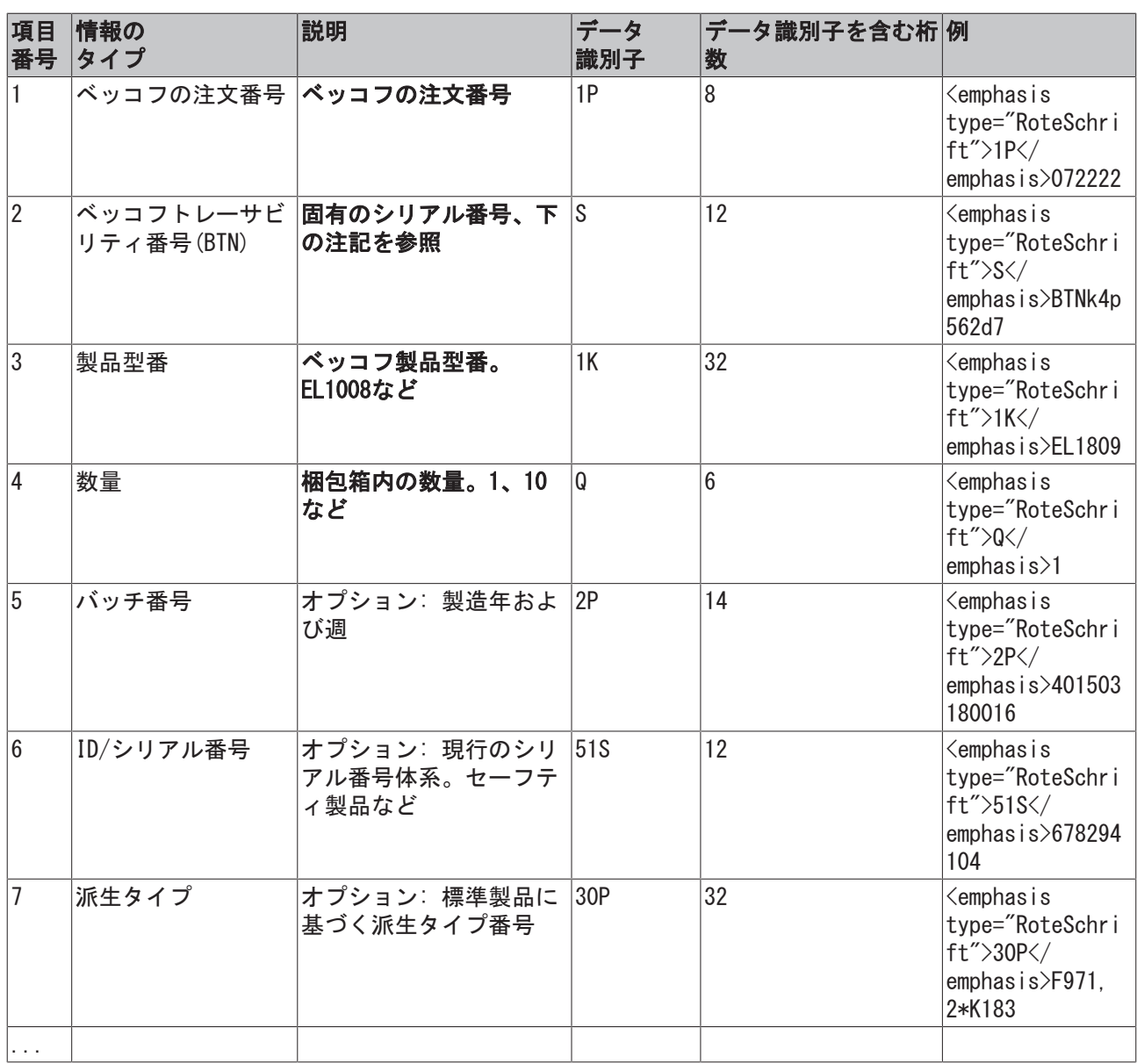

その他のタイプの情報およびデータ識別子は、ベッコフが内部処理に使用します。

#### BICの構造

項目1~4および6の復号情報の例。データ識別子は分かりやすいように赤で表記しています。

#### **BTN**

BICの重要な部分は、ベッコフトレーサビリティ番号(BTN、項目番号2)です。BTNは8文字で構成する固有の シリアル番号です。ベッコフは長期的に他のすべてのシリアル番号体系をBTNに置換していきます(IOコンポ ーネントのバッチ名称、セーフティ製品の従来のシリアル番号範囲など)。BTNは徐々に導入されるため、 BICにBTNがコーディングされていない場合もあります。

#### 注記

この情報は入念に準備されています。ただし、記載されている方式について、継続的にさらなる開発が行 われています。方式や製品の情報は予告なく変更されます。本取扱説明書内の情報、図、および説明の変 更によって不都合が発生しても、当社は責任を負いかねます。

# <span id="page-13-0"></span>2 TwinCATサプリメント

# <span id="page-13-1"></span>2.1 TwinCAT 2.10

## <span id="page-13-2"></span>2.1.1 TwinCAT2.10以前でのPROFINETデバイスの追加

#### インストール

TwinCAT 2.10のインストールバージョンは、現在提供されておりません。TwinCAT V2.11を使用す るか、[ベッコフサポート \[](#page-69-0)[}](#page-69-0) [70\]に](#page-69-0)ご相談ください。

#### 1. PROFINETプロトコルの追加

最初に、リアルタイムイーサネットデバイスを追加する必要があります。このインターフェイスをアダプタ クラスに割り当てる必要があります。これは、ネットワークカードのMACアドレスとIPアドレスで構成され ます。

このため、例えばCX9000をパラメータ設定する場合は、先にターゲットシステムにリモートからアクセスす る必要があります。その後、対応するイーサネットポートを選択できます。

次に、マウスの右ボタンを使用してPROFINETプロトコルを追加します。追加できるTwinCATデバイスプロト コルは1つだけです。

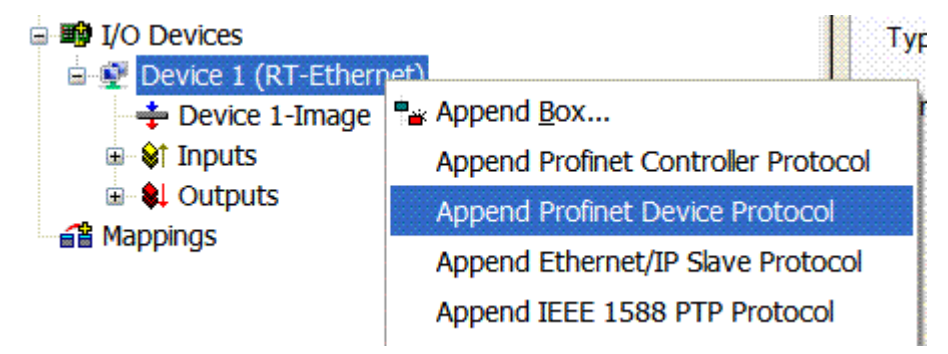

図 10: PROFINETデバイスプロトコルの挿入

使用するNetIDは、[Protocol]タブに表示されます。NetIDはADSアクセスなどに必要です。その他、 PROFINET通信のFreeRunタスクを追加するために[Sync Task]タブを使用する場合もあります(推奨事項)。こ れにより、PLCタスクから独立してRealTime通信を実行できます。ただし、パフォーマンス上の理由(CX9000 の場合など)から、[Sync Task]タブを使用せずに標準的なマッピングを行うことがあります。この場合、 PROFINET通信を可能にするために、PLCタスクなどを実行する必要があります。

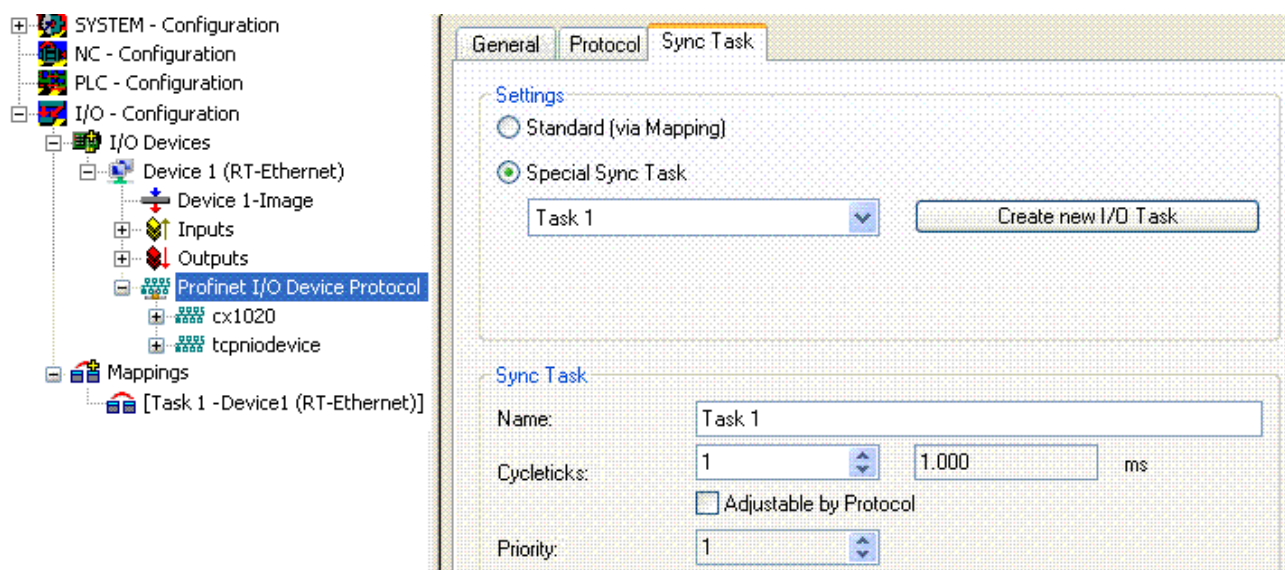

図 11: [Sync Task]タブ

次に、GSDMLファイルでボックスを追加します([PROFINET I/O Device Protocol]を右クリック)。TwinCATで は、複数の仮想PROFINETデバイスを構成することも可能です。この場合も、各デバイスは個々のアダプタと して表示され、各仮想デバイスには予約された範囲のデフォルトのMACアドレスが割り当てられます。アド レスが競合する可能性を回避するために、仮想デバイスのMACアドレスを変更することも可能です。ネット ワーク内(または[General]タブ)でデバイスに付けられた名前が、再起動後にPROFINETステーション名とし ても使用されます。異なるMACアドレスと名前を付けると、PROFINETコントローラはネットワーク内の複数 のデバイスを区別できます。また、個々の仮想デバイスは、PLCタスクなどによってEバスからのターミナル とのリンクが可能になります。この結果、Eバス内の複数のEL6601ターミナルなどを個々のPROFINETデバイ スとして構成できます。

PROFINETでは、デバイス内で異なるユーザプロファイルを定義できます(API - Application Process Instance)。TwinCATでは、1つのデバイスで許可/サポートするAPIは1つだけです。

PROFINETの仕様では、DAP (Device Access Point)が必ずスロット0に定義されます。デバイス固有のデータ はここで定義されます。また、PROFINETの仕様では複数のDAPを定義できますが、TwinCATでは現在1つのDAP しか定義できません。

#### 2. プロセスデータ

プロセスデータはスロット1から挿入できます。これは、必要なモジュールをAPIに追加することで行いま す。現行では、各モジュール(スロット)には1つのサブモジュール(サブスロット)しかありません。データ 型/データサイズ(BYTE、WORD、DWORD、FLOAT 32)を指定することで、モジュールの構成、およびPROFINET側 でのプロセスデータイメージを作成します。

入出力の指定は必ずTwinCATで、TwinCAT側の観点から行います。つまり、TwinCATの入力は、PROFINET (コ ントローラ)を基準にすると出力となります。このため、PROFINET I/Oデバイスのデータは以下のように表 示されます。

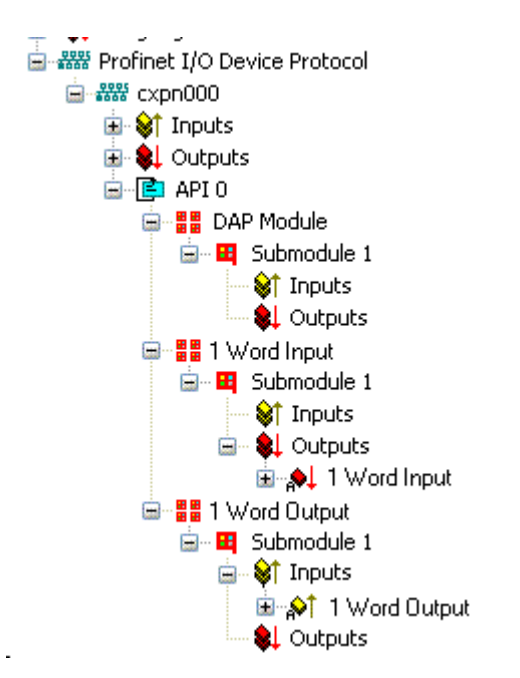

図 12: PROFINET I/Oデバイスの入出力の表示

TwinCAT PROFINETデバイスの場合のみ、このように表示されます。TwinCAT PROFINETコントローラの場合 は、表示が再度関連付けられます。

#### 3. 全般設定

[PROFINET Device]タブでは、インスタンスID、PROFINETフレームID、およびクライアントとサーバのUDPポ ートを変更できます。ただし、通常動作はデフォルト設定で問題なく行えます。

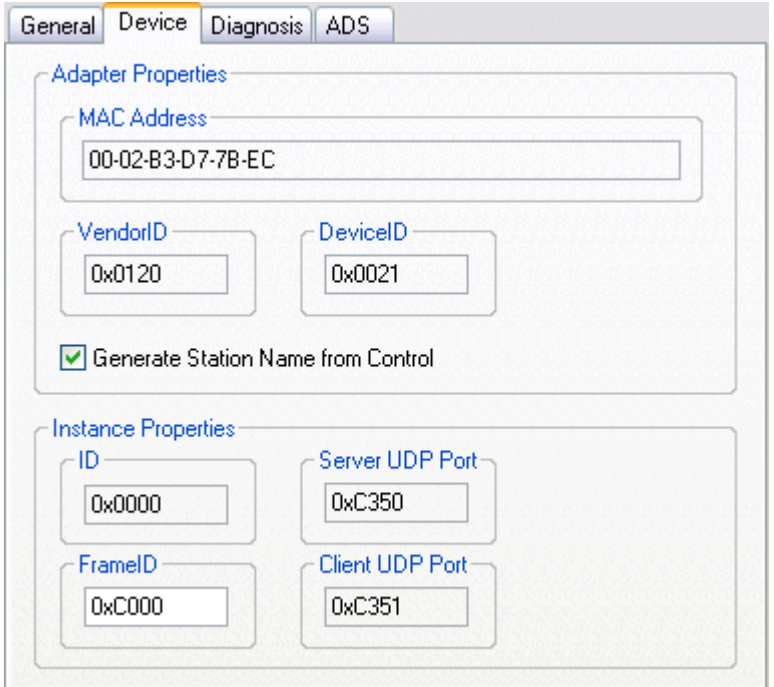

図 13: [Device]タブ

PROFINETステーション名を割り当てるための方法がもう1つあります。これはBK9103のDIPスイッチと同様、 PLCタスクによって実行できます。これを有効にするには、[Generate Station Name from Control]を有効 にする必要があります。識別しやすくするために、以前のツリー名に「000」が追加されます(デフォルト: 「tcpniodevice」)。

# **BECKHOFF**

#### ツリー名

Ш このツリー名は、PROFINETステーション名とは一致しなくなります。名前の割り当てには、 PROFINETプロトコルのCtrl WORDを使用します。これにより、入力した数値(値の範囲0~255)が既 存のステーション名に追加されます。さらに、このCtrl WORDがタスクとリンクする必要がありま す。これは、TwinCATを再起動する際に必要になります。例えば、リンクしたCtrl WORDに対して現 在タスクで値11を指定している場合、 以前のステーション名は「tcpniodevice」から 「tcpniodevice011」に変更されます。現在のツリー名は、「tcpniodevice000」のまま変更されま せん。

[PROFINET diagnosis]タブでは、使用している現在のステーション名とIP設定をチェックできます。

#### 4. サイクルタイム

デバイスは、PROFINETによって定義されている最小サイクルタイム1 msで動作できます。

TwinCATがFreeRunモードで動作している場合は、FreeRunサイクルをPROFINETサイクルよりも長く設定しな いように注意が必要です。

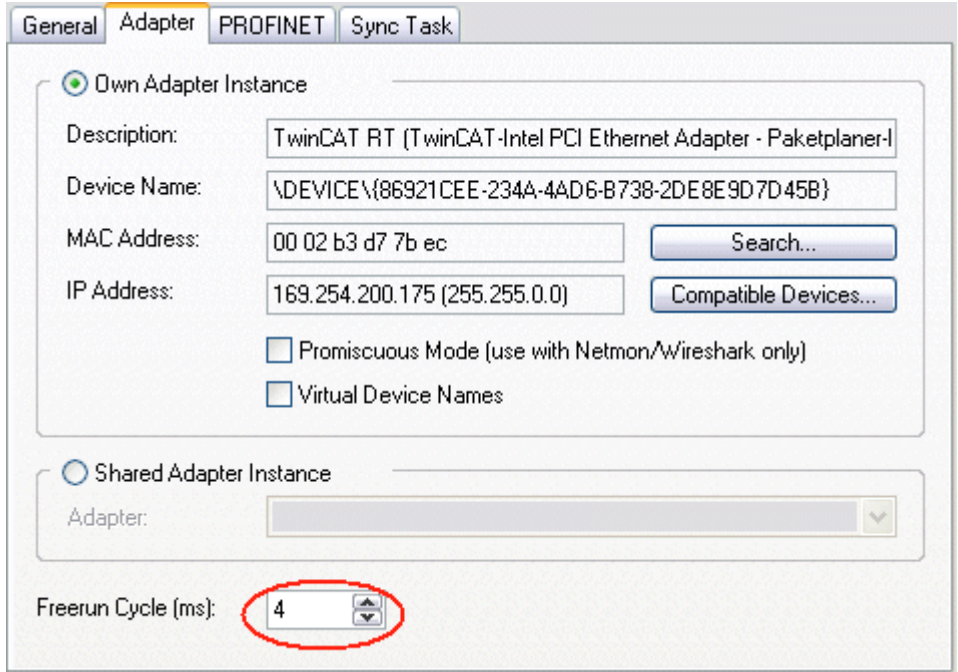

図 14: [Adapter]タブ

TwinCATをRUNモードで動作させる場合は、タスクを作成する必要があります。最も単純なケースでは、前述 のSyncTaskがこのタスクです。タスクのコール時間が、PROFINETサイクルタイムより長くなってはいけませ ん。PLC用などに2番目のタスクを作成すると、このタスクがより低速で実行される可能性があります。

# **BECKHOFF**

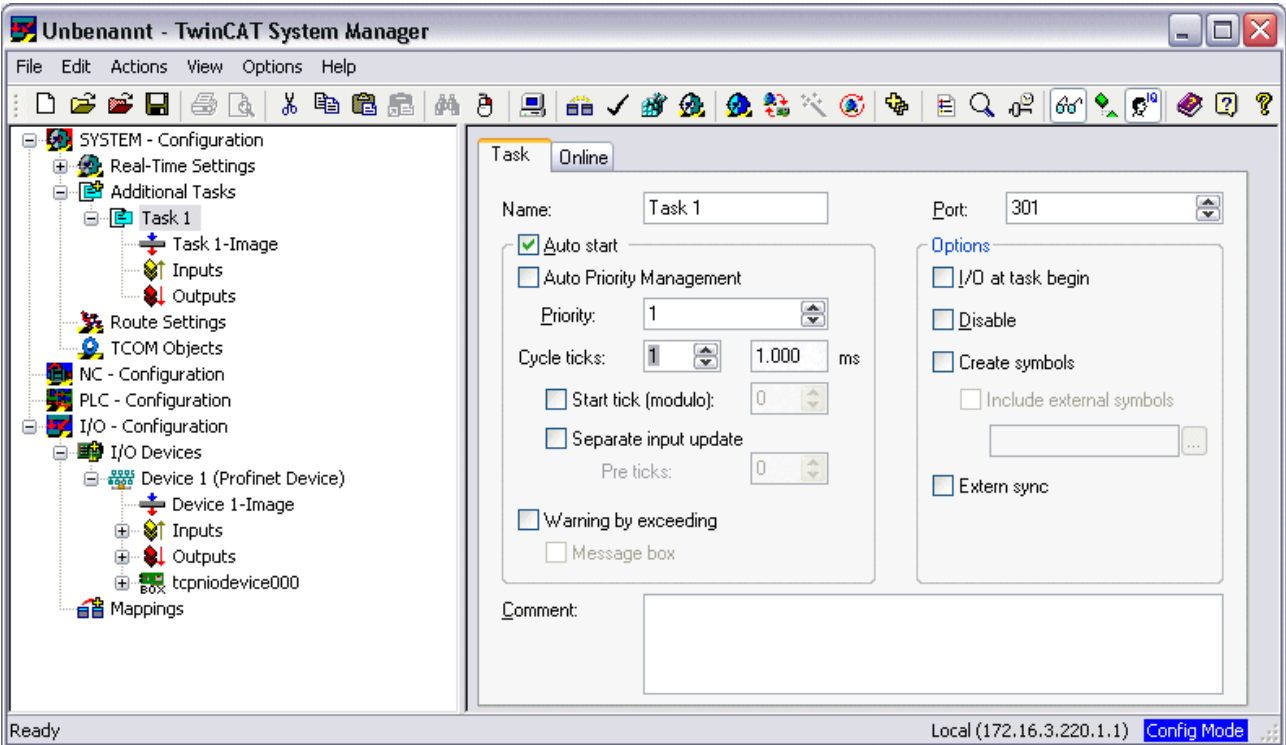

図 15: タスクの作成

比較的性能の高くないデバイス(CX1000、Eバス搭載のCX9000など)では、CPU負荷が限界に達する可能性があ ります。ただし、以下を考慮して対策することで、パフォーマンスが改善する場合があります。

- 1つのPLCタスクだけで処理できないか
- サイクルタイムが1 msである必要はあるか
- 2つのタスクを使用する場合は、PLCタスクを短縮できないか
- 複数のPROFINETデバイスが必要なのか

# <span id="page-17-0"></span>2.2 TwinCAT 2.11

## <span id="page-17-1"></span>2.2.1 技術データ - PROFINET RT

TwinCAT 2.11を使用する際には、CXコントローラなどのすべてのターゲットシステムにTwinCATバージョン 2.11がインストールされている必要があります。

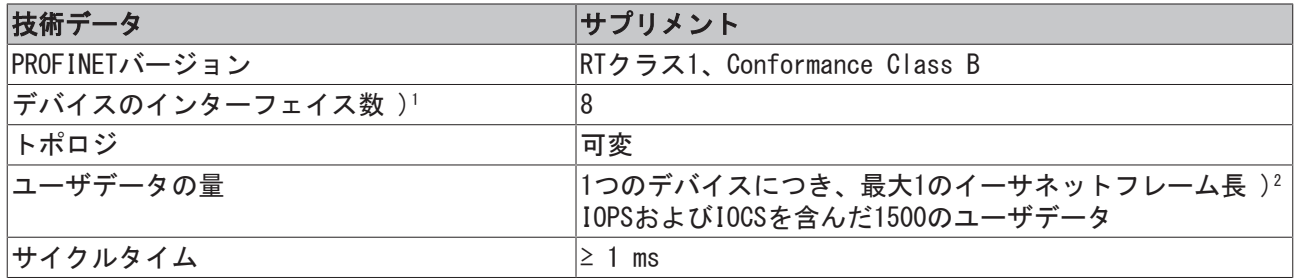

) 1 仮想PROFINETデバイスのチャプタを参照

) 2 サイクルタイム、PROFINETサイクルタイム、および使用しているCPUによって異なる

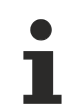

#### 動作に必要な条件

PROFINETサプリメントを使用する際には、以下の点に注意が必要です。

- Intel製チップセット搭載のイーサネットカードのみ使用できます。
- RealTimeイーサネットドライバがインストールされている必要があります。
- このインターフェイスには、その他のRealTimeプロトコルを接続してはいけません。
- リアルタイム機能は、送信方向でのみ動作が保証されます。受信方向では、使用を誤ると動作 が保証されません。これには、このインターフェイス経由での大量のデータのコピーなどが当 てはまります。

PROFINETネットワークは他のネットワークから切り離すことを推奨します。

## <span id="page-18-0"></span>2.2.2 TwinCAT2.11以前でのPROFINETデバイスの追加

この説明は、PROFINETデバイスサプリメントに適用されます。

#### インストール

正しくインストールするには、TwinCAT 2.11ビルド1546以上をインストールする必要があります。 TwinCATバージョンがそれよりも古い場合は、更新を推奨します。更新できない場合は、[ベッコフ](#page-69-0) [サポート \[](#page-69-0)[}](#page-69-0) [70\]ま](#page-69-0)でご相談ください。

#### 1. PROFINETプロトコルの追加

最初に、PROFINETデバイスを追加する必要があります。

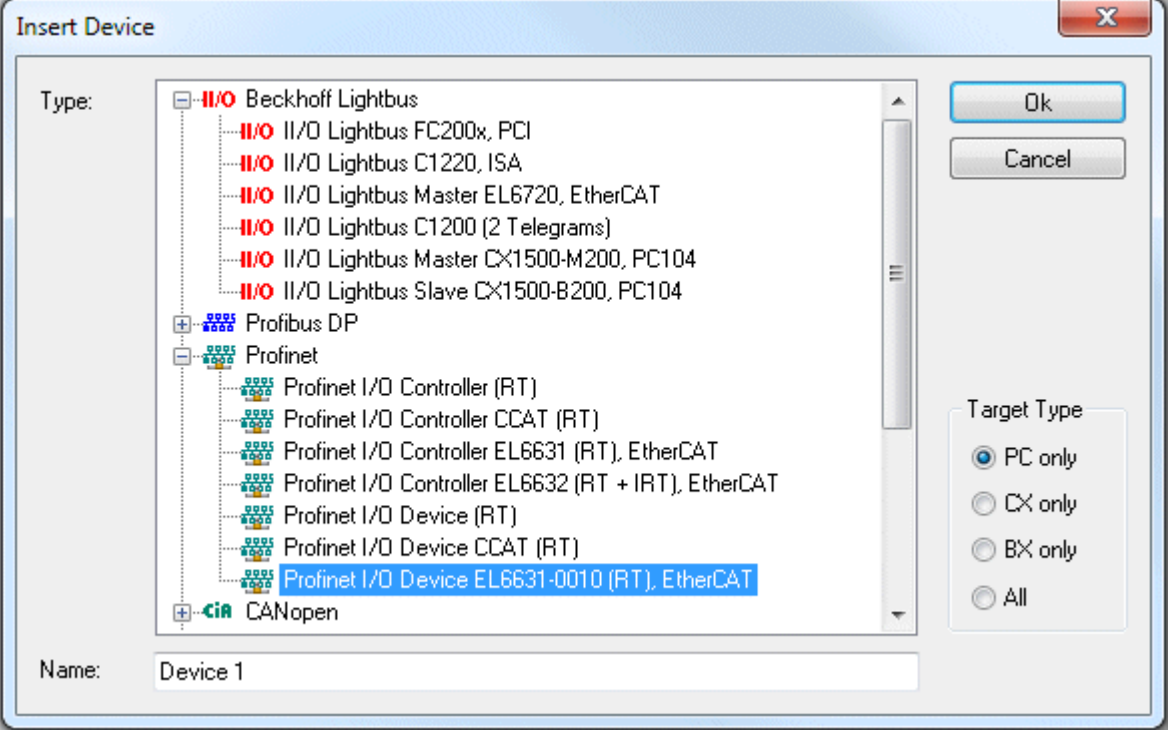

図 16: [Insert Device]ダイアログ

ネットワークカード カードが検出されない場合は、TwinCATがConfigモード以外か、リアルタイムイーサネットドライ バが正しくインストールされていません。

このインターフェイスをアダプタクラスに割り当てる必要があります。これは、ネットワークカードのMAC アドレスとIPアドレスで構成されます。[Search]を使用して、対応するネットワークカードを検索します。

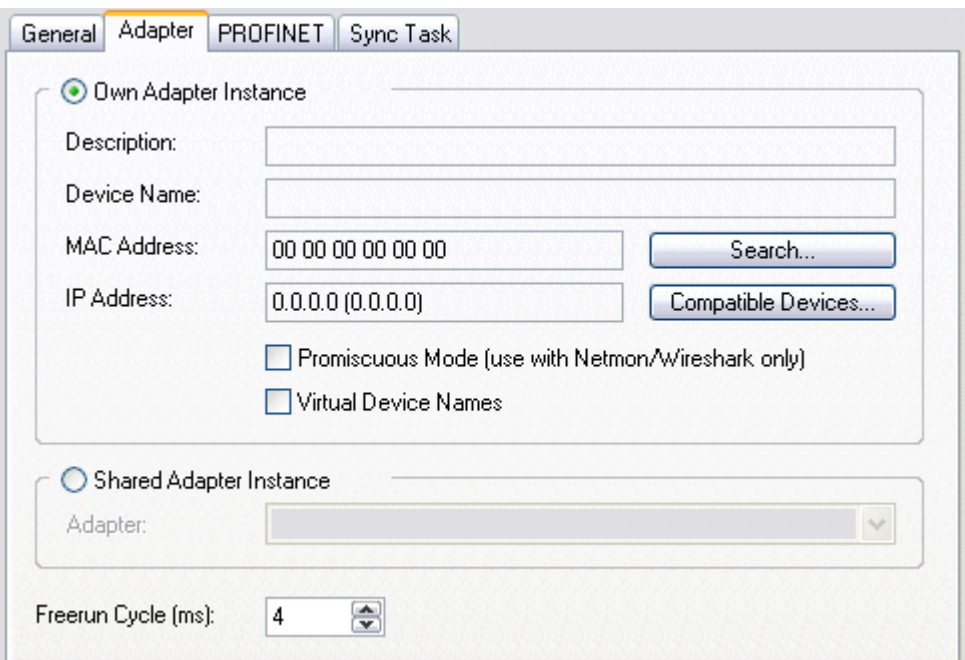

図 17: [Search]ボタン、ネットワークカードの選択

MAC Address:

イーサネットカードのMACアドレス(読み取り専用)です。

IP address:

カードのIPアドレス(読み取り専用)です。IPアドレスはオペレーティングシステムから読み取られるもの で、後で使用するPROFINET IPアドレスとは無関係です。

#### ネットワークカードのIPアドレス

PROFINETデバイスのIPアドレスとイーサネットカードのIPアドレスが同一にならないように注意し てください。PROFINETデバイスは仮想IPアドレスで動作し、このIPアドレスはオペレーティングシ ステムのIPアドレスと同一であってはなりません。

Promiscuous Mode: これはイーサネットフレームを記録する場合に必要であり、通常はオフにします。

Virtual Device Names: ネットワークカードに仮想の名称を使用します。

Shared Adapter Interface: 互換性の理由からこの機能が用意されていますが、PROFINETでは使用しません。

Free Cycle:

Config modeでのサイクルタイム(リアルタイムではありません)。TwinCATがFreeRunモードで動作している 場合は、FreeRunサイクルをPROFINETサイクルよりも長く設定しないように注意が必要です。

例えばCX9000をパラメータ設定する場合は、先にターゲットシステムにリモートからアクセスする必要があ ります。その後、対応するイーサネットポートを選択できます。

使用するNetIDは、[Protocol]タブに表示されます。NetIDはADSアクセスなどに必要です。その他、 PROFINET通信のFreeRunタスクを追加するために[Sync Task]タブを使用する場合もあります(推奨事項)。こ れにより、PLCタスクから独立してRealTime通信を実行できます。ただし、パフォーマンス上の理由(CX9000 の場合など)から、[Sync Task]タブを使用せずに標準的なマッピングを行うことがあります。この場合、 PROFINET通信を可能にするために、PLCタスクなどを実行する必要があります。

マウスの右ボタンを使用してPROFINETプロトコルを追加します。追加できるTwinCATデバイスプロトコルは1 つだけです。

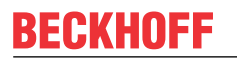

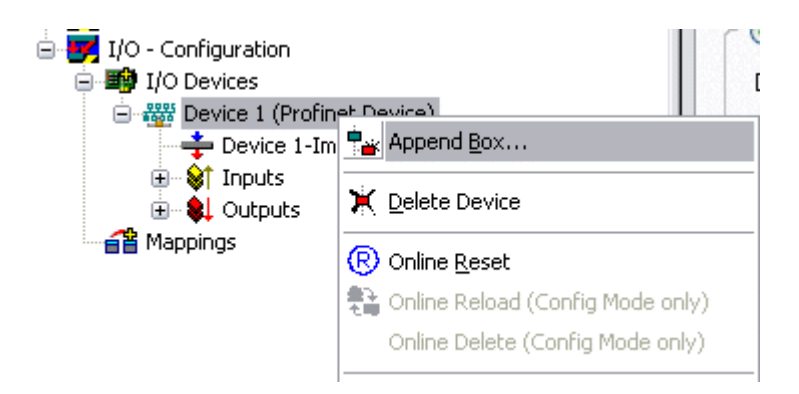

図 18: PROFINETプロトコル(TwinCATデバイスプロトコル)の挿入

次に、GSDMLファイルでボックスを追加します([PROFINET Device]を右クリック)。

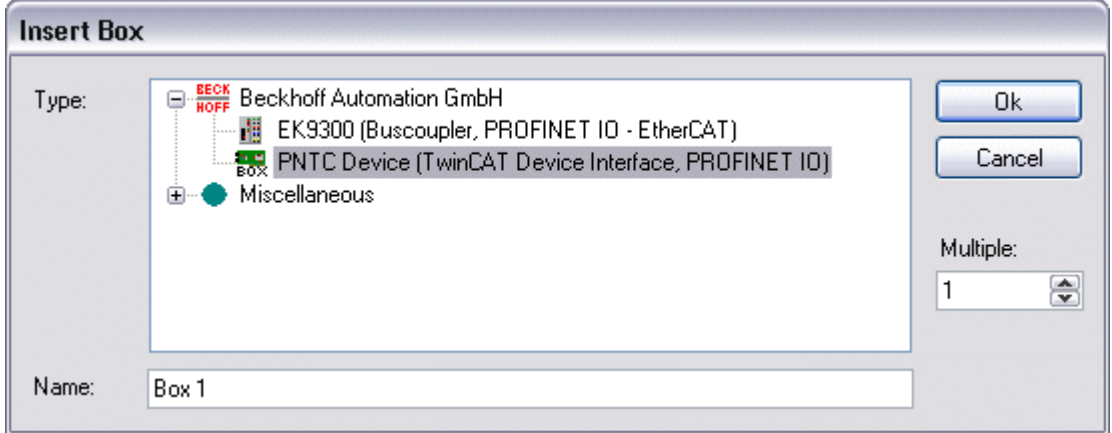

LLDPのないバージョン2.0に準拠したポート診断のない任意のイーサネットインターフェイスの追加。

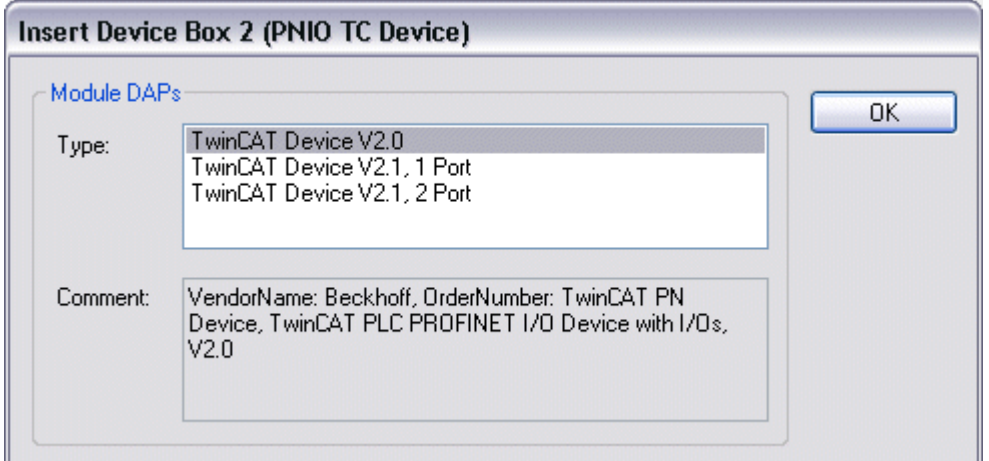

図 20: ポート診断のない任意のイーサネットインターフェイスの追加

バージョン2.1に基づいた、ポート診断を行う単純なイーサネットインターフェイス(スイッチなし、CX1010 やFC90xxなど)の追加。

図 19: [Insert Box]ダイアログ

| Insert Device Box 3 (PNIO TC Device) |                                                                                                    |    |
|--------------------------------------|----------------------------------------------------------------------------------------------------|----|
| Module DAPs                          |                                                                                                    | OK |
| Type:                                | TwinCAT Device V2.0<br>TwinCAT Device V2.1, 1 Port<br>TwinCAT Device V2.1, 2 Port                                                        |    |
| Comment:                             | VendorName: Beckhoff, OrderNumber: TwinCAT PN<br>Device, TwinCAT PLC PROFINET I/O Device with I/Os,<br>V2.1, 1 port diagnostic supported |    |

図 21: ポート診断を行う単純なイーサネットインターフェイスの追加

バージョン2.1に基づいた、ポート診断を行う単純なスイッチ分岐イーサネットインターフェイス(CX1020や など)の追加。

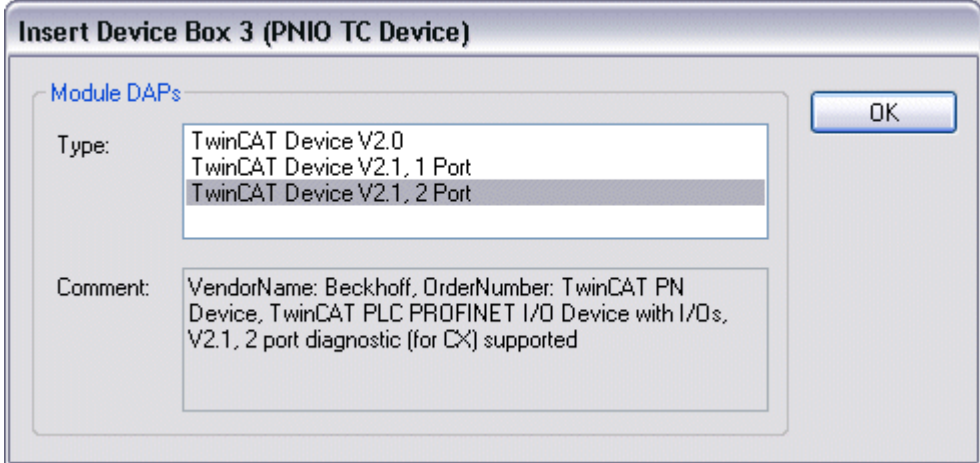

図 22: ポート診断を行うスイッチ分岐イーサネットインターフェイスの追加

#### 仮想PROFINETデバイス

TwinCAT内で複数の仮想PROFINETデバイスを構成することも可能です(サプリメントで最大7個、EL6631-0010 で1個)。この場合も、各デバイスは個々のアダプタとして表示され、各仮想デバイスには予約された範囲の デフォルトのMACアドレスが割り当てられます。アドレスが競合する可能性を回避するために、仮想デバイ スのMACアドレスの最後のバイトを変更できます。ネットワーク内(または[General]タブ)でデバイスに付け られた名前が、再起動後にPROFINETステーション名としても使用されます。異なるMACアドレスと名前を付 けると、PROFINETコントローラはネットワーク内の複数のデバイスを区別できます。

このため、PROFINETデバイスサプリメントでは1つのイーサネットインターフェイスにつき8個のデバイスを 使用し、8台の異なるPROFINETコントローラと通信することが可能です。

PROFINETでは、デバイス内で異なるユーザプロファイルを定義できます(API - Application Process Instance)。TwinCATでは、1つのデバイスで許可/サポートするAPIは1つだけです。

PROFINETの仕様では、DAP (Device Access Point)が必ずスロット0に定義されます。デバイス固有のデータ はここで定義されます。また、PROFINETの仕様では複数のDAPを定義できますが、TwinCATでは現在1つのDAP しか定義できません。

#### 2. プロセスデータ

プロセスデータはスロット1から挿入できます。これは、必要なモジュールをAPIに追加することで行いま す。現行では、各モジュール(スロット)には1つのサブモジュール(サブスロット)しかありません。データ 型/データサイズ(BYTE、WORD、DWORD、FLOAT 32)を指定することで、モジュールの構成、およびPROFINET側 でのプロセスデータイメージを作成します。

入出力の指定は必ずTwinCATで、TwinCAT側の観点から行います。つまり、TwinCATの入力は、PROFINET (コ ントローラ)を基準にすると出力となります。このため、PROFINET I/Oデバイスのデータは以下のように表 示されます。

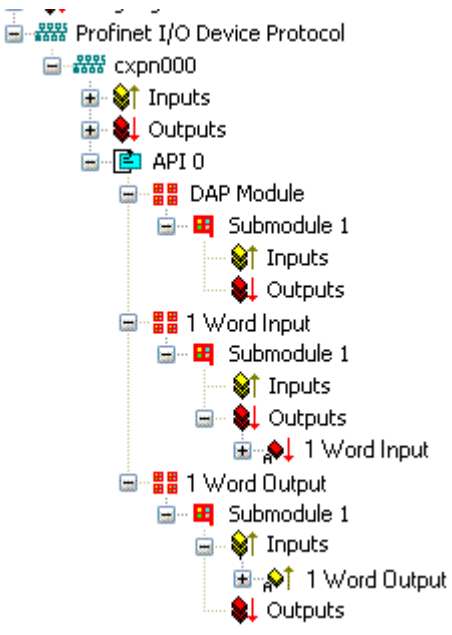

図 23: PROFINET I/Oデバイスの入出力データの表示

TwinCAT PROFINETデバイスの場合のみ、このように表示されます。TwinCAT PROFINETコントローラの場合 は、表示が再度関連付けられます。

#### 3. 全般設定

インスタンスIDは、[PROFINET Devices]タブで変更できます。ただし、通常動作ではデフォルト設定で問題 なく行えます。

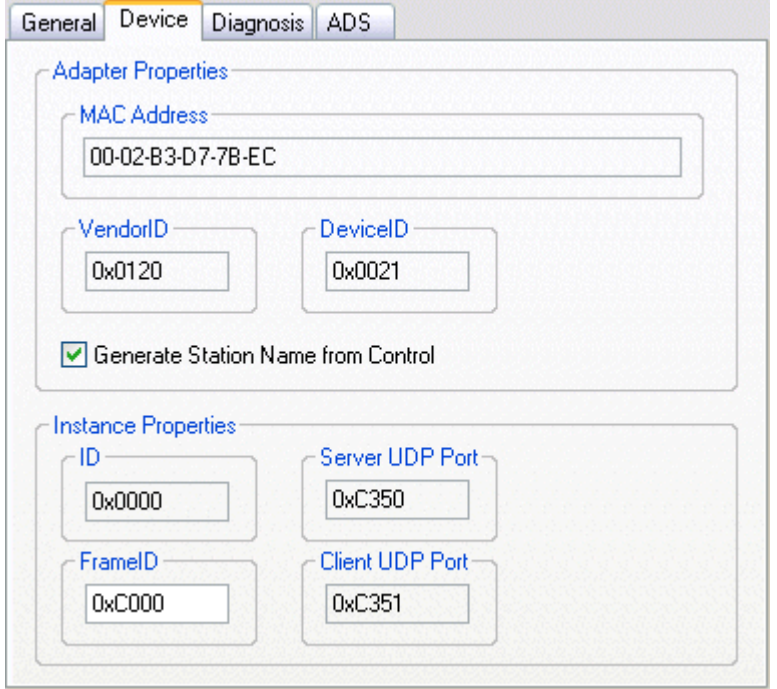

図 24: [Device]タブ

PROFINETステーション名を割り当てるための方法がもう1つあります。これはBK9103のDIPスイッチと同様、 PLCタスクによって実行できます。これを有効にするには、[Generate Station Name from Control]を有効 にする必要があります。識別しやすくするために、以前のツリー名に「000」が追加されます(デフォルト: 「tcpniodevice」)。

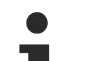

#### ツリー名

このツリー名は、PROFINETステーション名とは一致しなくなります。名前の割り当てには、 PROFINETプロトコルのCtrl WORDを使用します。これにより、入力された数値(値の範囲0~255)が 既存のステーション名に追加されます。さらに、このCtrl WORDがタスクとリンクする必要があり ます。これは、TwinCATを再起動する際に必要になります。例えば、リンクしたCtrl WORDに対して 現在タスクで値11を指定している場合、 以前のステーション名は「tcpniodevice」から 「tcpniodevice011」に変更されます。現在のツリー名は、「tcpniodevice000」のまま変更されま せん。

[PROFINET diagnosis]タブでは、使用している現在のステーション名とIP設定をチェックできます。

#### 4. サイクルタイム

 $\sim$ 

デバイスは、PROFINETによって定義されている最小サイクルタイム1 msで動作できます。

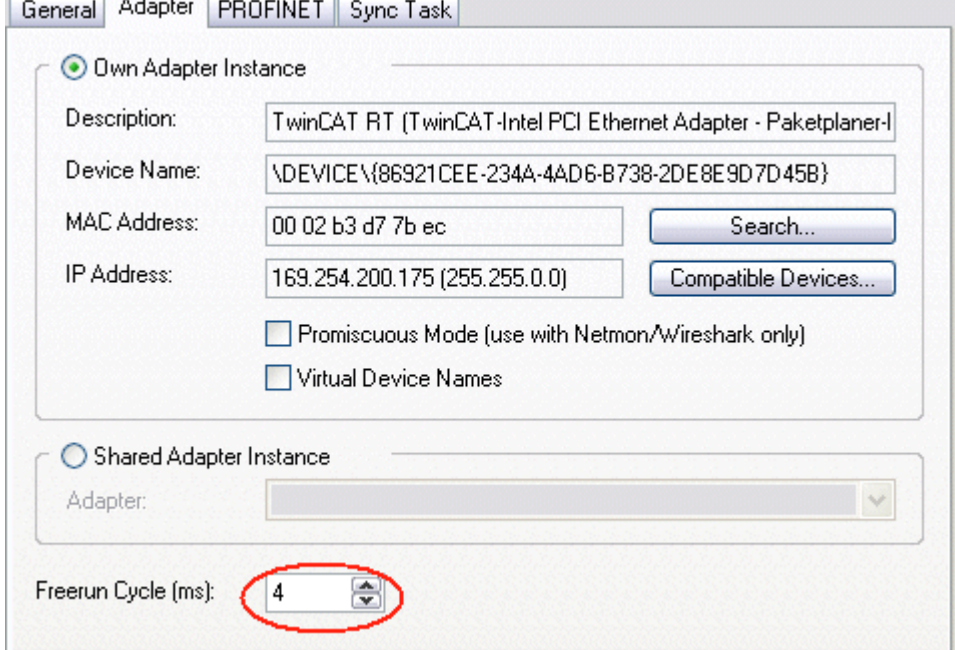

図 25: [Adapter]タブ、サイクルタイムの設定

TwinCATをRUNモードで動作させる場合は、タスクを作成する必要があります。最も単純なケースでは、前述 のSyncTaskがこのタスクです。タスクのコール時間が、PROFINETサイクルタイムより長くなってはいけませ ん。PLC用などに2番目のタスクを作成すると、このタスクがより低速で実行される可能性があります。

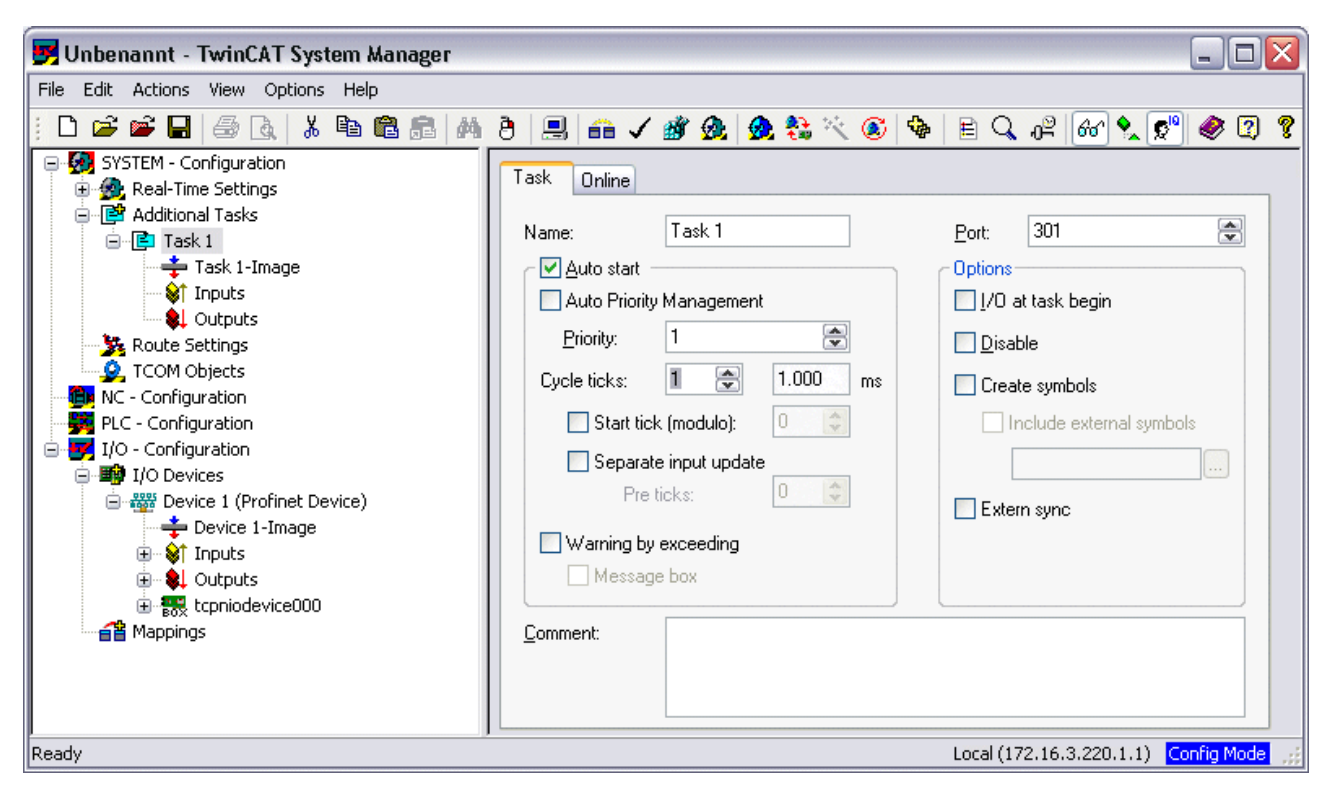

図 26: TwinCATツリー内でのタスクの作成

比較的性能の高くないデバイス(CX1000、Eバス搭載のCX9000など)では、CPU負荷が限界に達する可能性があ ります。ただし、以下を考慮して対策することで、パフォーマンスが改善する場合があります。

- 1つのPLCタスクだけで処理できないか
- サイクルタイムが1 msである必要はあるか
- 2つのタスクを使用する場合は、PLCタスクを短縮できないか
- 複数のPROFINETデバイスが必要なのか

# <span id="page-25-0"></span>3 EL6631-0010

## <span id="page-25-1"></span>3.1 製品概要

## <span id="page-25-2"></span>3.1.1 PROFINET EL6631-0010 - 概要

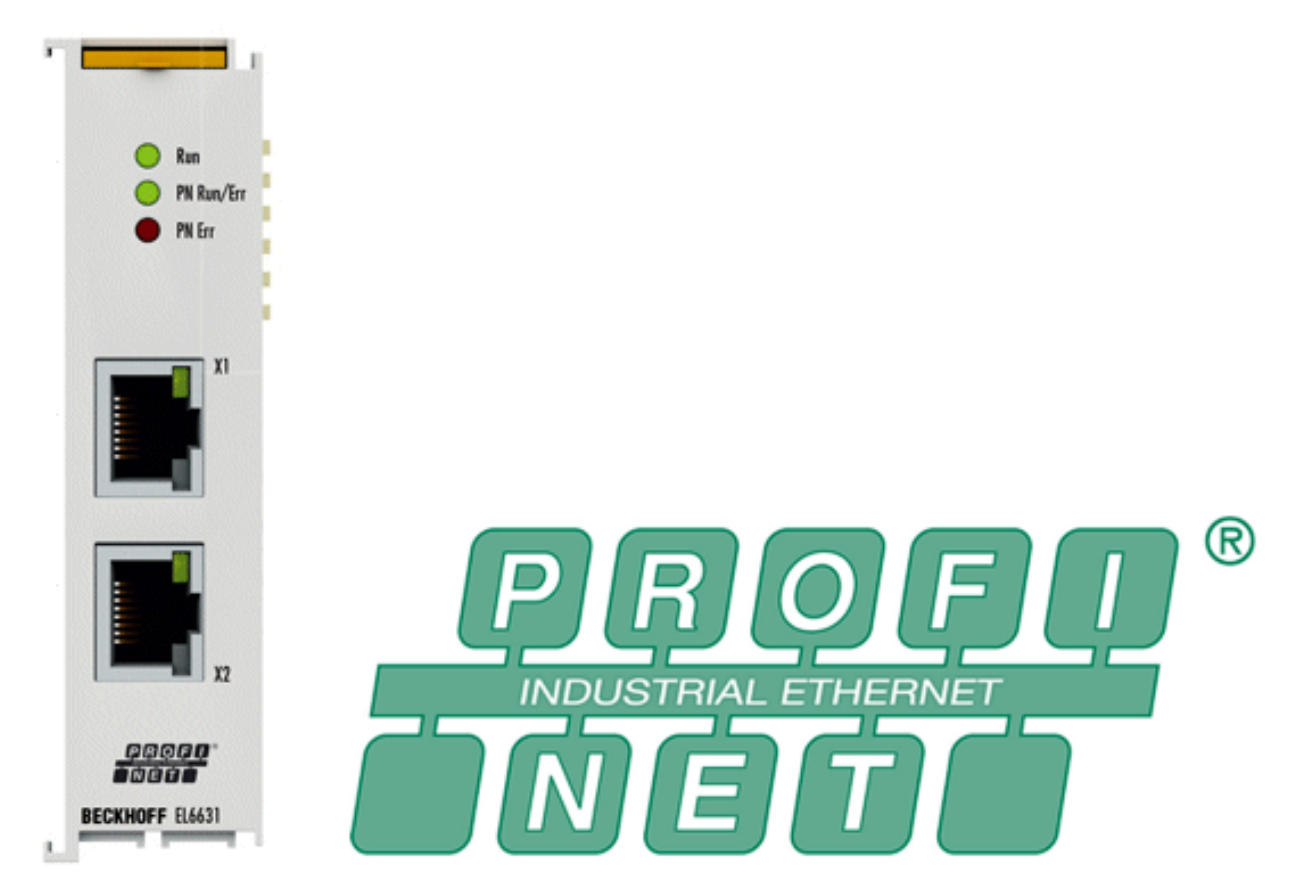

図 27: EL6631

EL6631-0010 PROFINET IOデバイス(スレーブ)ターミナルは、EtherCATとPROFINET IO間の単純なデータ交換 を実現します。このターミナルは、EtherCATネットワークで使用するデバイスです。EtherCATネットワーク は最大65,535台のデバイスで構成できます。EL6631-0010には3ポートスイッチが搭載されています。2つの ポートが外部のRJ-45ソケットにあります。これにより、I/Oステーションをライントポロジとして構成する ことが可能になり、配線が簡単に行えます。2つのデバイス間の最大距離は100 mです。

LLDPやSNMPなどのプロトコルを使用して、ネットワーク診断を行えます。

# <span id="page-26-0"></span>3.1.2 EL6631-0010 - 技術データ

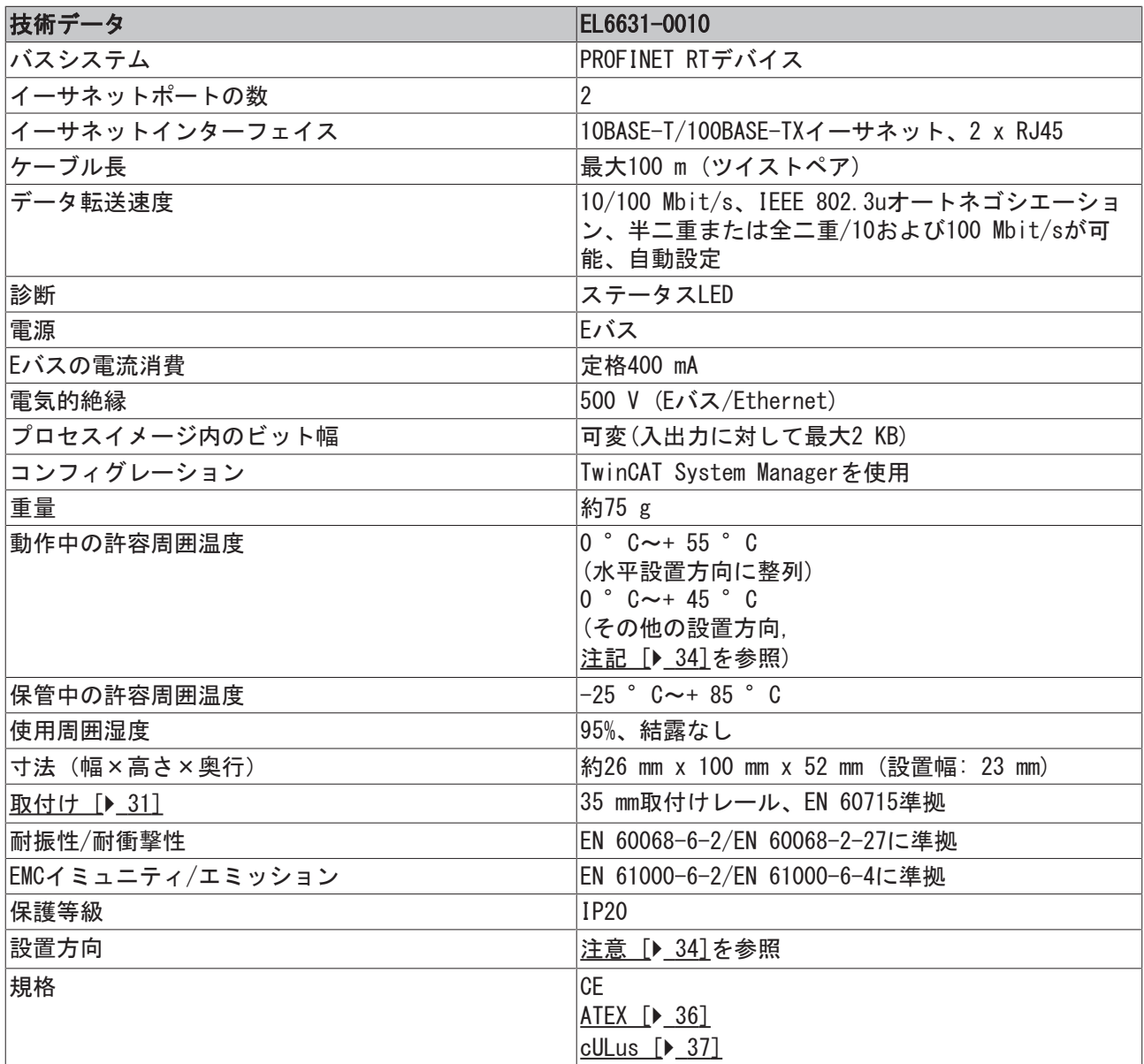

# <span id="page-27-0"></span>3.1.3 EL6631-0010 - LED

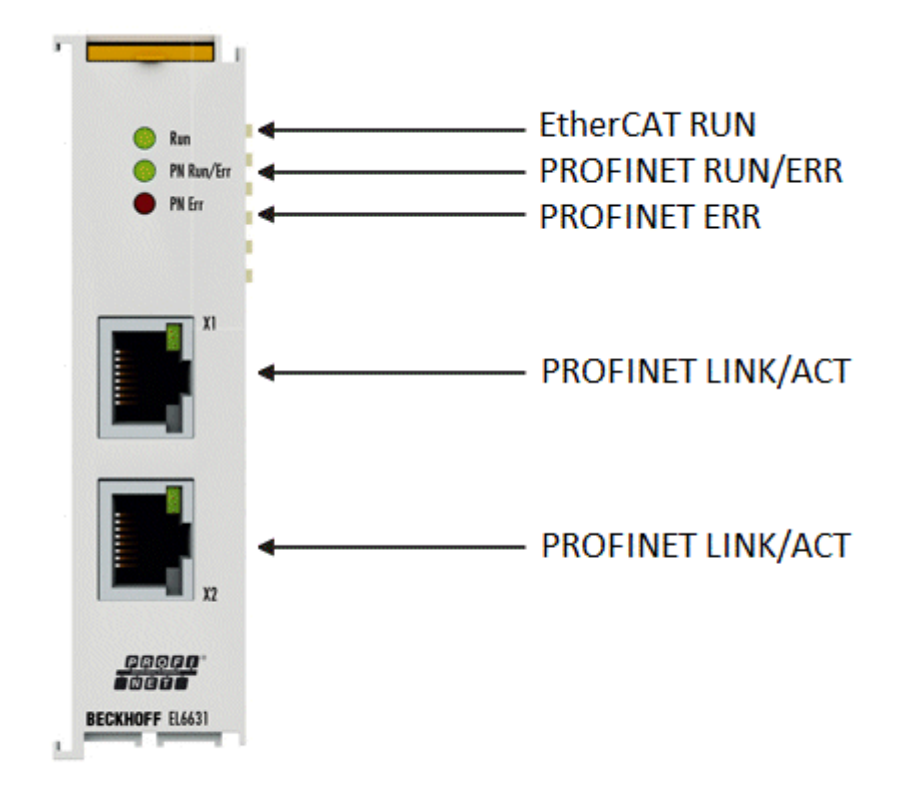

#### 図 28: Tc\_EL6631\_LED

#### EtherCAT診断用LED

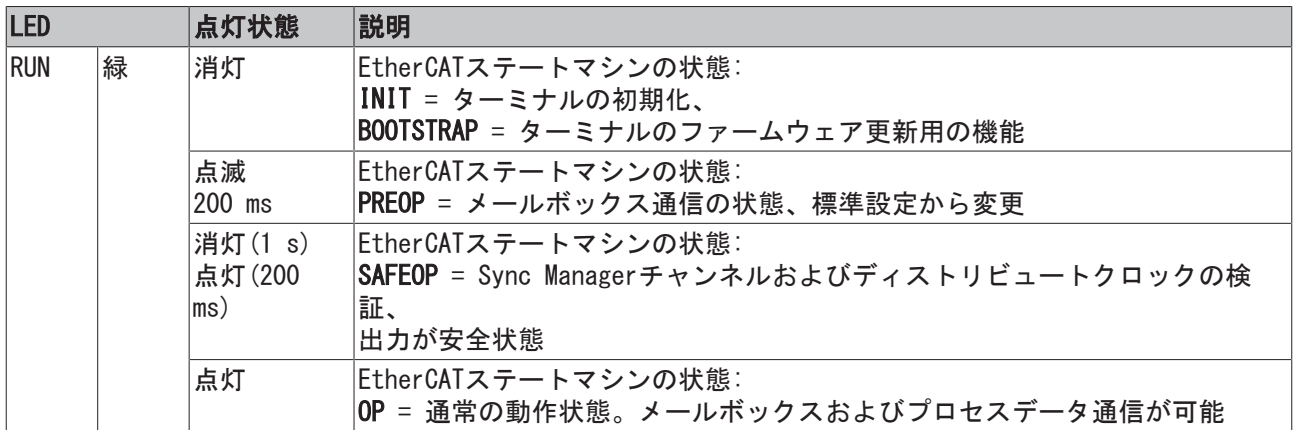

#### PROFINET RUN/ErrのLED診断

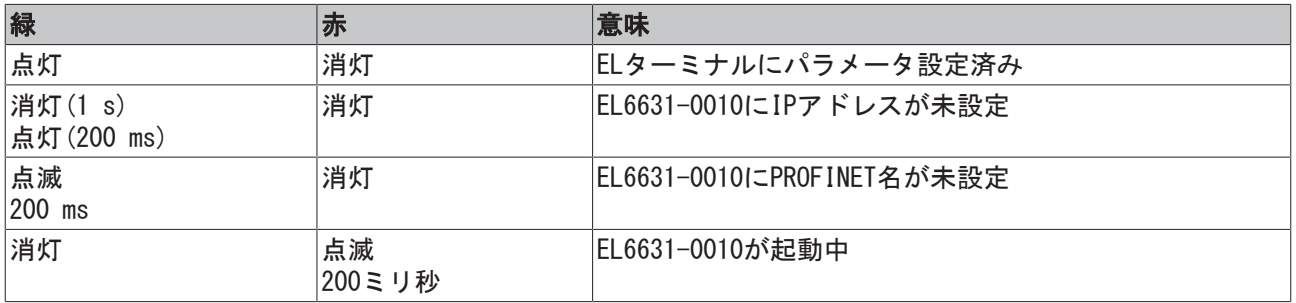

### PROFINET ErrのLED診断

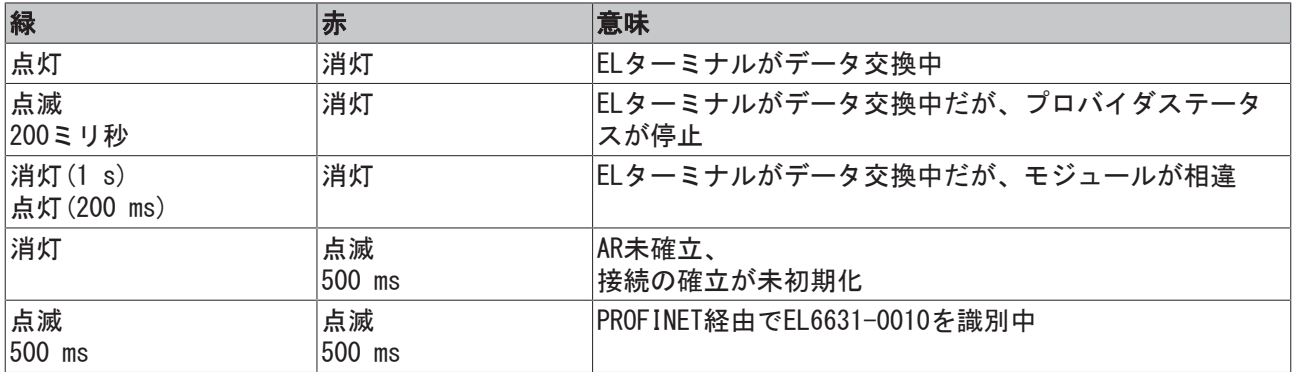

### LEDスタートアップ

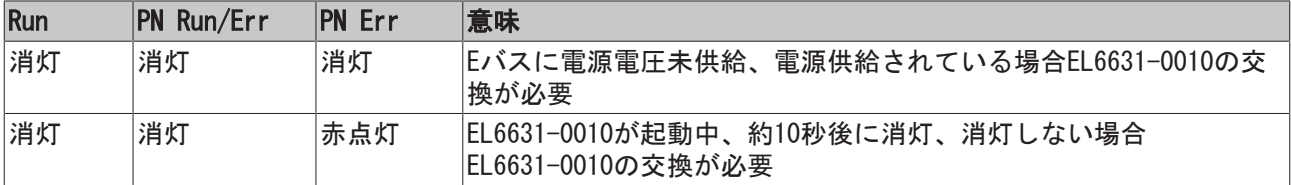

# <span id="page-29-0"></span>3.2 取付けおよび配線

### <span id="page-29-1"></span>3.2.1 ESD保護に関する指示事項

#### 注記

#### 静電気放電によるデバイス破損の危険

このデバイスには、不適切な取り扱いによって生じる静電気放電の影響を受けるコンポーネントが含まれ ています。

- 静電気放電されていることを確認し、デバイスの接点に直接触れないようにしてください。
- 絶縁性の高い物質(合成繊維、プラスチックフィルムなど)への接触は避けてください。
- デバイスを扱う際には、周囲環境(作業場所、梱包材、および作業員)が適切に接地されている必要があ ります。
- 保護クラスおよびESD保護を確保するために、各アセンブリの右側の終端[をEL9011](https://www.beckhoff.de/english/ethercat/el9011.htm)また[はEL9012](https://www.beckhoff.de/english/ethercat/el9012.htm)バスエ ンドキャップで保護する必要があります。

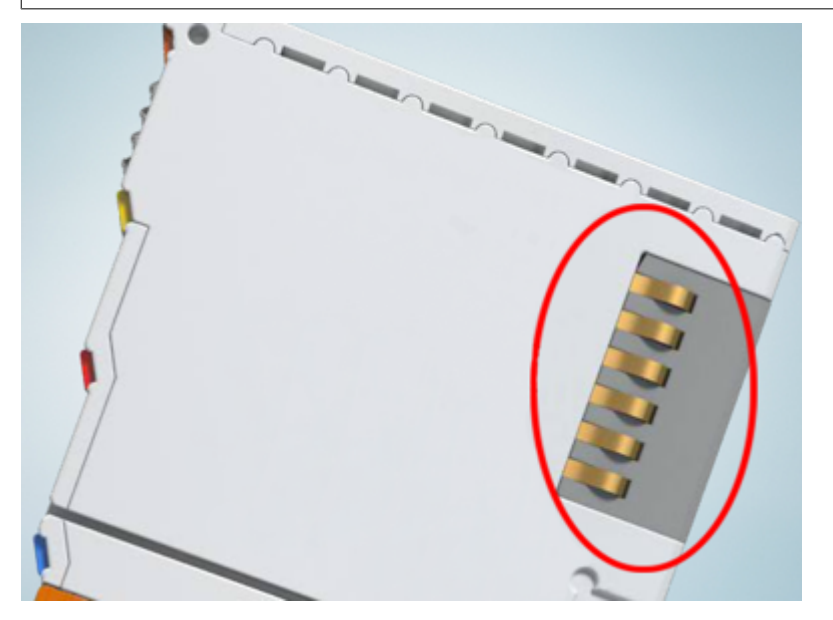

図 29: ベッコフI/O機器のデータ通信用端子

## <span id="page-29-2"></span>3.2.2 推奨する取付けレール

KMxxxxおよびEMxxxxシリーズのターミナルモジュールおよびEtherCATモジュールは、EL66xxおよびEL67xxシ リーズのターミナル同様、推奨する以下の取付けレールに直接、取り付けできます。

- 板厚1 mmのDINレールTH 35-7.5 (EN 60715準拠)
- 板厚1.5 mmのDINレールTH 35-15

#### DINレールの板厚に注意してください

KMxxxxおよびEMxxxxシリーズのターミナルモジュールおよびEtherCATモジュールは、EL66xxおよび EL67xxシリーズのターミナル同様、板厚2.2~2.5 mmのDINレールTH 35-15 (EN 60715準拠)には適 合しません。

### <span id="page-30-0"></span>3.2.3 取付けおよび取外し - ロック解除用トラクションレバー付きター ミナル

ターミナルモジュールは、35 mm取付けレール(取付けレールTH 35-15など)の形状により、取付け面に固定 することができます。

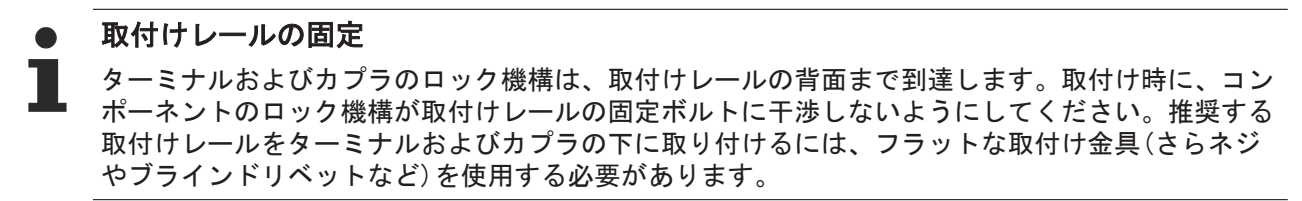

#### 警告

#### 感電およびデバイス損傷のリスク

バスターミナルの設置、取外し、または配線の前に、バスターミナルシステムを安全かつ通電していない 状態にしてください。

#### 取付け

• 取付けレールを目的の取付け位置に固定します。

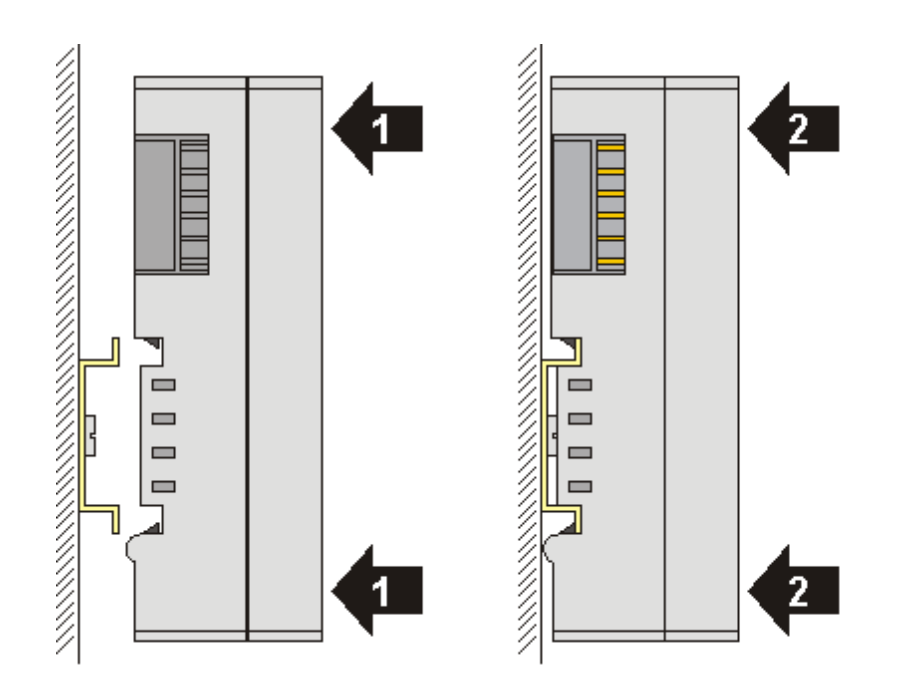

ターミナルモジュールがカチッとはまるまで、取付けレールに押し付けます(1)(2)。 • ケーブルを取り付けます。

#### 取外し

- ケーブルをすべて取り外します。KM/EMコネクタにより、すべてのケーブルを個別に取り外す必要はあ りません。各KM/EMコネクタで、2つのネジを緩めるとケーブルを引き抜けます(固定された配線)。
- ドライバでターミナルモジュールの左側にある取外しフックを上に持ち上げます(3)。これにより、
	- 内部機構が2つの取付けラグ(3a)をレールのつめからターミナルモジュールに引き入れ、
	- 取外しフックが前方に移動して(3b)外れます。

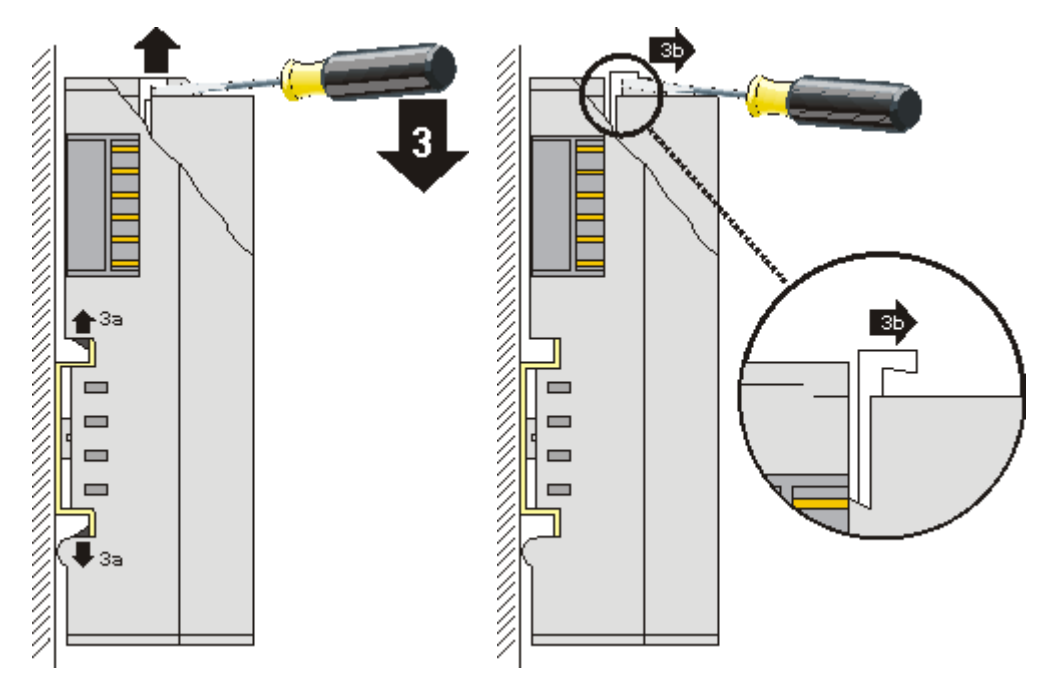

- 32および64チャンネルターミナルモジュール(KMxxx4とKMxxx8、またはEMxxx4とEMxxx8)の場合は、こ こでターミナルモジュールの右側にあるもう1つの取外しフックを同様に持ち上げます。
- ターミナルモジュールを取付け面から引き外します(4)。

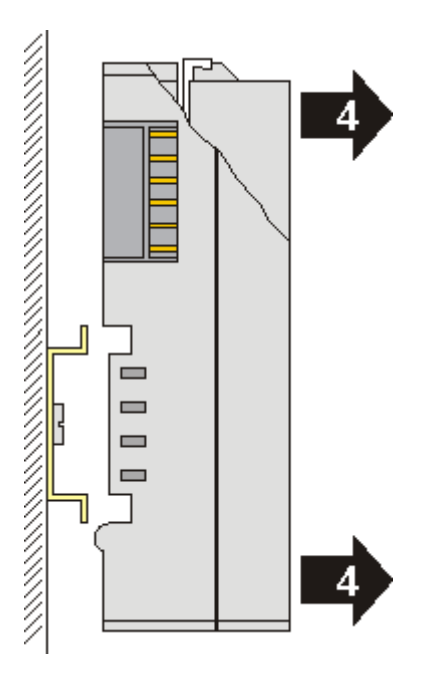

## <span id="page-31-0"></span>3.2.4 取付けおよび取外し - フロントロック解除式ターミナル

ターミナルモジュールは、35 mm取付けレール(取付けレールTH 35-15など)の形状により、取付け面に固定 することができます。

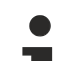

#### 取付けレールの固定

ターミナルおよびカプラのロック機構は、取付けレールの背面まで到達します。取付け時に、コン ポーネントのロック機構が取付けレールの固定ボルトに干渉しないようにしてください。推奨する 取付けレールをターミナルおよびカプラの下に取り付けるには、フラットな取付け金具(さらネジ やブラインドリベットなど)を使用する必要があります。

#### 警告

### 感電およびデバイスの損傷のリスク

バスターミナルの設置、取外し、または配線の前に、バスターミナルシステムを安全かつ通電していない 状態にしてください。

#### 取付け

• 取付けレールを目的の取付け位置に固定します。

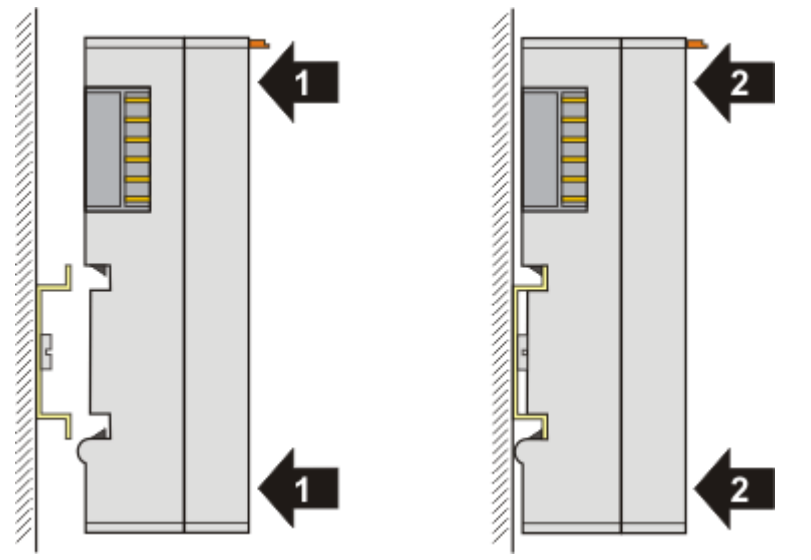

ターミナルモジュールがカチッとはまるまで、取付けレールに押し付けます(1)(2)。

• ケーブルを取り付けます。

取外し

- ケーブルをすべて取り外します。
- 親指と人差し指で、取外しフックを引き出します。内部機構が2つの取付けラグ(3a)をレールのつめか らターミナルモジュールに引き入れ、

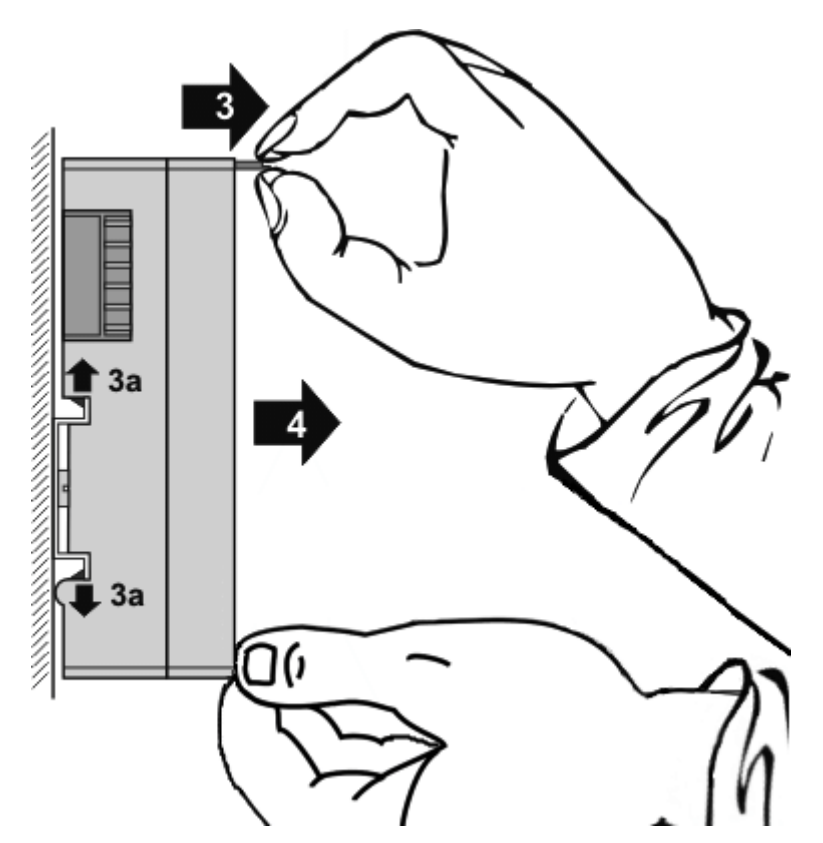

• ターミナルモジュールを取付け面から引き外します(4)。 モジュールは傾かないようにしてください。必要に応じて、もう一方の手でモジュールを押さえてだ さい。

## <span id="page-33-0"></span>3.2.5 設置方向

#### 注記

#### 設置方向および使用周囲温度範囲に関する制約

設置方向、使用周囲温度範囲、またはその両方に関する制約が定められていないか、ターミナルの技術デ ータで確認してください。放熱量の大きなターミナルを設置する際には、ターミナルの上下の他のコンポ ーネントとの間に十分な隙間を開け、十分に換気を行うようにしてください。

#### 最適な設置方向(標準)

設置方向を最適にするには、取付けレールを水平に設置し、EL/KLターミナルの配線部分が前面になるよう に設置する必要があります(図.「標準設置方向の推奨距離」)。ターミナルは下部から換気され、対流によ って電子部品が最適に冷却されます。「下部から」換気されるのは、重力が作用するためです。

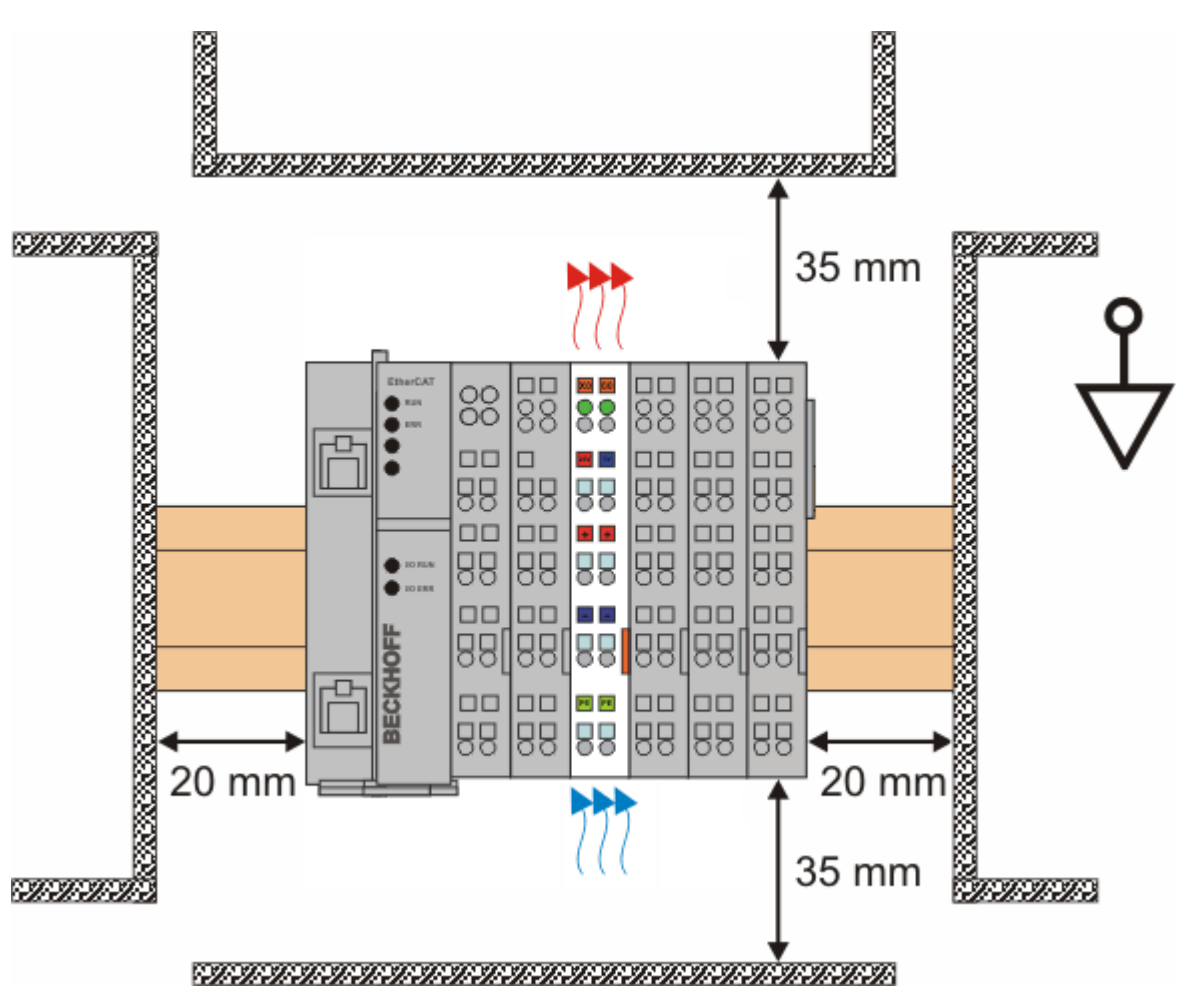

- 図 30: 標準設置方向の推奨距離
- 図.「標準設置方向の推奨距離」に記載されている距離を遵守することを推奨します。

#### その他の設置方向

その他の設置方向は、すべて取付けレールの設置方法によって決まります。図.「その他の設置方向」を参 照してください。

上記の周辺との最小距離が、その他の設置方向にも適用されます。

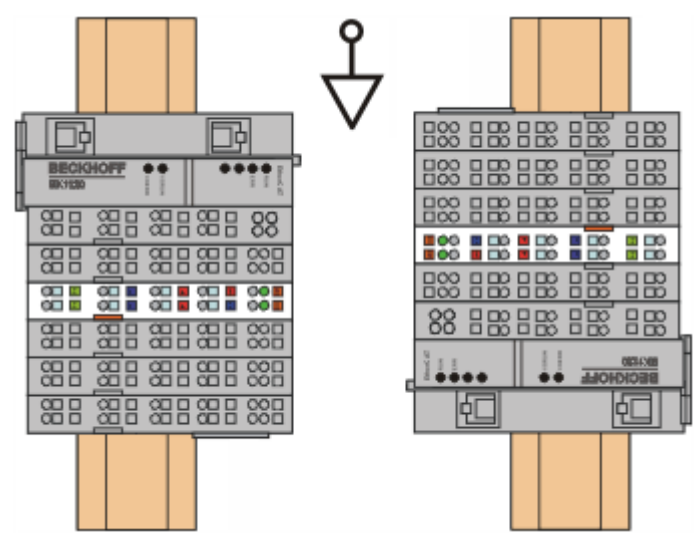

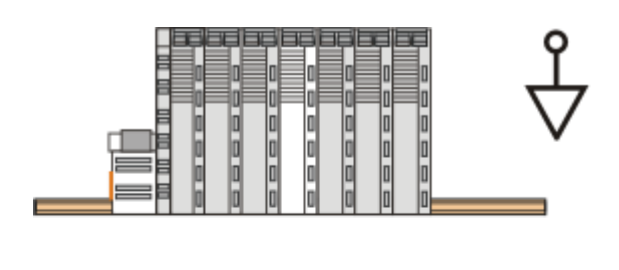

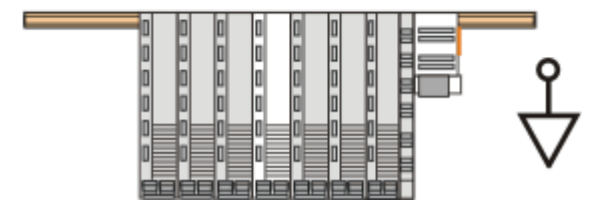

図 31: その他の設置方向

### <span id="page-35-0"></span>3.2.6 ATEX - 特殊な条件(標準温度範囲)

#### 警告

爆発の恐れのある領域(指令2014/34/EU)において、ベッコフフィールドバスコンポーネントを標 準温度範囲で正しく使用するためには、定められた条件を遵守してください。

- 認定済みのコンポーネントをEN 60079-15に準拠した保護クラスIP54以上が保証されている適切な筐体 に設置してください。使用中の環境条件にも注意が必要です。
- 定格動作中の温度がケーブル、ライン、またはパイプの送入点で70°Cを超える場合、または配線の分 岐点で80°Cを超える場合は、ケーブルの温度データが、実際に計測した温度値に対応できるケーブル を選択する必要があります。
- 爆発の恐れのある領域では、ベッコフフィールドバスコンポーネントを標準温度範囲において使用する ための許容周囲温度範囲0~55°Cを遵守してください。
- 瞬間的な干渉電圧により定格動作電圧が40%以上超過しないように、対策を取る必要があります。
- 電源がオフになっていて非爆発性雰囲気が確保されている場合以外は、個々のターミナルをバスターミ ナルシステムから取り外してはいけません。
- 電源がオフになっていて非爆発性雰囲気が確保されている場合以外は、認定済みコンポーネントを接続 または接続解除してはいけません。
- 電源がオフになっていて非爆発性雰囲気が確保されている場合以外は、KL92xx/EL92xx電源ターミナル のヒューズを交換してはいけません。
- 電源がオフになっていて非爆発性雰囲気が確保されている場合以外は、アドレスセレクタおよびIDスイ ッチを調整してはいけません。

#### 規格

基本的な健康および安全に関する要件は、以下の規格に準拠することで満たされています。

- EN 60079-0:2012+A11:2013
- $\cdot$  FN 60079-15:2010

#### マーク

爆発の恐れのある領域向けのATEX指令への準拠が認定された、標準温度範囲のベッコフフィールドバスコン ポーネントには、以下のいずれかのマークが印字されています。
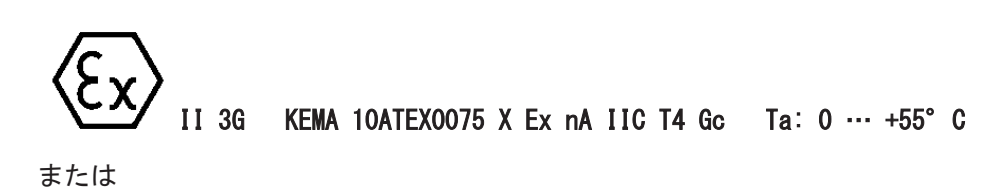

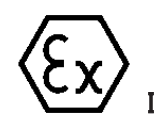

II 3G KEMA 10ATEX0075 X Ex nC IIC T4 Gc Ta: 0 … +55°C

### 3.2.7 ATEXドキュメンテーション

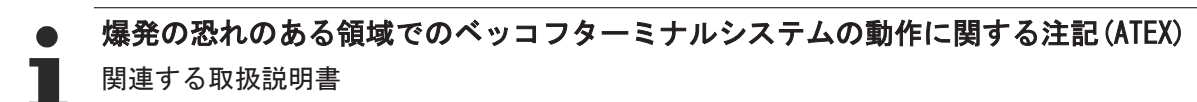

『爆発の恐れのある領域でのベッコフターミナルシステムの動作に関する注記(ATEX)』

もご参照ください。この取扱説明書は、ベッコフホームページhttp://[www.beckhoff.com](http://www.beckhoff.com/)のダウン ロードページから入手できます。

### 3.2.8 ULに関する注記

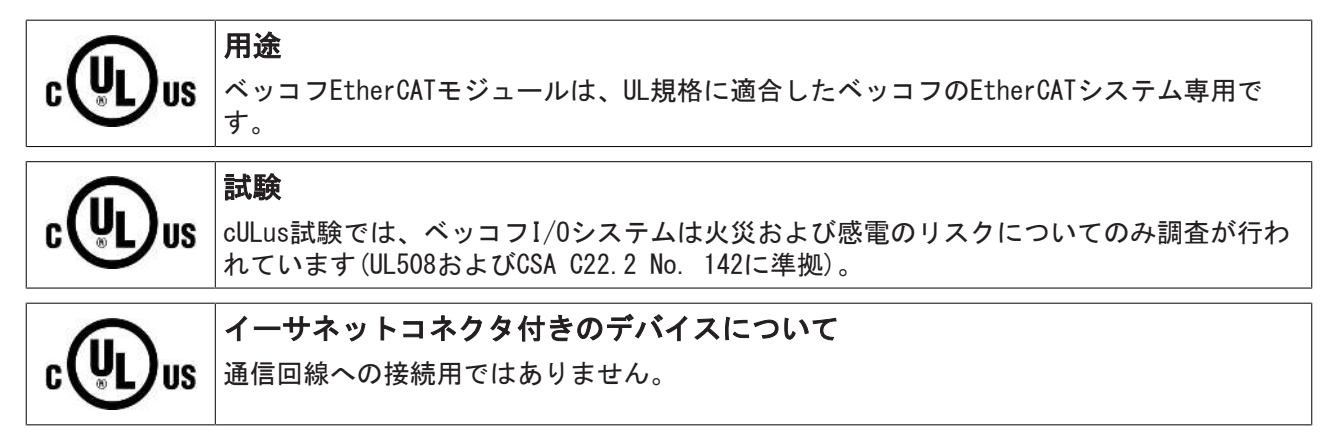

### 基本原則

UL認証はUL508に準拠したものです。この種類の認証を受けたデバイスには、以下の記号が印字されていま す。

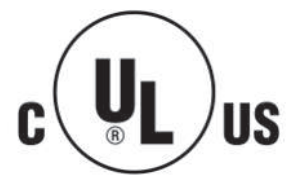

## 3.3 コミッショニング

### 3.3.1 技術データ - PROFINET RT

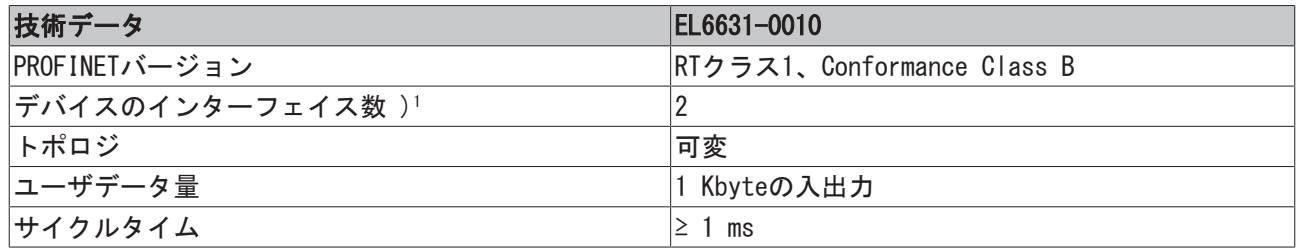

) 1 仮想PROFINETデバイスのチャプタを参照

#### $\bullet$ スイッチ機能

ı 内部スイッチは、ブートストラップモードへの切り替え時には無効になっており、ファームウェア 更新中は使用できません。

### 3.3.2 TwinCAT2.11以前でのPROFINETデバイス(EL6631-0010)の追加

この説明は、PROFINETデバイスEL6631-0010に適用されます。

### 1. EL6631-0010のEtherCATネットワークの追加

EL6631-0010をTwinCATプロジェクトに挿入します。

<span id="page-38-0"></span>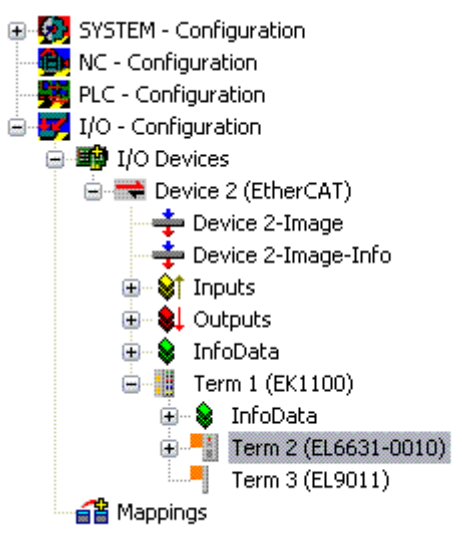

図 32: EL6631-0010のTwinCATプロジェクトへの追加

### 2. PROFINETプロトコルの追加

最初に、PROFINETデバイスEL6631-0010を追加する必要があります。

<span id="page-38-1"></span>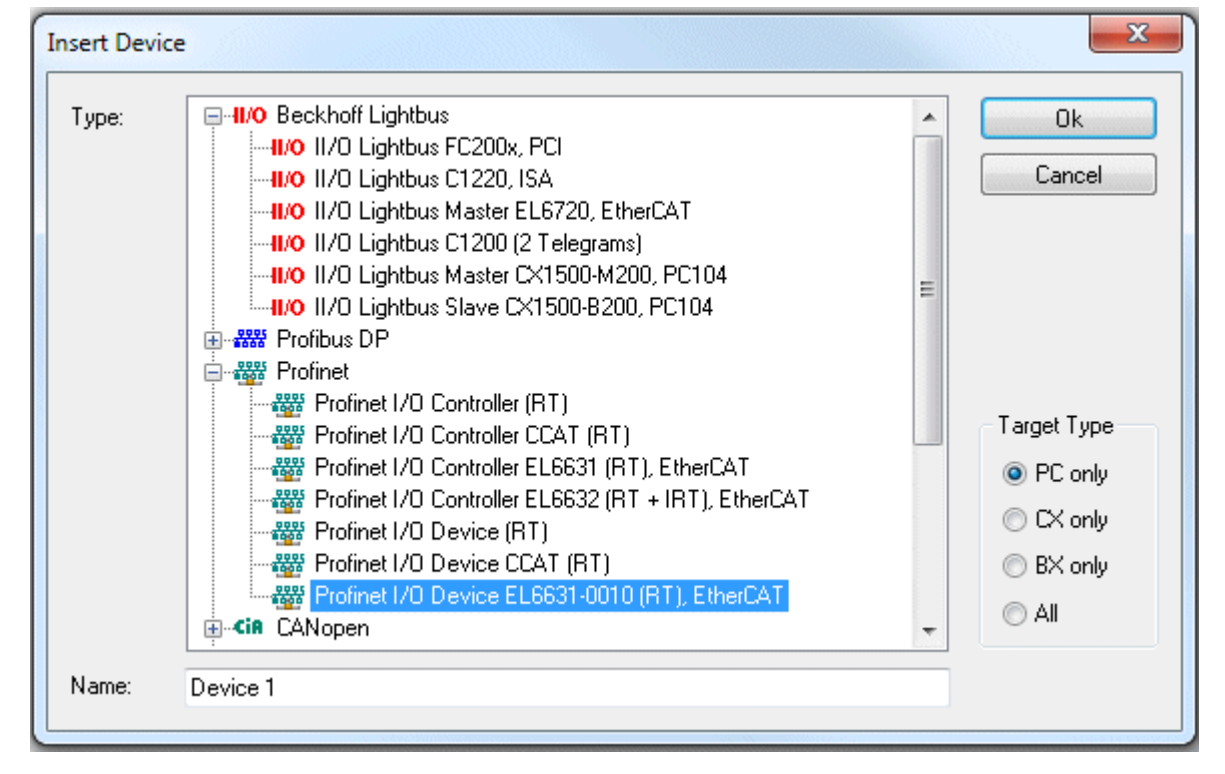

図 33: [Insert Device]ダイアログ

このインターフェイスをアダプタクラスに割り当てる必要があります。これは、ネットワークカードのMAC アドレスとIPアドレスで構成されます。[Search]を使用して、対応するEtherCATターミナルを検索します。 システム内にターミナルが1つしかない場合は、このターミナルが自動的に構成されます。

<span id="page-39-0"></span>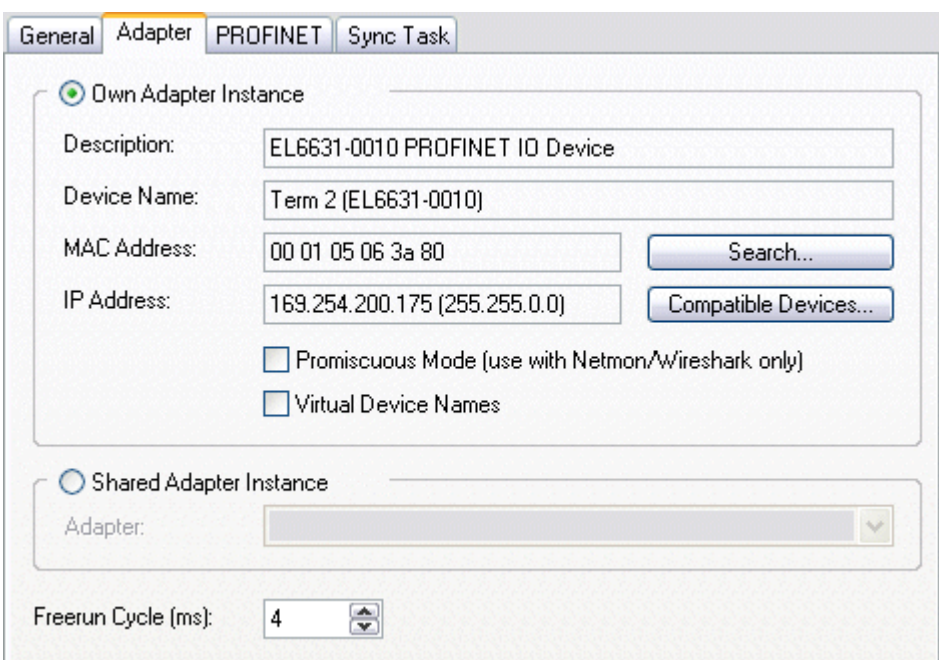

図 34: [Adapter]タブ

MAC Address:

イーサネットカードのMACアドレス(読み取り専用)です。

IP address:

カードのIPアドレス(読み取り専用)です。IPアドレスはオペレーティングシステムから読み取られるもの で、後で使用するPROFINET IPアドレスとは無関係です。

[Promiscuous Mode]: EL6631-0010ではサポートしていません。

[Virtual Device Names]: EL6631-0010ではサポートしていません。

[Shared Adapter Interface]: EL6631-0010ではサポートしていません。

[Free Cycle]:

Configモードでのサイクルタイム(リアルタイムではありません)。TwinCATがFreeRunモードで動作している 場合は、FreeRunサイクルをPROFINETサイクルよりも長く設定しないように注意が必要です。

例えばCX9000をパラメータ設定する場合は、先にターゲットシステムにリモートからアクセスする必要があ ります。その後、対応するイーサネットポートを選択できます。

使用するNetIDは、[Protocol]タブに表示されます。NetIDはADSアクセスなどに必要です。その他、 PROFINET通信のFreeRunタスクを追加するために[Sync Task]タブを使用する場合もあります(推奨事項)。こ れにより、PLCタスクから独立してRealTime通信を実行できます。ただし、パフォーマンス上の理由(CX9000 の場合など)から、[Sync Task]タブを使用せずに標準的なマッピングを行うことがあります。この場合、 PROFINET通信を可能にするために、PLCタスクなどを実行する必要があります。

マウスの右ボタンを使用してPROFINETプロトコルを追加します。追加できるTwinCATデバイスプロトコルは1 つだけです。

<span id="page-40-0"></span>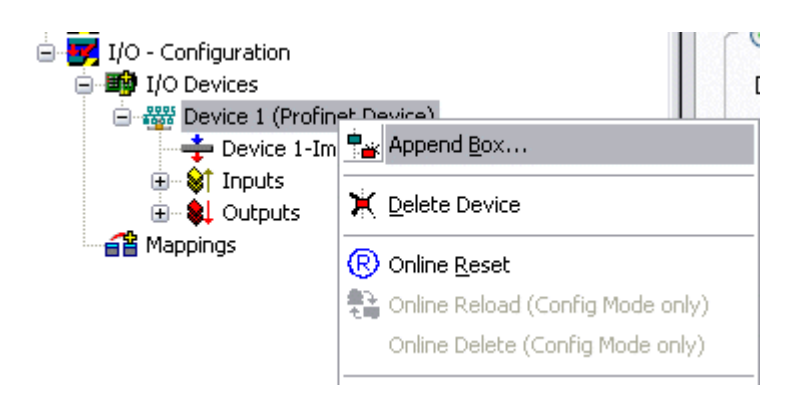

図 35: PROFINETデバイスプロトコルの挿入

次に、GSDMLファイルでボックスを追加します([PROFINET Device]を右クリック)。

<span id="page-40-1"></span>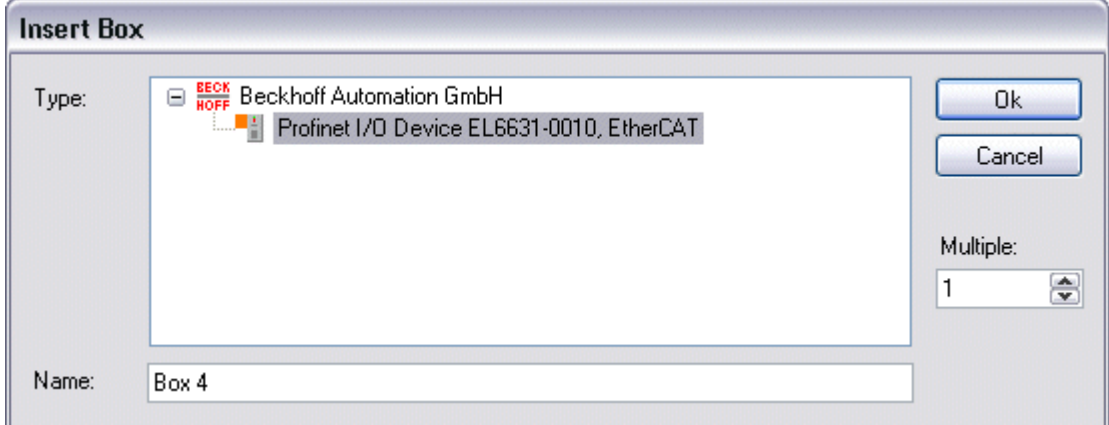

図 36: [Insert Box]ダイアログ

ここで、EL6631-0010の追加に使用するバージョンを選択します。V2.0とV2.2の主な違いは、サブモジュー ルのサポート状況です。

<span id="page-40-2"></span>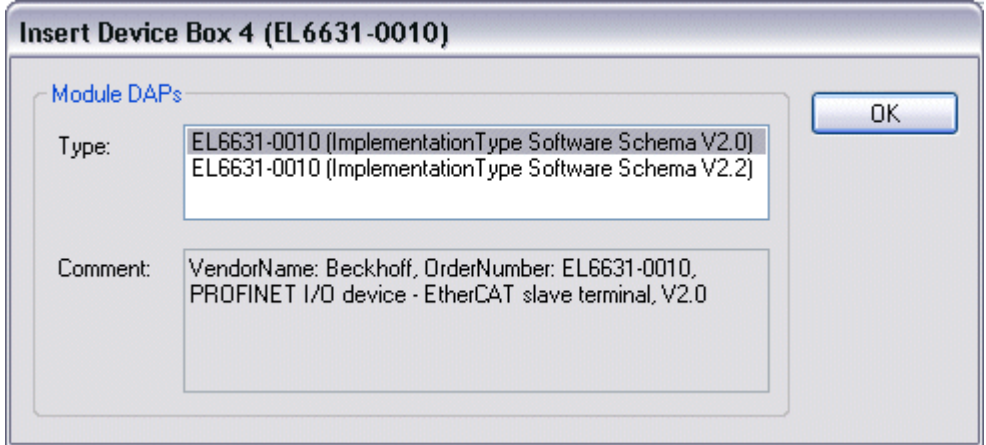

図 37: ポート診断あり/なしでのEL6631-0010の選択

初版のEL6631-0010 (V2.2準拠)は、ポートおよびポート診断をDAP内に表示できます。以降のEL6631-0010 は、V2.0に準拠しています。ここではポート診断はできません。マスタ内では、同一バージョンを使用する 必要があります。旧型のPROFINETコントローラがバージョン2.2をサポートできない場合は、バージョン2.0 を使用する必要があります。

<span id="page-41-0"></span>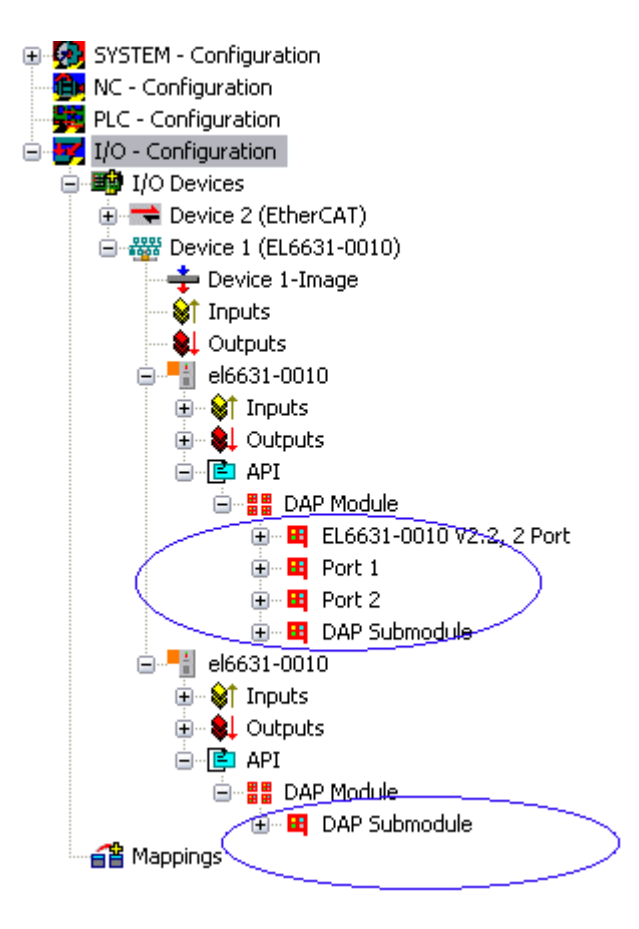

図 38: TwinCATツリー内の複数のPROFINETデバイス

### 仮想PROFINETデバイス

TwinCAT内で複数の仮想PROFINETデバイスを構成することも可能です(最大で7つのサプリメント、および EL6631-0010内に1つの追加デバイス)。この場合も、各デバイスは個々のアダプタとして表示され、各仮想 デバイスには予約された範囲のデフォルトのMACアドレスが割り当てられます。アドレスが競合する可能性 を回避するために、仮想デバイスのMACアドレスを変更することも可能です。ネットワーク内(または [General]タブ)でデバイスに付けた名前が、再起動後にPROFINETステーション名としても使用されます。異 なるMACアドレスと名前を付けると、PROFINETコントローラはネットワーク内の複数のデバイスを区別でき ます。

このため、PROFINETデバイスサプリメントでは1つのイーサネットインターフェイスにつき8個のデバイスを 使用し、8台の異なるPROFINETコントローラと通信することが可能です。EL6631-0010の場合、デバイスは2 個です。

PROFINETでは、デバイス内で異なるユーザプロファイルを定義できます(API - Application Process Instance)。TwinCATで1つのデバイスで許可/サポートするAPIは1つだけです。

PROFINETの仕様では、DAP (Device Access Point)は必ずスロット0に定義されます。デバイス固有のデータ はここで定義されます。また、PROFINETの仕様では複数のDAPを定義できますが、TwinCATでは現在1つのDAP しか定義できません。

#### 3. プロセスデータ

プロセスデータはスロット1から挿入でき、必要なモジュールをAPIに追加します。現行では、各モジュール (スロット)には1つのサブモジュール(サブスロット)しかありません。データ型/データサイズ(BYTE、 WORD、DWORD、FLOAT 32)を指定することで、モジュールの構成、およびPROFINET側のプロセスデータイメー ジを作成します。

入出力の指定は必ずTwinCATで、TwinCAT側の観点から行います。つまり、TwinCATの入力は、PROFINET (コ ントローラ)を基準にすると出力となります。このため、PROFINET I/Oデバイスのデータは以下のように表 示されます。

<span id="page-42-0"></span>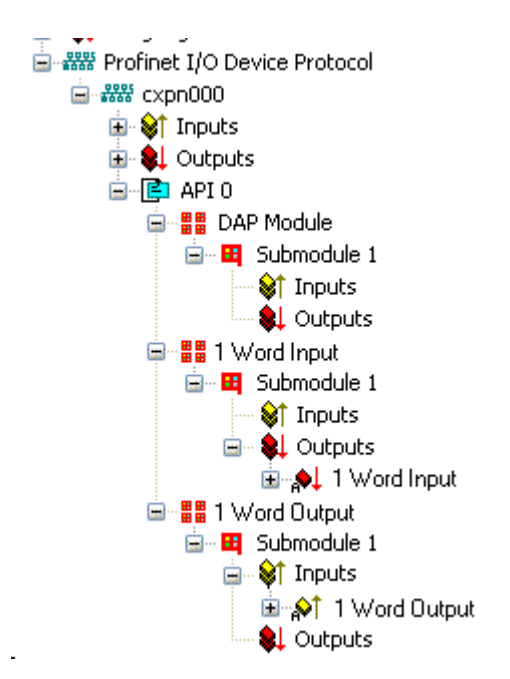

図 39: PROFINET I/Oデバイスの入出力の表示

TwinCAT PROFINETデバイスの場合のみ、このように表示されます。TwinCAT PROFINETコントローラの場合 は、表示が再度関連付けられます。

#### 4. 全般設定

FrameIDは、[PROFINET Devices]タブで変更できます。ただし、通常動作ではデフォルト設定で問題なく行 えます。

<span id="page-42-1"></span>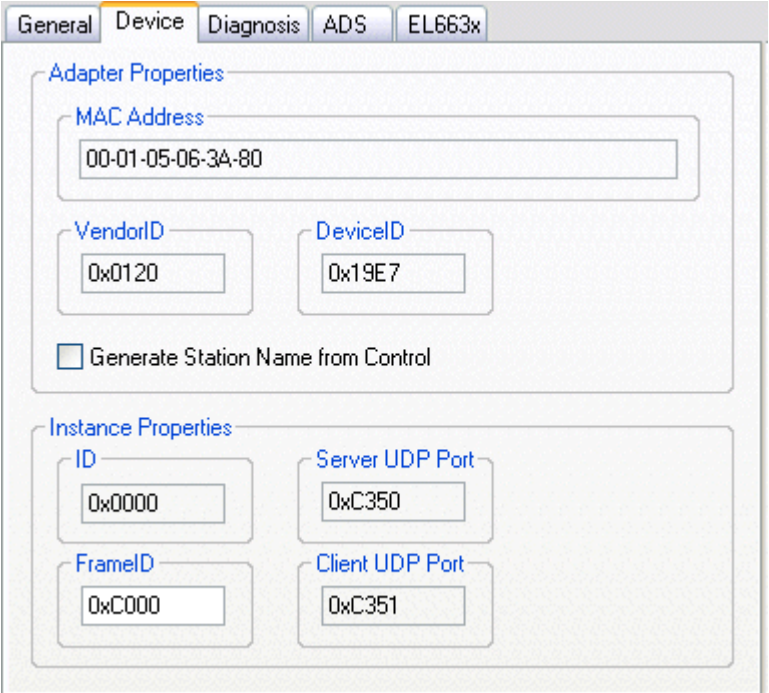

図 40: [Device]タブ

#### 4.1 PROFINET名の割り当て

EL6631-0010は、出荷時にはまだPROFINET名が付けられていません。デバイスを検索すると、空文字が返さ れます。

EL6631-0010に名前を割り当てるには、いくつかの方法があります。

- 1. PROFINETコントローラによる割り当て
- 2. EtherCATマスタによる割り当て(コントローラによる割り当てはできなくなります)
- 3. PLCプログラムへのリンクによる割り当て(コントローラによる割り当てはできなくなります)
- 4. トポロジ指定による自動デバイススタートアップをサポートしています。 詳細情報は、お使いのPROFINETコントローラの取扱説明書を参照してください。

#### 4.1.1 PROFINETコントローラによる割り当て

この場合、PROFINETコントローラがデバイス名を割り当てます。この方法については、お使いのPROFINETコ ントローラのメーカから情報を入手してください。

### 4.1.2 EtherCATマスタによる割り当て

この方法を有効にするには、[get PN station name from ECAT]にチェックマークを入れます。

<span id="page-43-0"></span>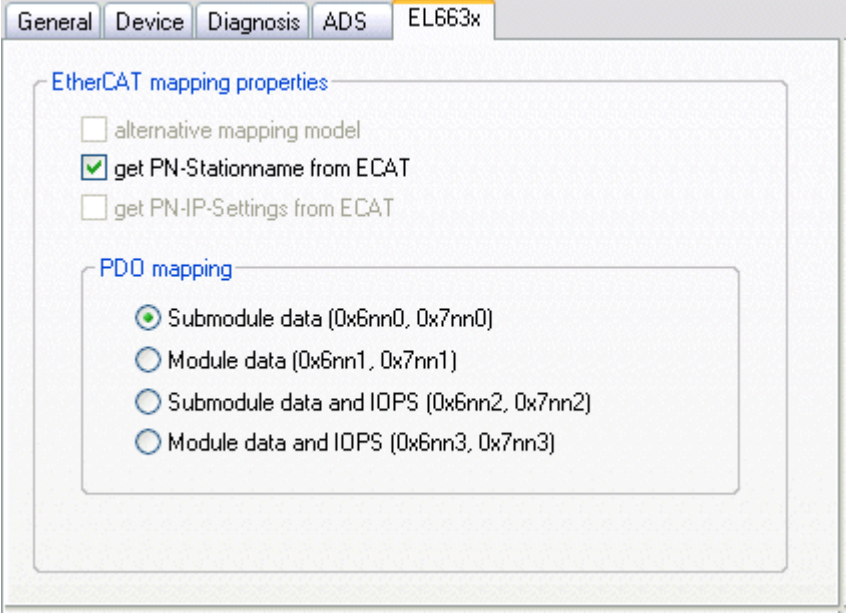

図 41: [EL663x]タブ

System Managerツリーで使用されている名前が使用されます。この場合は、「el6631-test-name」などで す。

<span id="page-43-1"></span>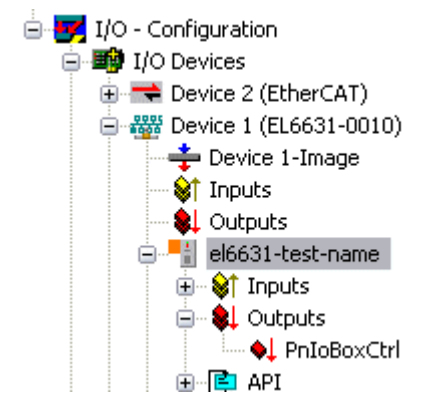

図 42: TwinCATツリー: PROFINETステーション名の割り当て

### 4.1.3 PLCプログラムへのリンクによる割り当て

これはBK9103のDIPスイッチと同様、PLCタスクによって実行できます。これを有効にするには、[Generate Station Name from Control]を有効にする必要があります。識別しやすくするために、以前のツリー名に 「000」が追加されます(デフォルト: 「tcpniodevice」)。

<span id="page-44-0"></span>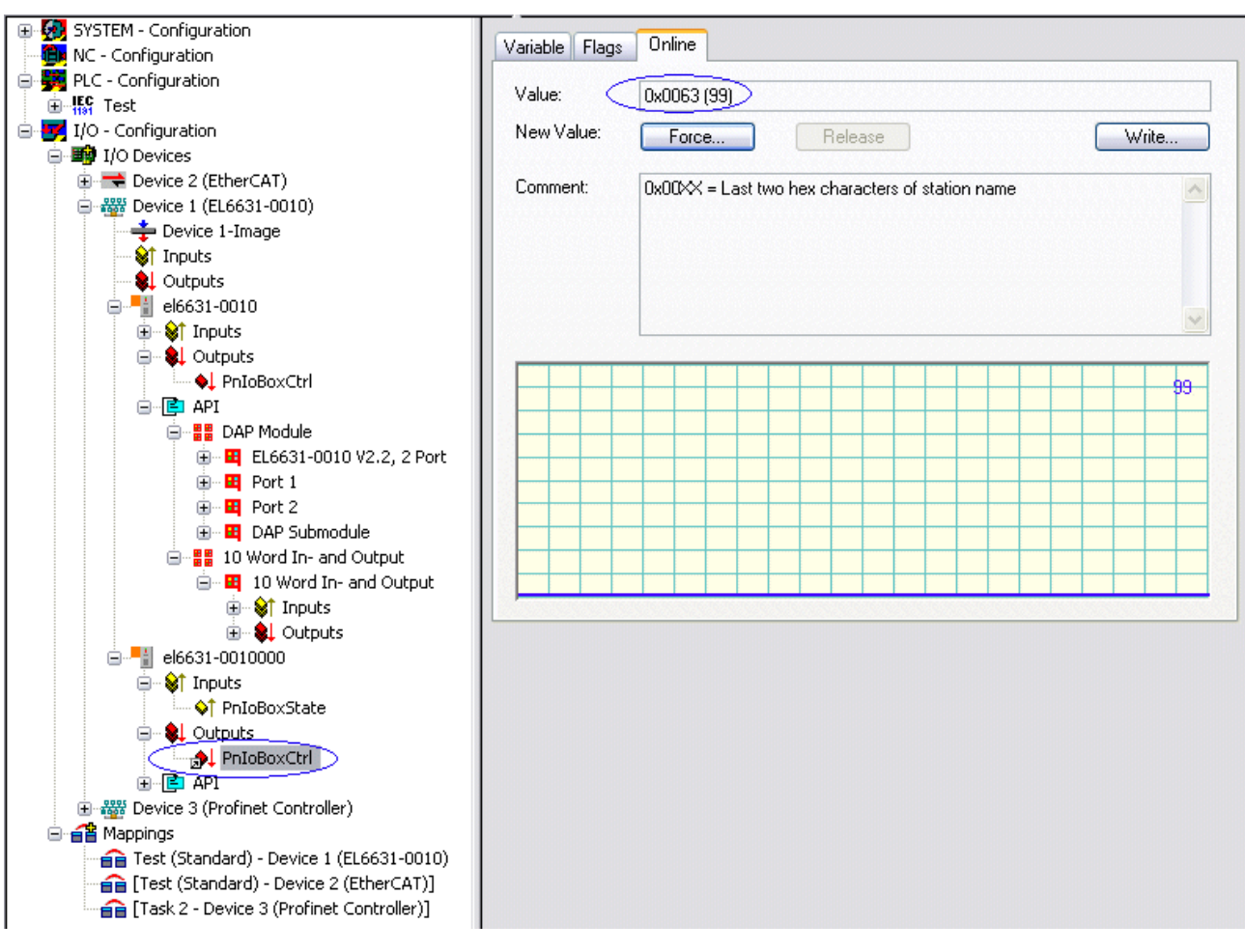

図 43: TwinCATツリー内のツリー名

### ツリー名

このツリー名は、PROFINETステーション名とは一致しなくなります。名前の割り当てには、 PROFINETプロトコルのCtrl WORDを使用します。これにより、入力した数値(値の範囲0~255)が既 存のステーション名に追加されます。さらに、このCtrl WORDがタスクとリンクする必要がありま す。これは、TwinCATを再起動する際に必要になります。例えば、リンクしたCtrl WORDに対して現 在タスクで値11を指定している場合、 以前のステーション名は「tcpniodevice」から 「tcpniodevice011」に変更されます。現在のツリー名は、「tcpniodevice000」のまま変更されま せん。

[PROFINET diagnosis]タブでは、使用している現在のステーション名とIP設定をチェックできます。

### 4.2 診断

実際のPROFINET名が、[Diagnostics]タブに表示されます。マスタの起動時にIPコンフィグレーションが指 定され、マスタに割り当てられた値が付与されます。指定したコンフィグレーションが実際のコンフィグレ ーションと同一ではない場合、[Module Difference]フィールドが表示されます。エラーがない場合は、こ のフィールドは空になります。

<span id="page-45-0"></span>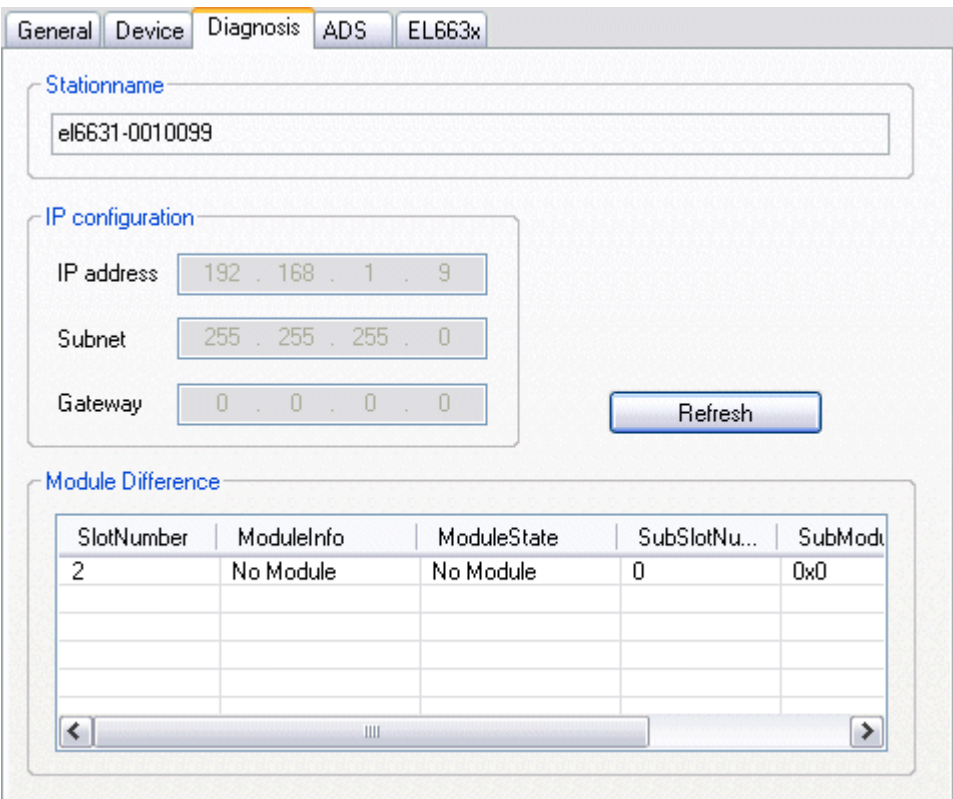

図 44: [Diagnostics]タブ

### 5. サイクルタイム

デバイスは、PROFINETによって定義されている最小サイクルタイム1 msで動作できます。

<span id="page-45-1"></span>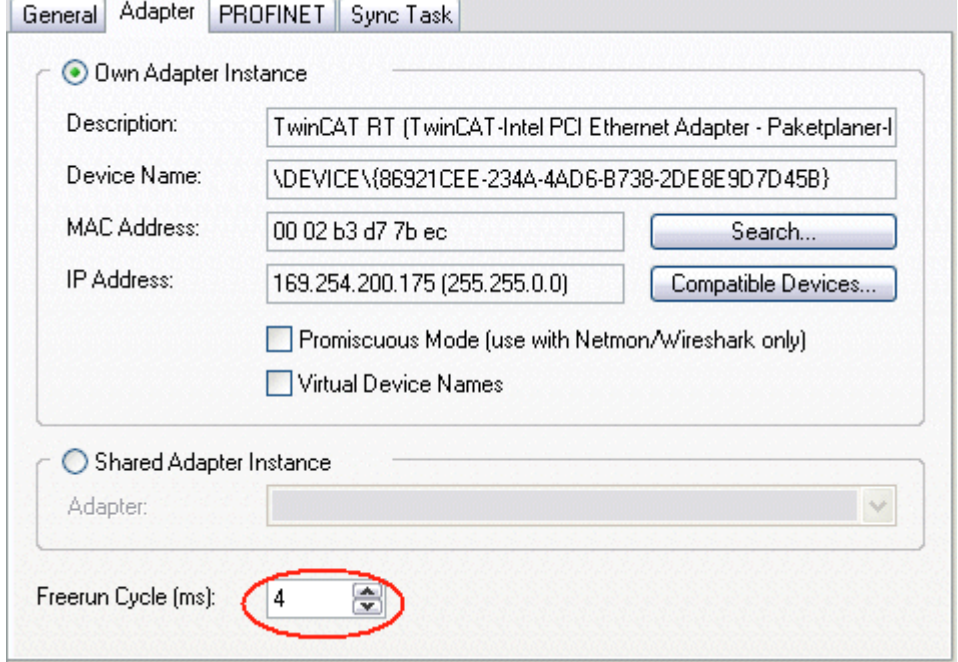

図 45: [Adapter]タブ、サイクルタイムの設定

TwinCATをRUNモードで動作させる場合は、タスクを作成する必要があります。最も単純なケースでは、前述 のSyncTaskがこのタスクです。タスクのコール時間が、PROFINETサイクルタイムより長くなってはいけませ ん。PLC用などに2番目のタスクを作成すると、このタスクがより低速で実行される可能性があります。

<span id="page-46-0"></span>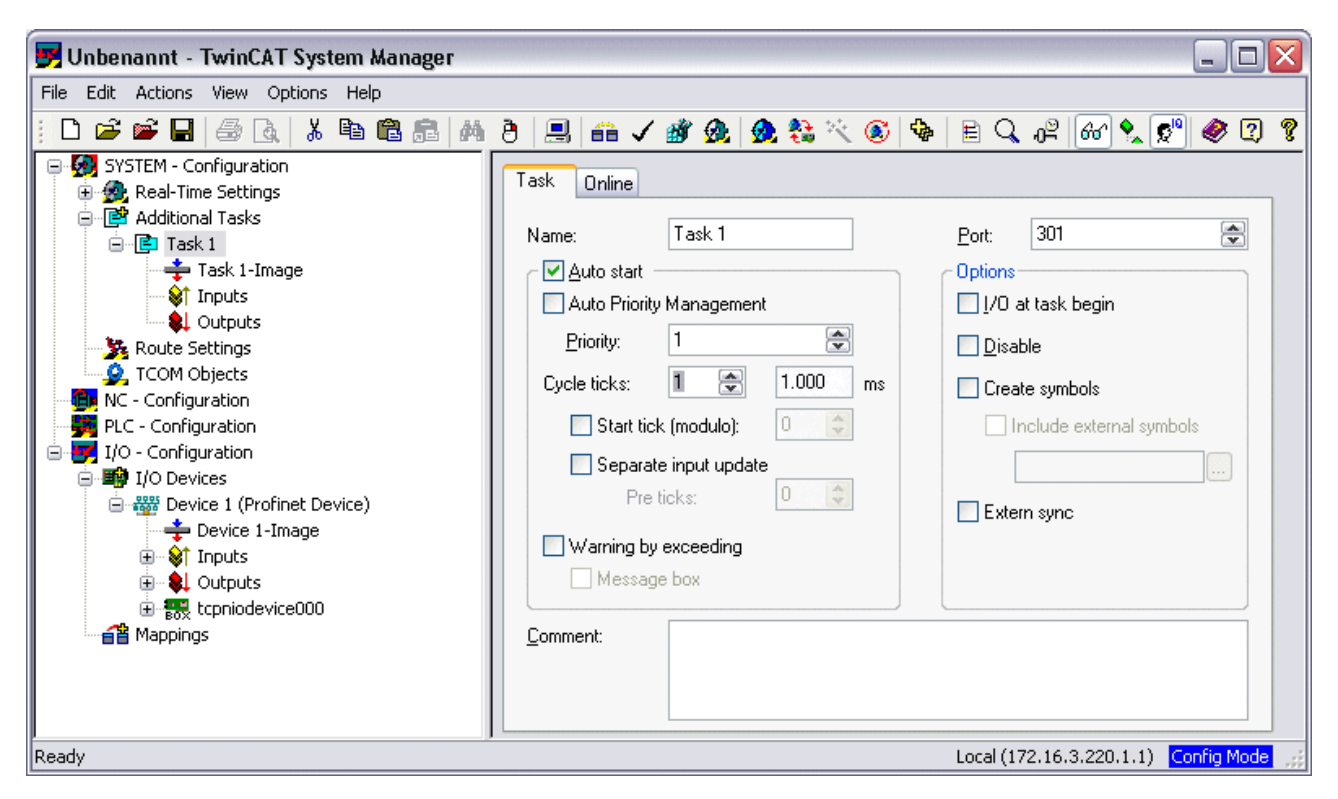

図 46: タスクの挿入

比較的性能の高くないデバイス(CX1000、Eバス搭載のCX9000など)では、CPU負荷が限界に達する可能性があ ります。ただし、以下を考慮して対策することで、パフォーマンスが改善する場合があります。

- 1つのPLCタスクだけで処理できないか
- サイクルタイムが1 msである必要はあるか
- 2つのタスクを使用する場合は、PLCタスクを短縮できないか
- 複数のPROFINETデバイスが必要なのか

#### 6. PDO Mapping

PDO Mappingは、PROFINETデータがEtherCAT内でどのように表現されるかを記述します。TwinCATを使用する 場合、[Submodule data]設定を使用する必要があります。

<span id="page-46-1"></span>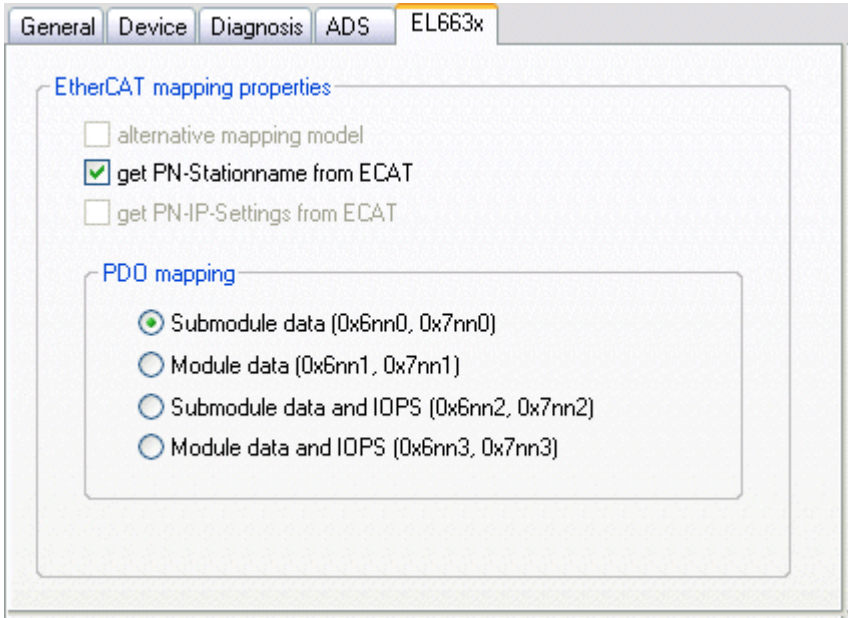

図 47: [EL663x] タブ

# 4 PROFINETの機能

## 4.1 アラーム

### PROFINETアラーム

PROFINETアラームは、ADSインターフェイス経由で送信できます。

これには、ADS WRITEブロックが使用されます。

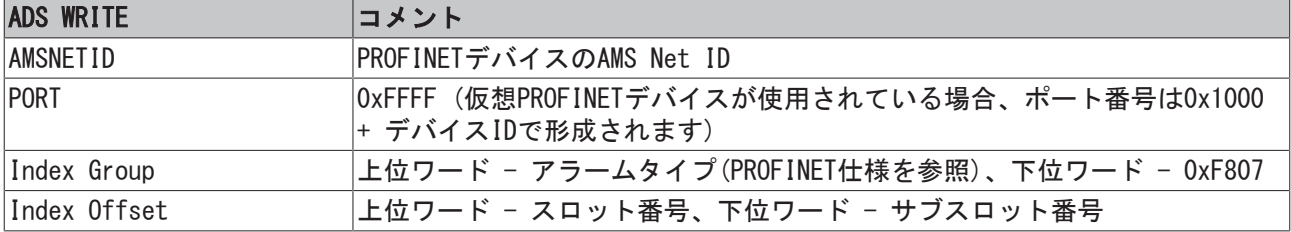

これ以外のデータは送信されません。

### PROFINETアラーム(例)

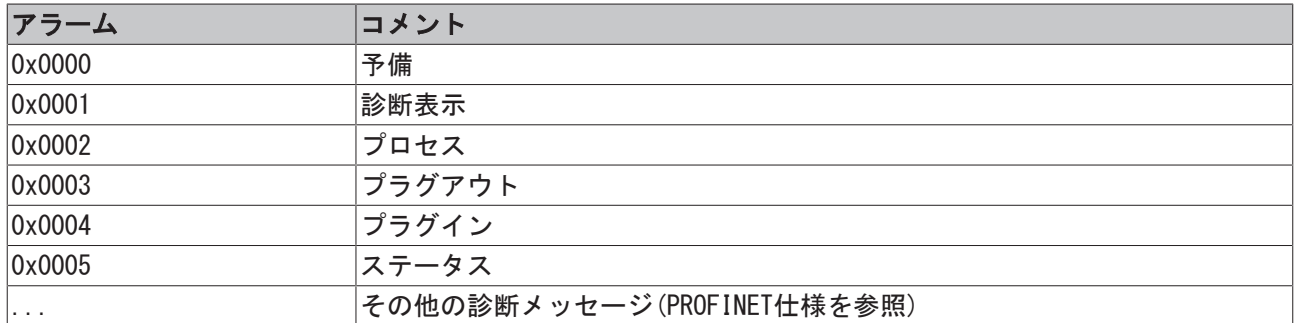

### 4.2 レコードデータ

### PROFINETレコードデータ

PROFINETレコードデータは、直接PLCを使用して受信することも可能です。これを行うには、PLC内で 「indication」が設定されている必要があります(読み取り用のREADINDICATION、および書き込み用の WRITEINDICATION)。RECORDデータ構造は、以下のように記述されます。

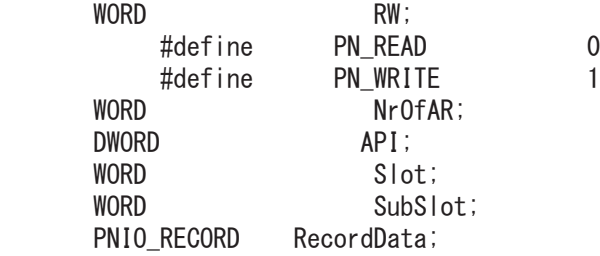

レコードデータ

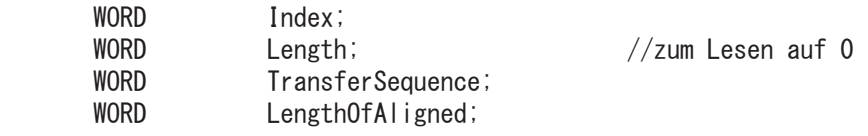

### ADSで表現されるPROFINETレコードデータの表

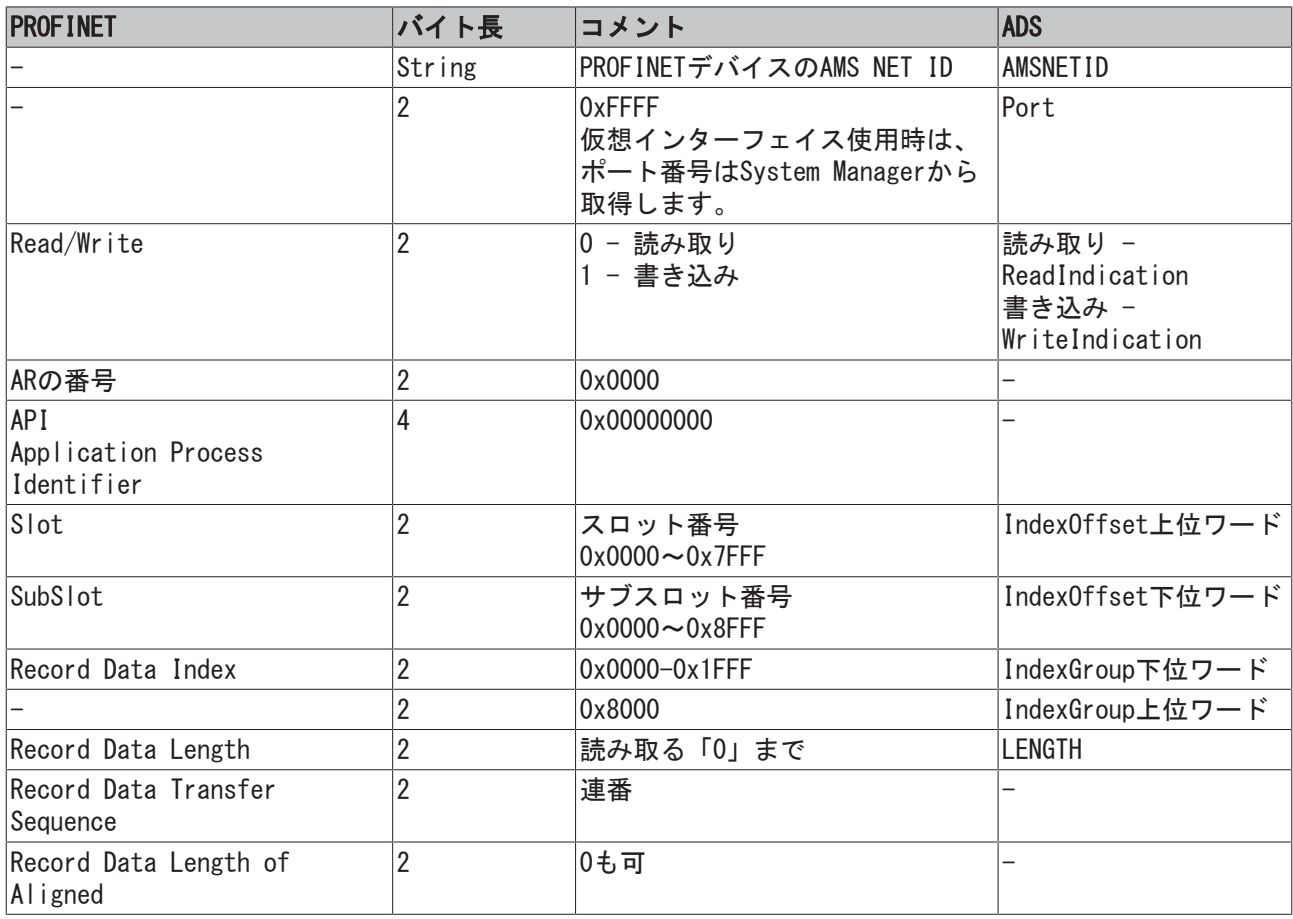

データ読み取りの例: PROFINETコントローラで、レコードデータを使用してベッコフデバイスからデータを 読み取ろうとしています。この例では、すべてのRecIndex値が許可され、同一のデータ(「Data」データ配 列内の10バイト)が返されます。

CASE i OF 0: ADSREADIND( CLEAR:=FALSE , VALID=> , NETID=> , PORT=> , INVOKEID=> , IDXGRP=> , IDXOFFS=> , LENGTH=> ); IF ADSREADIND.VALID THEN IdxGroup:=ADSREADIND.IDXGRP; IdxOffset:=ADSREADIND.IDXOFFS ; i:=10; END\_IF 10: ADSREADRES( NETID:=ADSREADIND.NETID, PORT:=ADSREADIND.PORT, INVOKEID:=ADSREADIND.INVOKEID , RESULT:=0 ,  $LEN := 10$ , DATAADDR:=ADR(Data), RESPOND:=TRUE ); i:=20; ADSREADIND(CLEAR:=TRUE);  $20: i:=0;$  ADSREADRES(RESPOND:=FALSE); END\_CASE

## 4.3 共有デバイス

PROFINETの機能「共有デバイス」は、EL6631-0010、TwinCATサプリメントバージョンversion TC211 22.xx (= TC2 R3)以降でサポートしています。

共有デバイス機能は、2つのコントローラが同時に1つのデバイスに、可能な場合は同一のプロセスデータイ メージにアクセスできる機能です。

仮想デバイスの使用との違いは、仮想デバイスの作成時には完全に新規の(固有の名前、MAC、IPなどをもっ た)デバイスが生成される点です。仮想デバイスの場合、コントローラは2つの個別のデバイスを認識し、2 つの完全に分離した接続を確立できます。

一方、共有デバイスの場合は、デバイスは1つしか存在しません。デバイス側にこの機能のためのエンジニ アリングは不要です。機能全体がPROFINETスタック内で処理されます。一般的な使用例として、安全機能の 使用が挙げられます。「通常のコントローラ」には「通常の」入出力が割り当てられ、F-CPUには安全I/Oが 割り当てられます。リクエストしたプロセスイメージが両方のコントローラで重複する場合は、確立された 最初のAR (プライマリ)にサブモジュールに対する完全な読み取り/書き込みアクセス権が付与されます。2 番目のAR (セカンダリ)は、既に占有されているサブモジュールで対応するModuleDiffブロックを受信しま す。プライマリARが解放されると、セカンダリARがリクエストされているサブモジュールが空いたことを通 知するアラームを受信します。2番目のコントローラはこの機能をサポートしていれば、サブモジュールを 再パラメータ設定し、自身のARで使用することが可能になります。

### 4.4 診断

### 4.4.1 ステータスおよび制御フラグ

#### PROFINETステータス

PROFINET通信の現在のステータスは、 PnIoBoxStateを使用してモニタリングできます。

<span id="page-49-0"></span>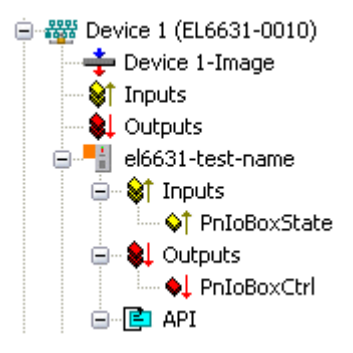

図 48: TwinCATツリー: 「PnIoBoxState」によるPROFINETステータス

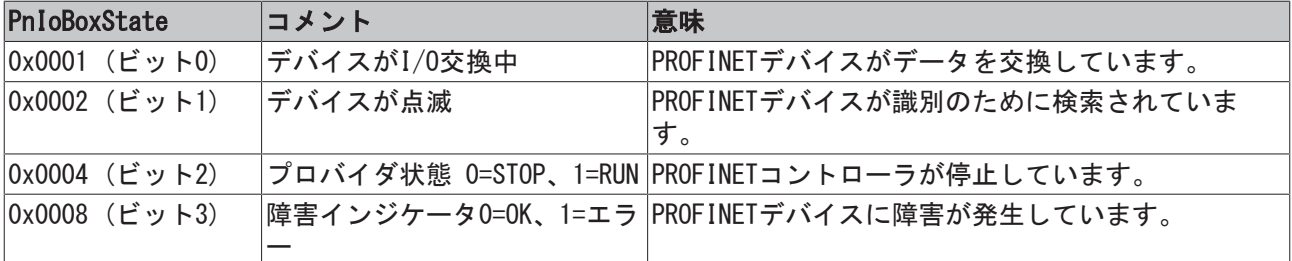

エラーがない場合、PnIoBoxStateの値は「5」となり、ビット0と2がセットされます。

#### PROFINET制御

PnIoBoxCtrlを使用して、名前を割り当てられます。これには、下位バイトのみが使用されます。上位バイ トは0x00である必要があります。

### 4.4.2 ポート診断

ポート診断を使用して、近接のPROFINETデバイスを識別できます。デバイス自身のポートも診断できます。

<span id="page-50-0"></span>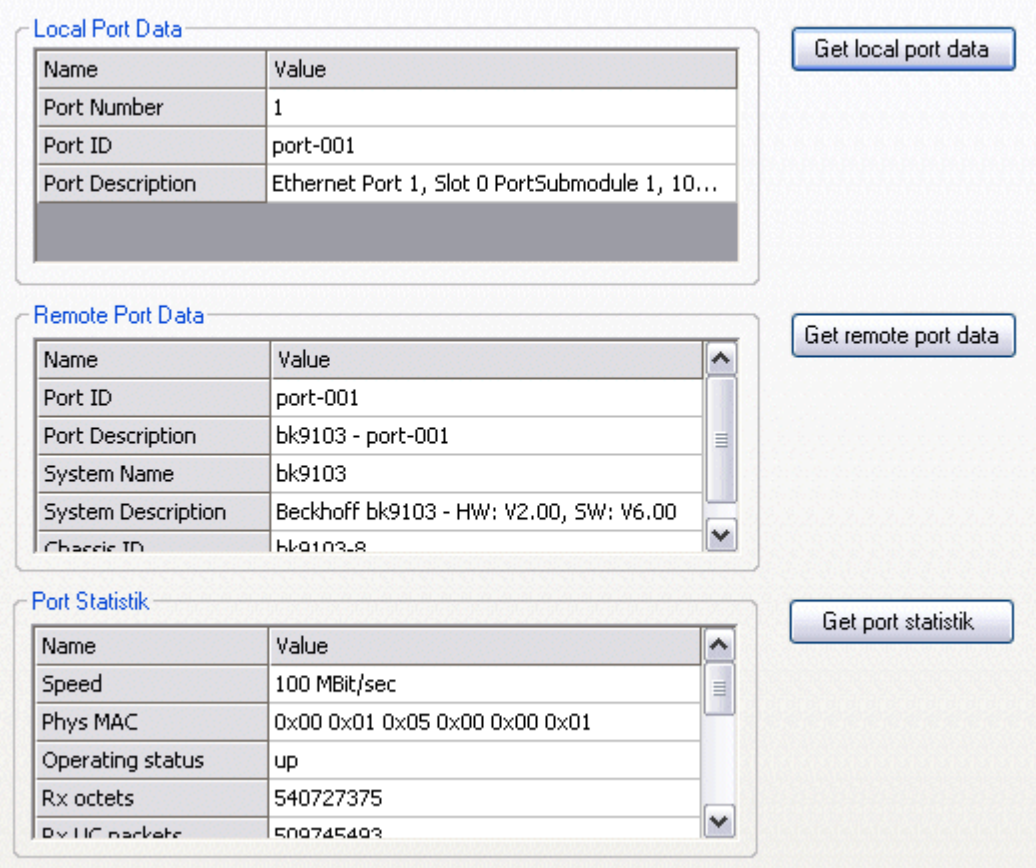

図 49: ポート診断

### 4.4.3 ADSインターフェイス経由でのその他の診断

ADSインターフェイス経由で、その他の診断機能を使用できます。

#### PROFINET名およびIP設定の読み出し

これには、ADS READブロックが使用されます。

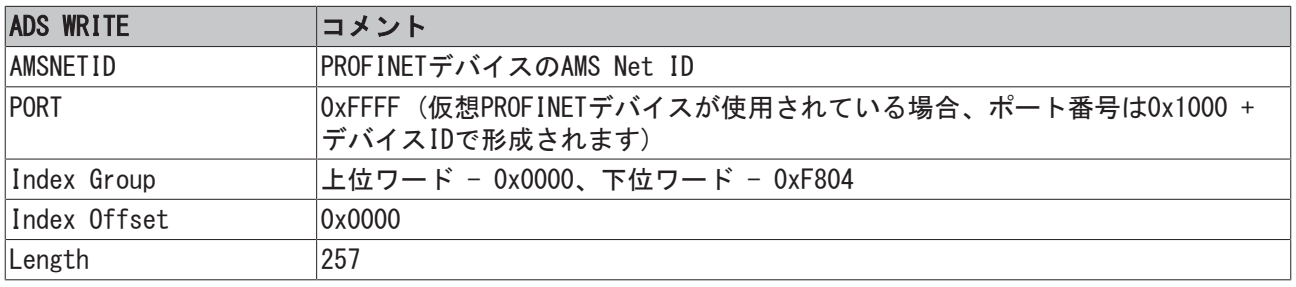

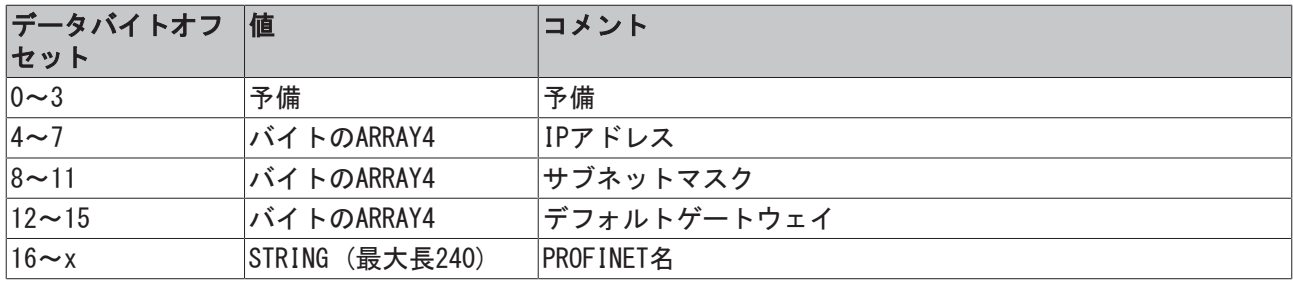

### モジュールの差分の読み出し

これには、ADS READブロックが使用されます。

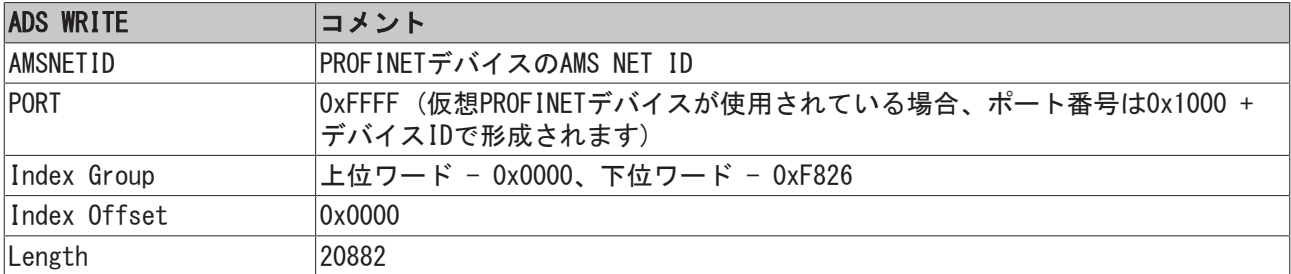

長さnullが返される場合はモジュールが同一です。タイプによって長さが異なることがあります (ModuleDiffBlock PROFINET仕様を参照)

データ構成の例:

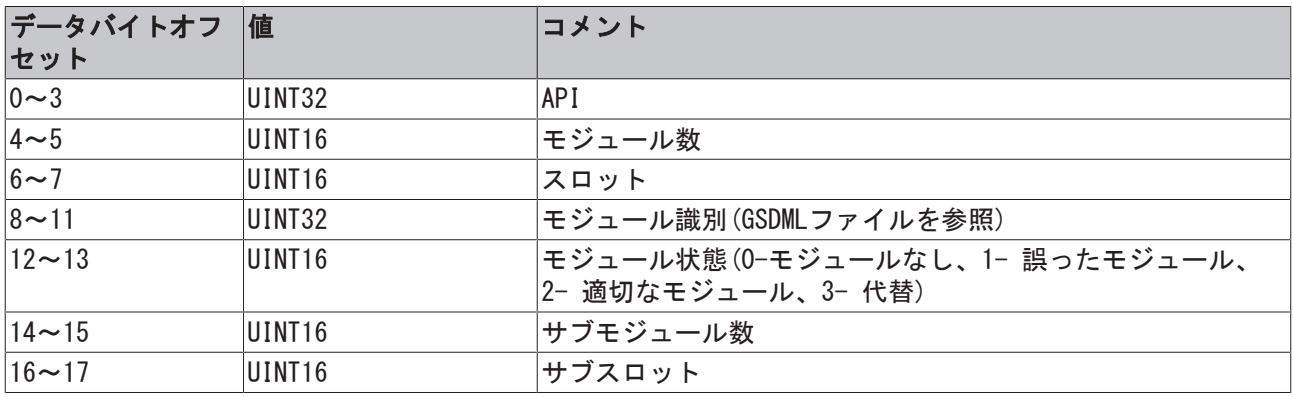

## 5 TwinCATライブラリおよびプログラミング

## 5.1 ファンクション

### 5.1.1 FUNCTION\_BLOCK FB\_Write\_IuM\_EL6631\_0010

<span id="page-52-0"></span>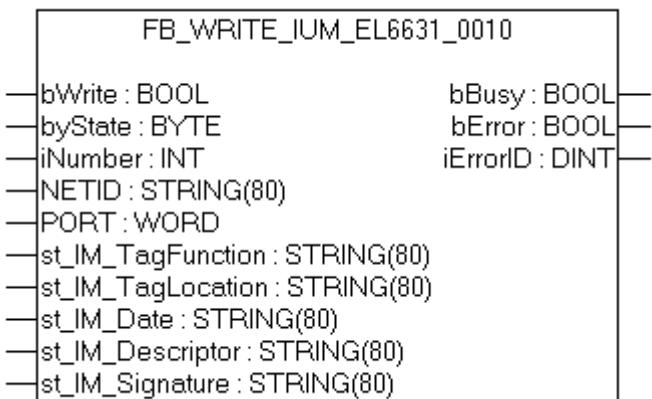

図 50: FUNCTION\_BLOCK FB\_Write\_IuM\_EL6631\_0010

このファンクションブロックはI&M1、I&M2、I&M3、およびI&M4 (識別およびメンテナンス)データを PROFINET仕様に準拠して、文字列としてEtherCAT経由でPROFINETデバイスに書き込みます。

#### VAR\_INPUT  $\cdots$

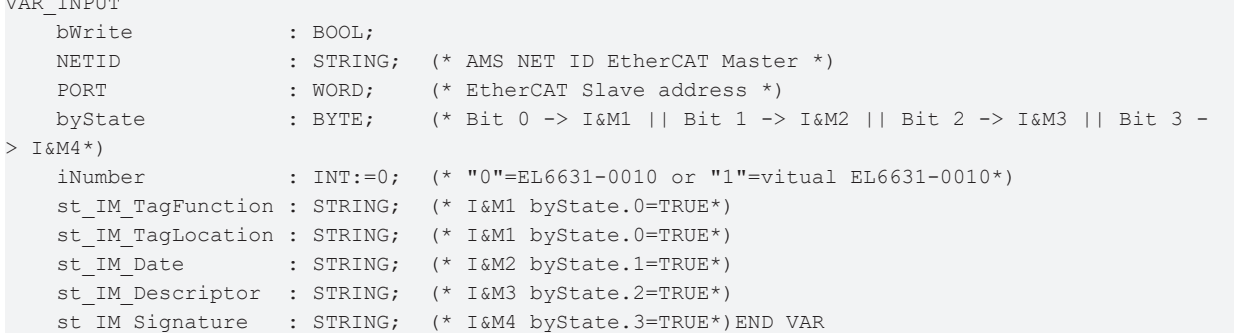

bWrite: この入力の立ち上がりエッジでファンクションブロックが有効になり、I&MデータがPROFINETデバ イスに書き込まれます。

NETID: PROFINETデバイスのAMS Net ID

PORT: コントローラがデバイスと通信するポート(ポート = デバイスID + 1000hex)

byState: このバイトを使用して、書き込むI&Mデータを選択できます。

iNumber: 2つのPROFINETデバイスを1つのターミナルでマッピングできます。iNumber (「0」または「1」) を使用して、I&Mデータを書き込むデバイスを選択します。

st\_IM\_TagFunction: デバイスのファンクションのラベルがデバイスに書き込まれます。

st IM Taglocation: デバイスの設置場所のラベルがデバイスに書き込まれます。

st\_IM\_Date: デバイスの設置日がデバイスに書き込まれます。

st\_IM\_Descriptor: メーカの説明がデバイスに書き込まれます。

st IM Signature: メーカの説明がデバイスに書き込まれます。

#### VAR\_OUTPUT

```
VAR_OUTPUT
        bBusy     : BOOL;
    bError : BOOL;
        iErrorID  : DINT;
END_VAR
```
bBusy: ファンクションブロックが有効な場合、この出力がセットされます。フィードバックを受信するま で、この出力はセットされた状態が継続します。Busy = TRUEの間は、入力で新しいコマンドが許可されま せん。

bError: コマンド転送中にエラーが発生した場合、bBusy出力をリセットするとこの出力がセットされま す。

iErrorID: 出力bErrorをセットすると、ADSエラー番号を提供します。

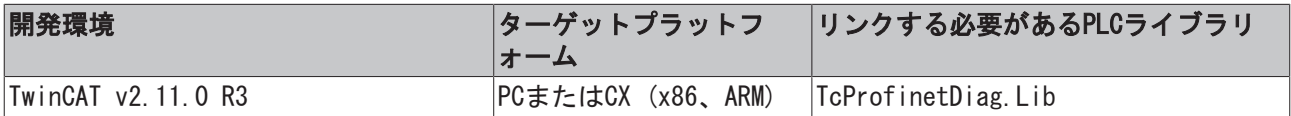

### 5.1.2 FUNCTION\_BLOCK FB\_Read\_IuM\_EL6631\_0010

<span id="page-53-0"></span>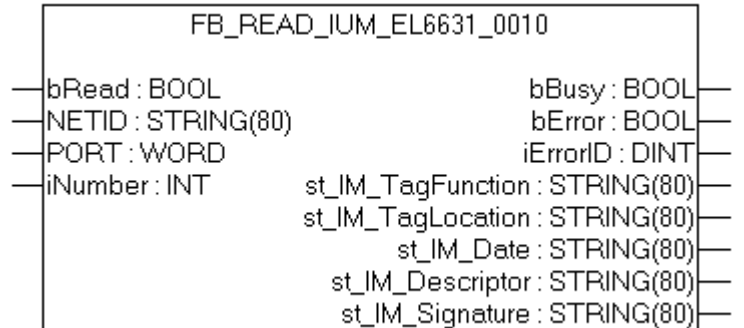

図 51: FUNCTION\_BLOCK FB\_Read\_IuM\_EL6631\_0010

このファンクションブロックはI&M1、I&M2、I&M3、およびI&M4 (識別およびメンテナンス)データを文字列 として、EtherCAT経由でPROFINETデバイスから読み取ります。I&M0データの読み取りは、CoE経由の EtherCAT (CAN over EtherCAT)を使用するPROFINETデバイスの場合に行われます。

#### VAR\_INPUT

VAR\_INPUT bRead : BOOL; NETID : STRING; (\* AMS NET ID EtherCAT Master \*) PORT : WORD;  $(*$  EtherCAT Slave address \*) iNumber : INT;  $(* "0" = E L 6631 - 0010 or "1" = vitual E L 6631 - 0010*) END VAR$ 

bRead: この入力の立ち上がりエッジでファンクションブロックが有効になり、I&MデータがPROFINETデバイ スから読み込まれます。

NETID: PROFINETデバイスのAMS Net ID

PORT: コントローラがデバイスと通信するポート (ポート = デバイスID + 1000hex)

iNumber: 2つのPROFINETデバイスを1つのターミナルでマッピングできます。iNumber (「0」または「1」) を使用して、I&Mデータを読み出すデバイスを選択します。

### VAR\_OUTPUT

VAR\_OUTPUT

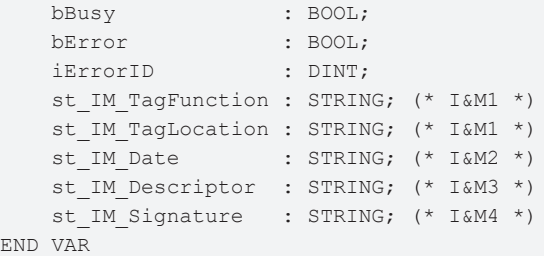

bBusy: ファンクションブロックが有効な場合、この出力がセットされます。フィードバックを受信するま で、この出力はセットされた状態が継続します。Busy = TRUEの間は、入力で新しいコマンドが許可されま せん。

bError: コマンド転送中にエラーが発生した場合、bBusy出力をリセットするとこの出力がセットされま す。

iErrorID: 出力bErrorをセットすると、ADSエラー番号を提供します。

st\_IM\_TagFunction: デバイスのファンクションのラベルが読み出されます。

st\_IM\_Taglocation: デバイスの設置場所のラベルが読み出されます。

st IM Date: デバイスの設置日が日付形式で提供されます。

st\_IM\_Descriptor: デバイスに保存されているメーカの説明が返されます。

st\_IM\_Signature: デバイスに保存されているメーカの署名が返されます。

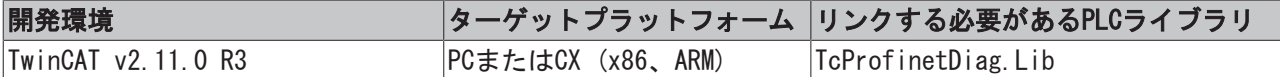

# 6 付録

## 6.1 EtherCAT ALステータスコード

詳細情報は、[EtherCAT System Documentation](http://www.beckhoff.com/english/download/ethercat.htm)を参照してください。

## 6.2 ファームウェアの互換性

ベッコフEtherCATデバイスは、利用可能な最新のファームウェアバージョンが搭載された状態で納品されま す。ファームウェアとハードウェアとの互換性は必須です。すべての組合せに互換性があるわけではありま せん。以下の概要に、ファームウェアが動作可能なハードウェアバージョンが記載されています。

### ヒント

- 各ハードウェアに対して使用可能な最新のファームウェアを使用することを推奨します。
- ベッコフには、納品済みの製品に対してお客様に無償でファームウェア更新を提供する義務はありま せん。

注記

### デバイスの損傷のリスク

[該当ページ \[](#page-55-0)[}](#page-55-0) [56\]に](#page-55-0)記載されているファームウェア更新の方法をご確認ください。ファームウェア更新 時デバイスがBOOTSTRAPモードのとき、ダウンロードの際に新しいファームウェアが適切かどうかチェック されません。これにより、デバイスが損傷する可能性がありますこのため、ハードウェアバージョンに対 してファームウェアが適切かどうかを必ずご確認ください

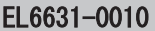

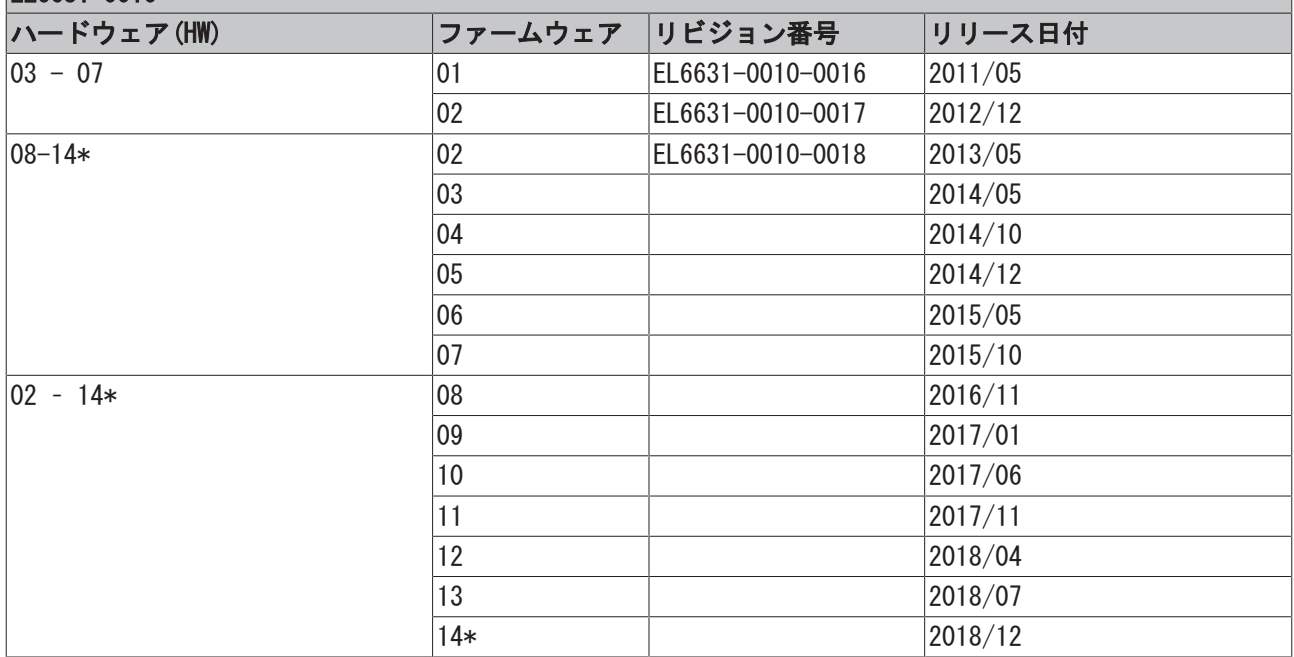

\*) これは、本取扱説明書作成時において、互換性のある最新のファームウェア/ハードウェアバージョンで す。新しい[取扱説明書が](http://www.beckhoff.de/german/download/ethercat.htm)ないか、ベッコフのWebページをチェックしてください。

## <span id="page-55-0"></span>6.3 ファームウェア更新EL/ES/EM/ELM/EPxxxx

このセクションでは、ベッコフEtherCATスレーブEL/ES、ELM、EM、EK、およびEPシリーズのデバイス更新に ついて説明しますファームウェアの更新は、必ずベッコフサポートにご相談の上、行ってください。

### ストレージの場所

EtherCATスレーブは、動作データを最大で3か所に保存します。

- EtherCATスレーブは機能および性能によって、1つまたは複数のI/Oデータ処理用ローカルコントロー ラを搭載しています。対応するプログラムは、\*.efw形式のいわゆるファームウェアです。
- EtherCATスレーブによっては、EtherCAT通信もこれらのコントローラに追加されています。この場 合、このコントローラは通常、\*.rbfファームウェアを使用するいわゆるFPGAチップです。
- 加えて、EtherCATスレーブは自身のデバイス記述ファイル(ESI: EtherCAT Slave Information)を保存 するためのメモリチップである、いわゆるESI-EEPROMを搭載しています。電源投入時、この記述ファ イルがロードされ、それに応じてEtherCAT通信がセットアップされます。デバイス記述ファイルは、 ベッコフウェブサイト[\(https://www.beckhoff.de](https://www.beckhoff.de/english/start/default.htm))のダウンロードページから入手できます。ここで は、すべてのESIファイルをzipファイルとして取得できます。

お客様は、EtherCATフィールドバス、およびその通信メカニズムを使用してデータにアクセスできます。こ れらのデータの更新や読み取りには、非同期メールボックス通信、またはESCへのレジスタアクセスが使用 されます。

スレーブがこの用途でセットアップされている場合、TwinCAT System Managerは3つのパートをすべて新し いデータでプログラミングするメカニズムを提供します。通常、スレーブは新しいデータが適しているかを チェックしないため、データが適していない場合はスレーブが動作できなくなります。

#### バンドルファームウェアによる簡単な更新

いわゆるバンドルファームウェアを使用すると、更新がより簡単に行えます。この場合、コントローラのフ ァームウェアとESIが\*.efwファイル内で結合されます。更新中に、ファームウェアとESIの両方がターミナ ル内で変更されます。これを行うには、以下が必要となります。

- 結合形式にするファームウェアは、ファイル名で認識できるようにし、「ELxxxxxxxx REV0016 SW01.efw」のようにリビジョン番号も含んでいること。
- ダウンロードダイアログにパスワードとして「1」を入力すること。パスワードが「0」(デフォルト設 定)の場合は、ESIは更新されず、ファームウェアの更新のみが実行されます。
- この機能をサポートするデバイスにおいて、通常、この機能は改変できません。この機能は2016年以 降に新規開発された多くの機能を含むコンポーネントです。

更新後、正常に更新されたかどうかを確認します。

- ESI/リビジョン: TwinCAT ConfigMode/FreeRunでオンラインスキャンを使用。この方法で、リビジョ ンを簡単に判定できます。
- ファームウェア: デバイスのオンラインCoEを確認。

#### 注記

#### デバイスの損傷のリスク

新しいデバイスファイルのダウンロード時には、以下に注意してください。

• EtherCATデバイスへのファームウェアダウンロードが中断されてはいけません。

• EtherCAT通信中にデータ欠損が発生してはいけません。CRCエラーやLostFramesを回避する必要がありま す。

• 十分な電源を確保する必要があります。指定された信号レベルである必要があります。

更新プロセス中に誤作動が発生した場合は、EtherCATデバイスが使用できなくなり、メーカによる再コミ ッショニングが必要となる可能性があります。

### 6.3.1 デバイスESIファイル/XML

### 注記

### ESI/EEPROMの更新に関する注意

スレーブによっては、製造時の較正データおよびコンフィグレーションデータがEEPROM内に保存されてい ます。これらのデータは更新中に上書きされ、復元できなくなります。

ESIデバイス記述ファイルは、スレーブにローカルに保存されており、スタートアップ時にロードされま す。各デバイス記述ファイルには、スレーブ名(9つの文字/数字)およびリビジョン番号(4つの数字)から成 る固有の識別子が付けられています。System Managerで構成された各スレーブの識別子は、[EtherCAT]タブ 内に表示されます。

<span id="page-57-0"></span>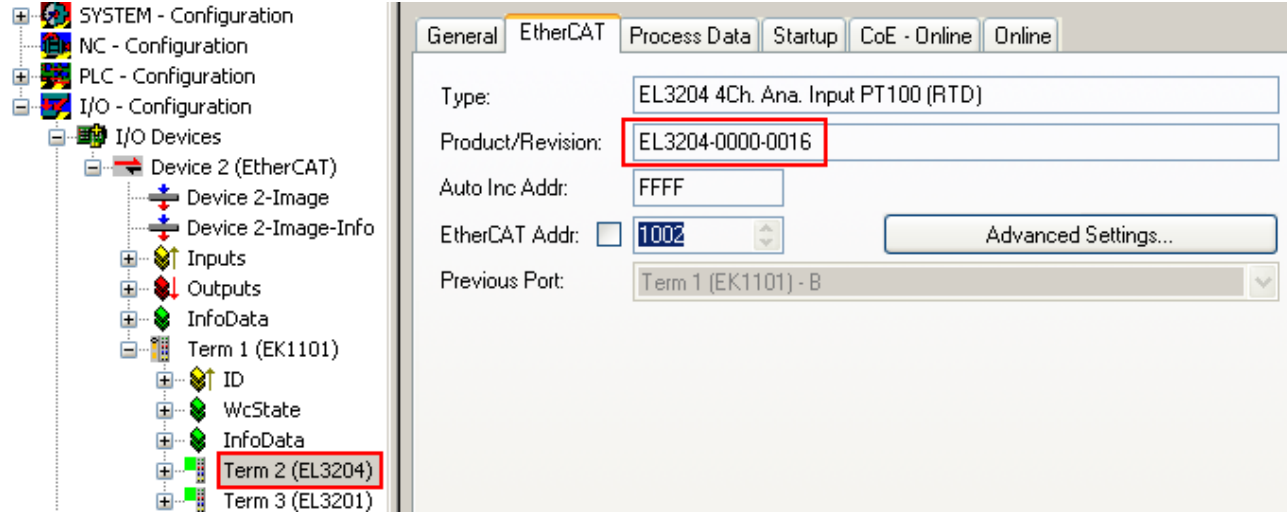

図 52: 名前「EL3204-0000」およびリビジョン「-0016」から成るデバイス識別子

設定されている識別子は、ハードウェアとして使用されている実際のデバイス識別子、つまりスレーブがス タートアップ時にロードした識別子(ここではEL3204)と互換性がある必要があります。通常、設定されてい るリビジョンは、ターミナルネットワーク内に実際に存在するリビジョン以下である必要があります。

これに関する詳細情報は、[EtherCATシステムの説明を](https://www.beckhoff.de/english/download/ethercat.htm?id=71003127100382)参照してください。

#### XML/ESIの更新  $\bullet$

デバイスリビジョンは、使用するファームウェアおよびハードウェアと密接にリンクしています。 組み合わせに互換性がないと、デバイスの誤作動やシャットダウンが発生します。対応する更新 は、必ずベッコフサポートにご相談の上、行ってください。

### ESIスレーブ識別子の表示

構成されているデバイス設定と実際のESIの内容との互換性を確認する最も簡単な方法は、TwinCATモード Config/FreeRunでEtherCATボックスの検索です。

付録

<span id="page-58-0"></span>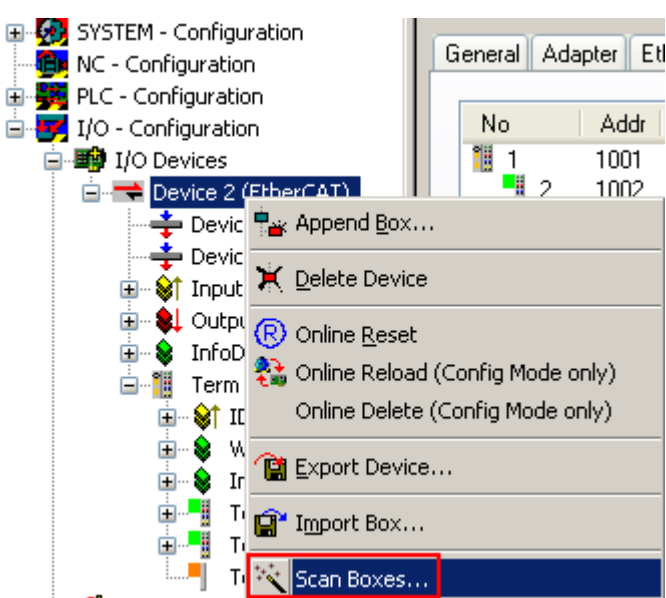

図 53: EtherCATデバイスを右クリックして下層のフィールドデバイスをスキャン

検出されたフィールドデバイスと構成されたフィールドデバイスが一致する場合は、以下が表示されます。

<span id="page-58-1"></span>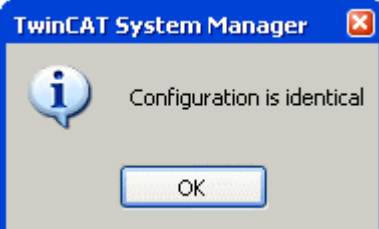

図 54: 設定が同一

フィールドデバイスが一致しない場合は、コンフィグレーション内に実際のデータを入力するための変更ダ イアログが表示されます。

<span id="page-58-2"></span>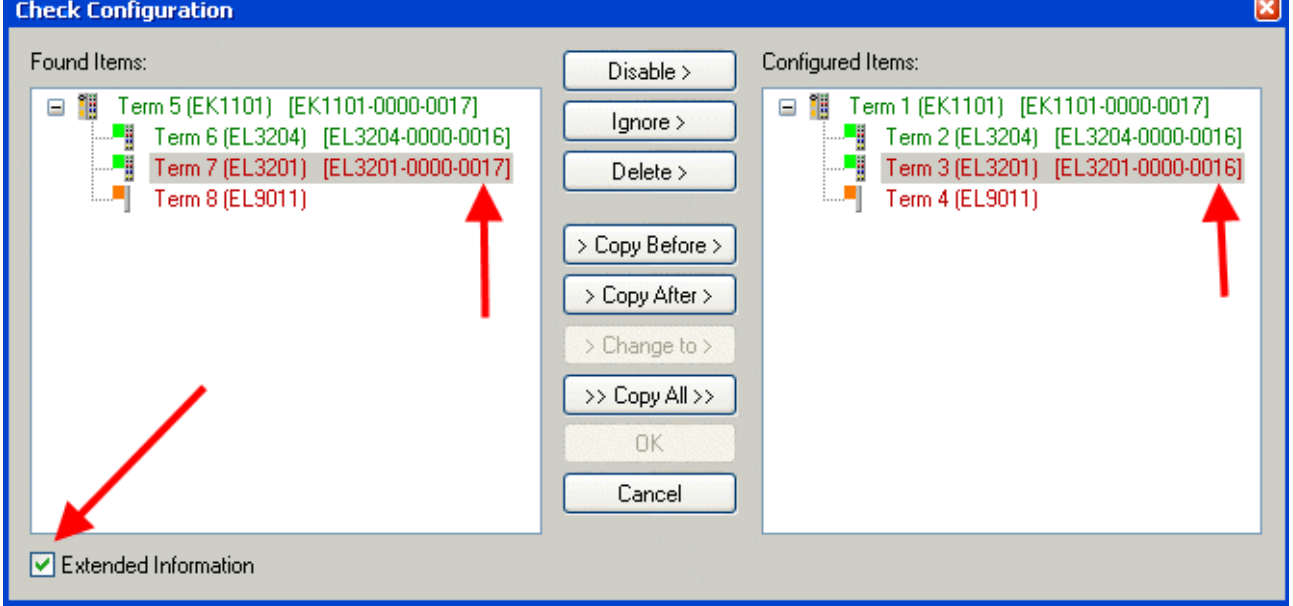

図 55: 変更ダイアログ

図. 「変更ダイアログ」の例では、EL3201-0000-0016が構成されているにも関わらず、EL3201-0000-0017が 検出されています。この場合、[Copy Before]ボタンを使用してコンフィグレーションを適合できます。リ ビジョンを表示するには、[Extended Information]チェックボックスを設定する必要があります。

### ESIスレーブ識別子の変更

ESI/EEPROM識別子は、TwinCATで以下のように更新できます。

- スレーブと障害なくEtherCAT通信が確立されている必要があります。
- スレーブの状態は関係ありません。
- オンライン表示でスレーブを右クリックすると、[EEPROM Update]ダイアログが開きます(図.「EEPROM Update」)

<span id="page-59-0"></span>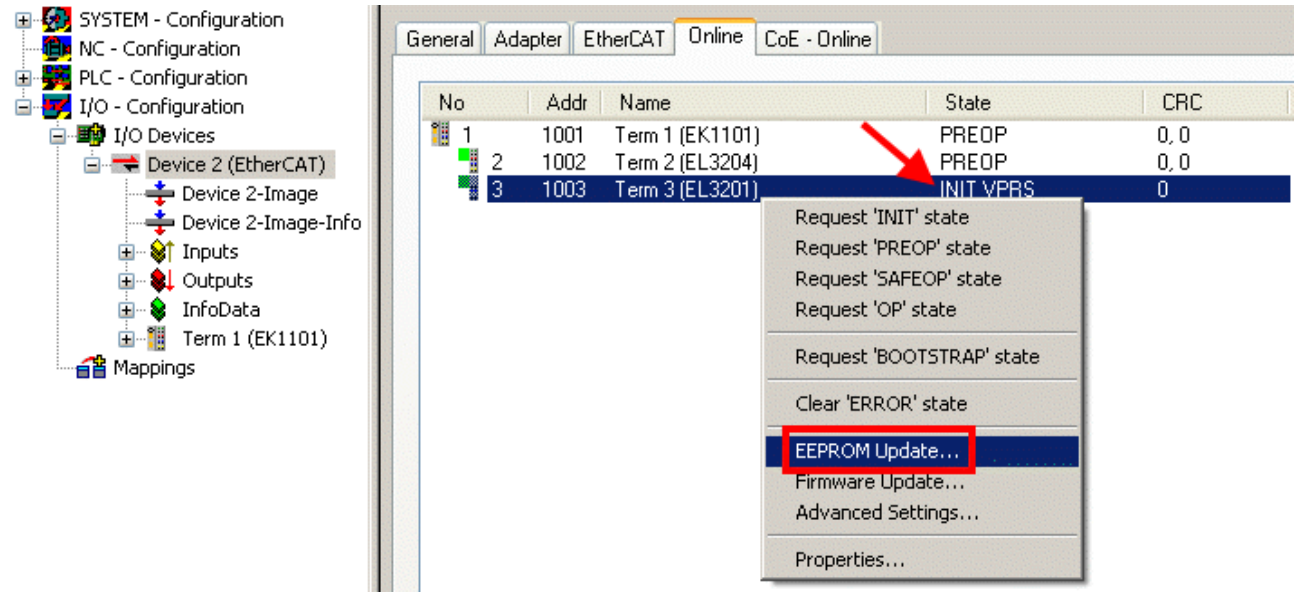

図 56: EEPROM Update

次のダイアログで、新しいESIを選択します(図.「新規ESIの選択」を参照)。[Show Hidden Devices]チェッ クボックスを有効にすると、通常は非表示のスレーブの旧バージョンも表示されます。

<span id="page-59-1"></span>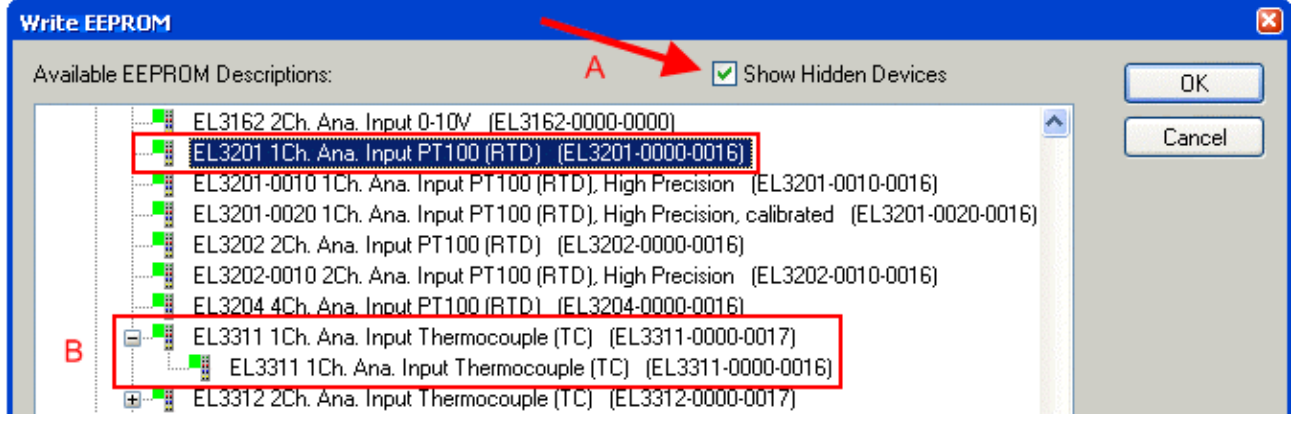

図 57: 新規ESIの選択

System Managerのプログレスバーに進捗が表示されます。データは書き込まれてから検証されます。

### 変更は再起動後に反映されます。

ほとんどのEtherCATデバイスは変更したESIを直ちに、またはINITからのスタートアップ後に読み 取ります。ディストリビュートクロックなどのいくつかの通信設定は、電源投入中にしか読み込ま れません。このため、変更を反映するには、EtherCATスレーブのスイッチを短時間オフにする必要 があります。

### 6.3.2 ファームウェアの説明

### ファームウェアバージョンの判別

#### レーザ刻印されたバージョンの判別

ベッコフEtherCATスレーブには、シリアル番号がレーザで刻印されています。シリアル番号は、次のように 構成されています: KK YY FF HH

KK - 製造された週(CW、暦週) YY - 製造された年 FF - ファームウェアバージョン HH - ハードウェアバージョン

シリアル番号の例: 12 10 03 02:

12 - 製造された週12

10 - 製造された年2010

03 - ファームウェアバージョン03

02 - ハードウェアバージョン02

### System Managerによるバージョンの判別

マスタがスレーブにオンラインアクセスできる場合は、TwinCAT System Managerにはコントローラファーム ウェアのバージョンが表示されます。コントローラファームウェアをチェックするEバスターミナル(この例 ではターミナル2 (EL3204))をクリックし、タブ[CoE Online] (CAN over EtherCAT)を選択します。

CoEオンラインおよびオフラインCoE

ı 2つのCoEディレクトリが用意されています:

• online: EtherCATスレーブがこれをサポートしている場合は、このCoEディレクトリがコントロ ーラによってEtherCATスレーブ内に提供されます。スレーブが接続されており、動作可能な状態で ある場合のみ、このCoEディレクトリを表示できます。 • offline: EtherCATスレーブ情報ESI/XMLには、CoEのデフォルトのコンテンツを含めることが可 能です。ESIにこれが含まれている場合(「Beckhoff EL5xxx.xml」など)のみ、このCoEディレクト リを表示できます。

2つのビューを切り替えるには、[Advanced]ボタンを使用します。

図.「EL3204のファームウェアバージョンの表示」では、選択されているEL3204のファームウェアバージョ ンが、CoEエントリ0x100A内の03として表示されています。

<span id="page-61-0"></span>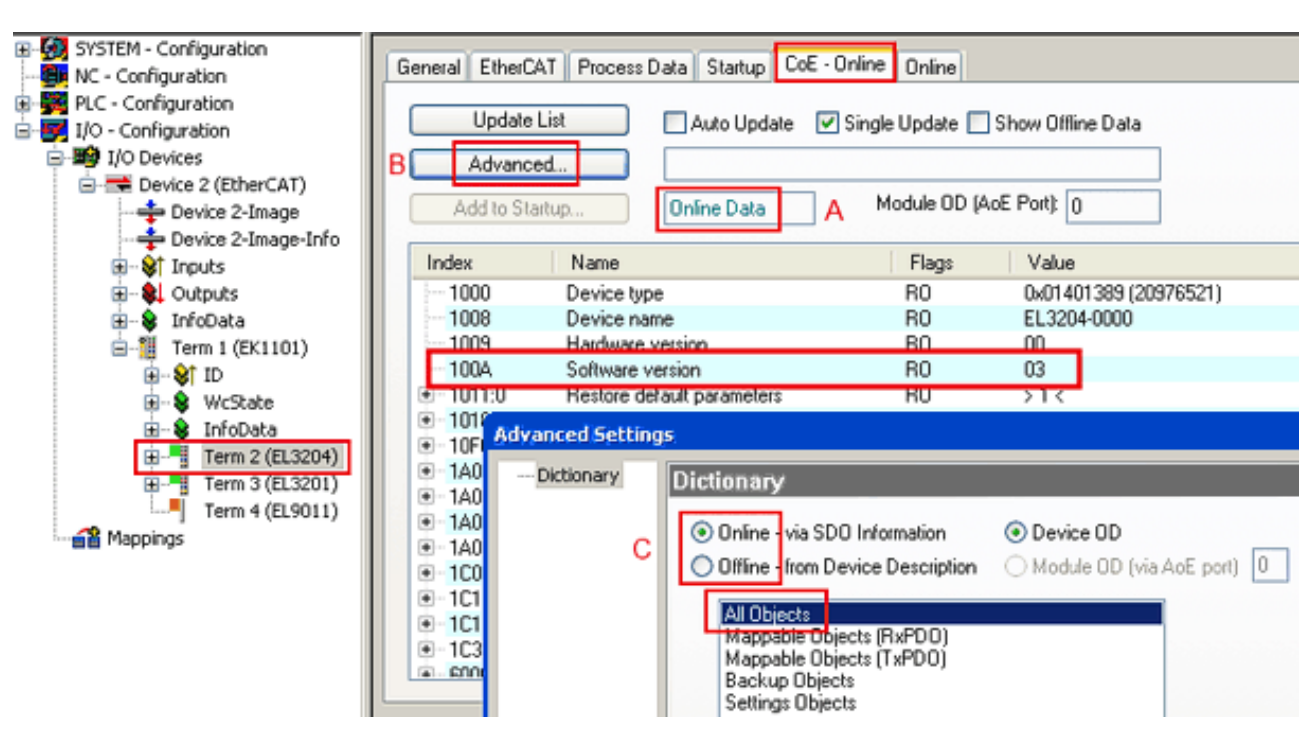

図 58: EL3204のファームウェアバージョンの表示

TwinCAT 2.11には、現在Online CoEディレクトリが表示されています(A)。表示されていない場合は、 [Advanced]設定(B)の[Online]オプションで[AllObjects]をダブルクリックするとOnlineディレクトリをロ ードできます。

### 6.3.3 コントローラファームウェア\*.efwの更新

### CoEディレクトリ

Online CoEディレクトリはコントローラによって管理され、専用のEEPROM内に保存されます。通 常、これはファームウェア更新中には変更できません。

コントローラのファームウェアを更新するには、[Online]タブに切り替えます(図.「ファームウェア更 新」)。

<span id="page-62-0"></span>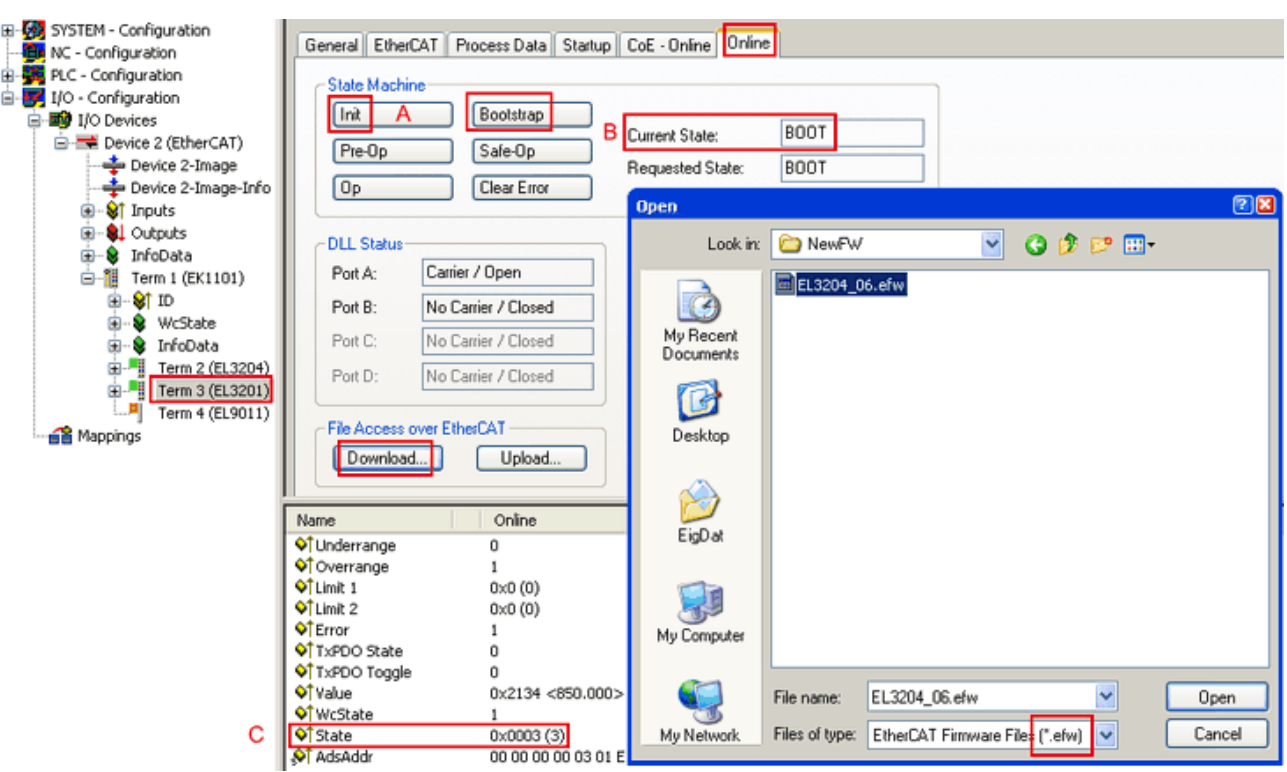

図 59: ファームウェア更新

ベッコフサポートの指示がない限り、以下の手順を実行します。EtherCATマスタとしてのTwinCAT 2および3 で有効です。

• TwinCATシステムをConfigMode/FreeRunに切り替え、サイクルタイムを1 ms以上に設定します (ConfigModeのデフォルトは4 ms)。リアルタイム動作中のファームウェア更新は推奨されません。

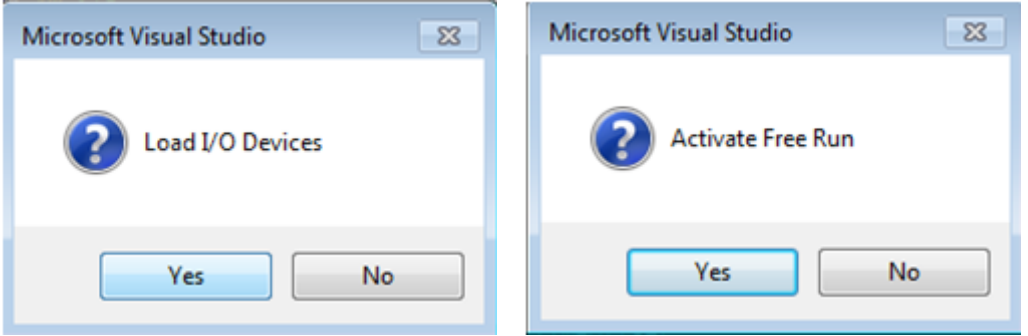

• EtherCATマスタをPreOPに切り替えます。

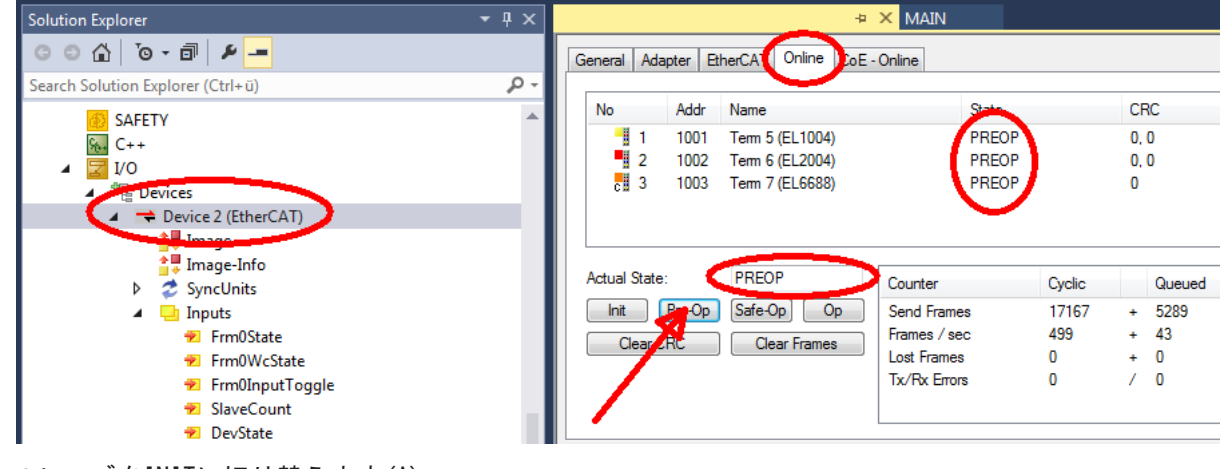

- スレーブをINITに切り替えます(A)。
- · スレーブをBOOTSTRAPに切り替えます。

• 現在のステータス(B、C)をチェックします。

• 新しい\*efwファイルをダウンロードします(終了するまで待機してください)。通常、パスワードは不 要です。

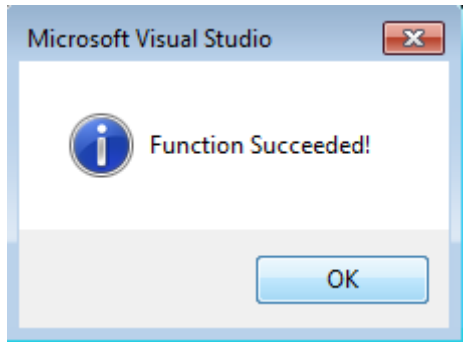

- ダウンロード後、INIT → PreOPと切り替えます。
- スレーブを短時間オフに切り替えます(電圧がかかった状態で取り外さないでください)。
- ファームウェアのステータスが正常に変更されたかをCoE 0x100A内でチェックします。

### 6.3.4 FPGAファームウェア\*.rbf

FPGAチップでEtherCAT通信を処理している場合、\*.rbfファイルが更新を行う場合があります。

- I/O処理用のコントローラファームウェア
- EtherCAT通信用のFPGAファームウェア(FPGA搭載のターミナルのみ)

ターミナルのシリアル番号に含まれるファームウェアバージョン番号は、両方のファームウェアコンポーネ ントに含まれています。いずれかのファームウェアコンポーネントを変更すると、このバージョン番号が更 新されます。

#### System Managerによるバージョンの判別

TwinCAT System Managerは、FPGAファームウェアバージョンを表示します。EtherCATネットワークのイーサ ネットカード(この例では「Device 2」)をクリックし、[Online]タブを選択します。

[Reg:0002]列に、個々のEtherCATデバイスのファームウェアバージョンが16進数および10進数で表示されま す。

<span id="page-64-0"></span>

| TwinCAT System Manager                                              |                            |                                    |                    |                                |
|---------------------------------------------------------------------|----------------------------|------------------------------------|--------------------|--------------------------------|
| Options<br>Edit<br>Actions<br>View<br>Help<br>File                  |                            |                                    |                    |                                |
| $\mathcal{C} \in \mathbb{R}$<br>没<br>电<br>₩<br>區<br>$\mathbf{\Phi}$ | ė4.<br>9<br>ð<br>晶         | ■ノび免费者×0 →                         |                    | 眉                              |
| SYSTEM - Configuration<br>Ø.<br>曱<br>CNC - Configuration            | Adapter  <br>General I     | Online<br>EtherCAT                 |                    |                                |
| NC - Configuration<br>间                                             | Addr<br>Name<br>No         |                                    | CRC<br>State:      | Reg:0002                       |
| PLC - Configuration                                                 | ł.<br>1001                 | Term 1 (EK1100)                    | OΡ<br>0            | 0x0002(11)'                    |
| I/O - Configuration                                                 | 2<br>1002                  | Term 2 (EL1012)                    | 0P<br>n            | 0x0002 (10)                    |
| <b>野</b> I/O Devices<br>Ėŀ                                          | 3<br>1003                  | Term 3 (EL2004)                    | 0P<br>0            | 0x0002 (11)                    |
| 白·■ Device 2 (EtherCAT)                                             | 4<br>1004                  | Term 4 (EL3102)                    | ΟP<br>0            | 0x0002 (10)                    |
| ← Device 2-Image                                                    | 5<br>1005<br>6             | Term 5 (EL4102)                    | ΟP<br>0<br>0P<br>0 | 0x000B (11)                    |
| — Device 2-Image-Info                                               | 1006<br>7<br>1007          | Term 6 (EL5001)<br>Term 7 (EL6751) | ΟP<br>0            | 0x0002 (11)<br>0x000C (12)     |
| 由… Strnputs                                                         |                            |                                    |                    |                                |
| <b>⊞</b> <sup></sup> © Utputs                                       | <b>Actual State:</b>       | OP                                 |                    | Send Frames: 74237             |
| InfoData<br>Ĥ…<br>A.<br>t.<br>Term 1 (EK1100)<br>F                  | Pre-Op<br>Init             | Safe-Op<br>O <sub>p</sub>          | Frames / sec: 329  |                                |
| a Mappings                                                          | Clear CRC                  | <b>Clear Frames</b>                | Lost Frames: 0     |                                |
|                                                                     | Number<br><b>Box Name</b>  | <b>Address</b>                     | Type               | $\circ$ $\triangle$<br>In Size |
|                                                                     | ÷.<br>Term 1 (EK1100)<br>1 | 1001                               | EK1100<br>0.0      | 0                              |
|                                                                     | 2<br>Term 2 (EL2004)       | 1002                               | 0.0<br>EL2004      | 0                              |
|                                                                     | I<br>3<br>Term 3 (EL2004)  | 1003                               | EL2004<br>0.0      | 0                              |
|                                                                     | Term 4 (EL5001)<br>4       | 1004                               | EL5001<br>5.0      | $0 -$                          |
| Free Run<br>Ready<br>Local()                                        |                            |                                    |                    |                                |

図 60: FPGAファームウェアバージョン定義

列[Reg:0002]が表示されていない場合は、テーブルヘッダを右クリックし、コンテキストメニューの [Properties]を選択します。

<span id="page-64-1"></span>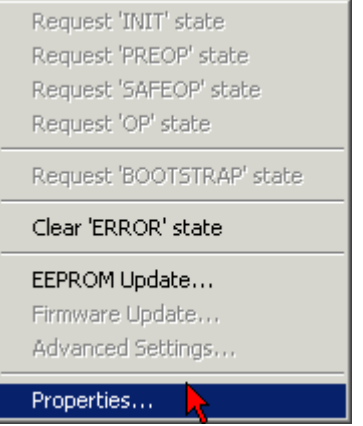

図 61: コンテキストメニュー[Properties]

表示される[Advanced Settings]ダイアログで、表示する列を選択できます。[Diagnosis → Online View] で、[0002 ETxxxx Build]チェックボックスを選択してFPGAファームウェアバージョン表示を有効にしま す。

<span id="page-65-0"></span>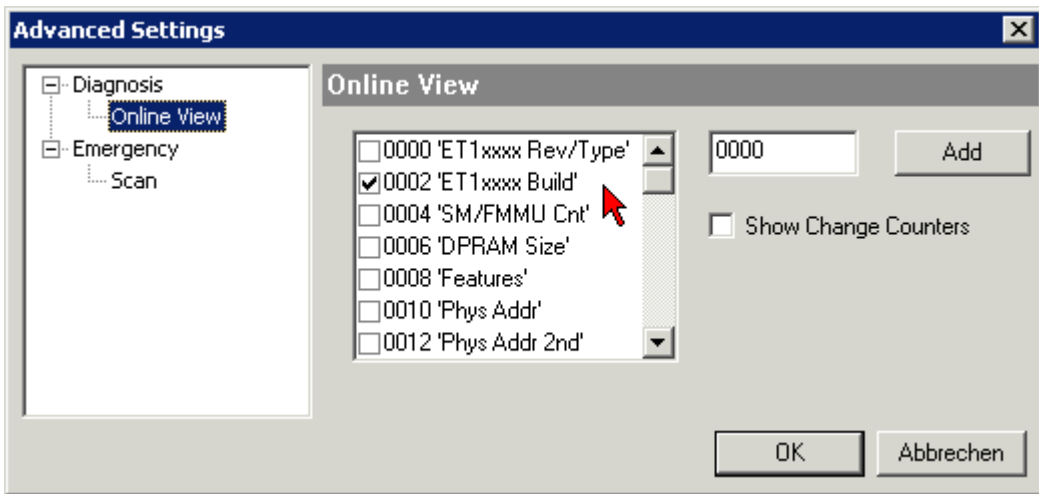

図 62: [Advanced settings]ダイアログ

### 更新

- EtherCATカプラのFPGAファームウェアを更新する場合は、カプラのFPGAファームウェアバージョンが 11以降である必要があります。
- EバスターミナルのFPGAファームウェアを更新する場合は、ターミナルのFPGAファームウェアバージョ ンが10以降である必要があります。

これ以前のファームウェアバージョンは、メーカしか更新できません。

### EtherCATデバイスの更新

他に(ベッコフサポートなどによる)指定がない場合、以下の手順を遵守する必要があります。

• TwinCATシステムをConfigMode/FreeRunに切り替え、サイクルタイムを1 ms以上に設定します (ConfigModeのデフォルトは4 ms)。リアルタイム動作中のファームウェア更新は推奨されません。 • TwinCAT System Managerで、FPGAファームウェアを更新するターミナル(この例では「Terminal 5: EL5001」)を選択し、

[EtherCAT]タブの[Advanced Settings]ボタンをクリックします。

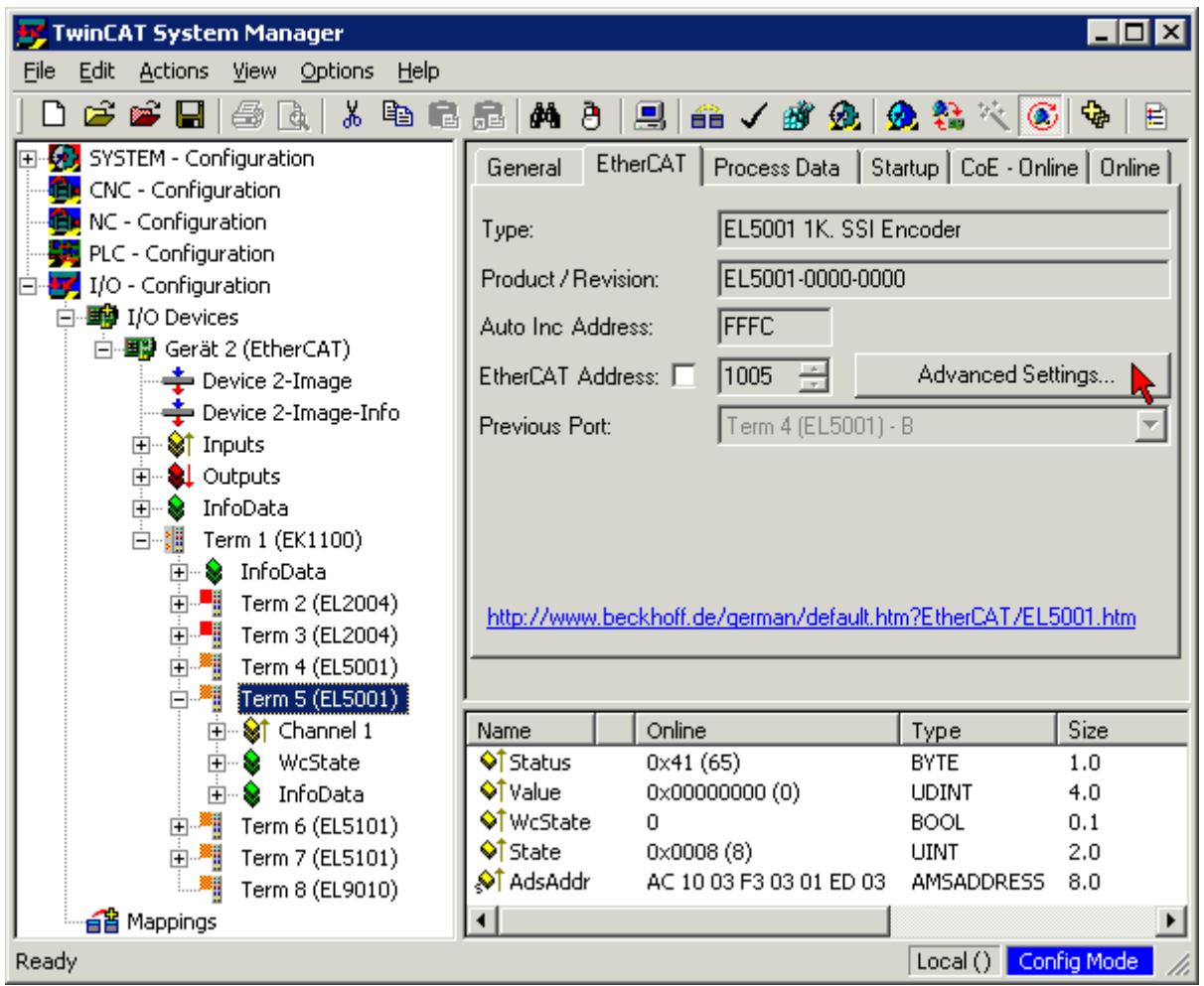

• [Advanced settings]ダイアログが表示されます。[ESC Access → E<sup>2</sup>PROM → FPGA]で、[Write FPGA] ボタンをクリックします。

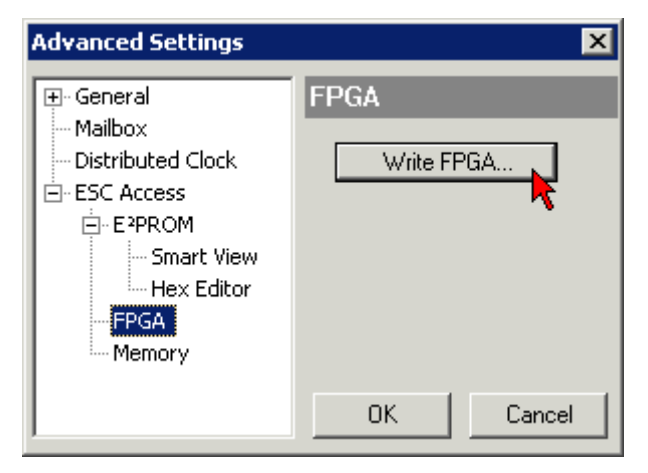

• 新しいFPGAファームウェアのファイル(\*.rbf)を選択し、EtherCATデバイスに転送します。

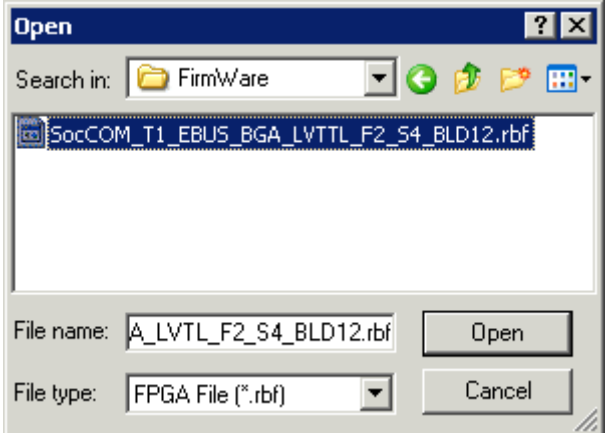

- ダウンロードが完了するまで待機します。
- スレーブの電流を短時間オフにします(電圧がかかった状態で取り外さないでください)。新しいFPGA ファームウェアを有効にするには、EtherCATデバイスを再起動する(電源をオフにし、再度オンにす る)必要があります。
- 新しいFPGAのステータスをチェックします。

### 注記

### デバイスの損傷のリスク

ファームウェアのEtherCATデバイスへのダウンロードは、いかなる場合でも中断してはいけません。電源 のスイッチオフや、イーサネットリンクの切断などでこの処理を中断すると、メーカしかEtherCATデバイ スを再コミッショニングできなくなります。

### 6.3.5 複数のEtherCATデバイスの同時更新

複数のデバイスのファームウェアファイル/ESIが同一である場合は、それらのデバイスのファームウェアお よびESIを同時に更新できます。

<span id="page-67-0"></span>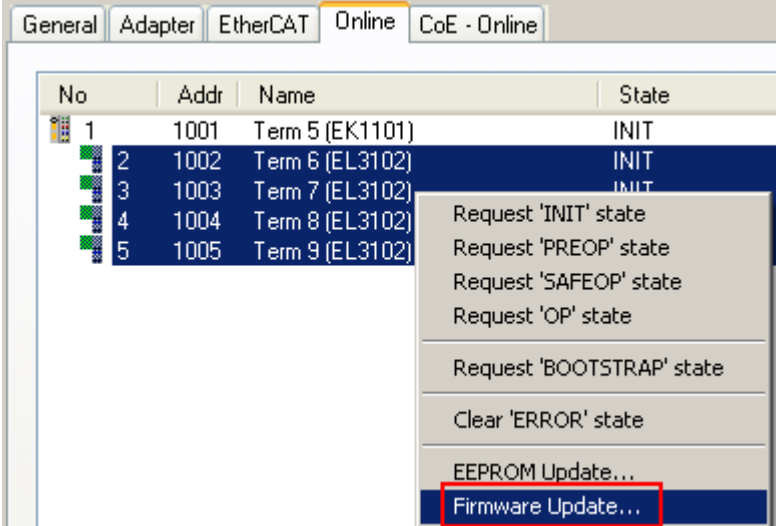

図 63: 複数選択およびファームウェア更新

目的のスレーブを選択し、前述のとおりBOOTSTRAPモードでファームウェア更新を実行します。

## 6.4 マスタデバイスファイルGSDML

GSDMLファイルは、PROFINETデバイスに関する記述です。このファイルはPROFINETコントローラにとって必 要であり、対応するコンフィグレーションソフトウェア内に追加する必要があります。必要なGSDMLファイ ルは「TwinCAT¥IO¥PROFINET」フォルダ内、またはウェブサイト[www.beckhoff.deの](http://www.beckhoff.de)「Download」 →「Configuration files」→「[TwinCAT」](http://www.beckhoff.de)にあります。

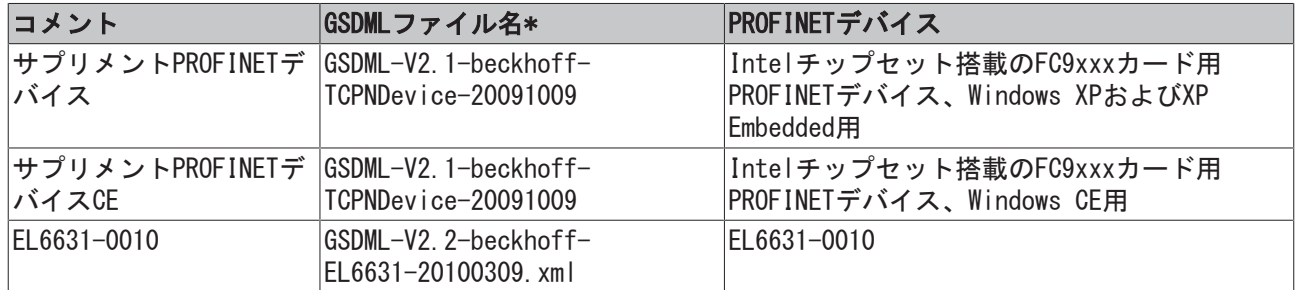

\* ファイル名は、新しい機能やバージョンの導入により変更する場合があります。

## 6.5 サポートとサービス

世界中のベッコフ支社と代理店は、包括的なサポートとサービスを提供し、ベッコフ製品とシステムソリ ューションに関するあらゆる質問に対して迅速かつ的確なサポートを提供しています。

### ベッコフの支社と代理店

ベッコフ製品に対する[ローカルサポートおよびサービスに](http://www.beckhoff.de/english/support/default.htm)ついては、最寄りのベッコフ支社または代理店に お問い合わせください。

世界中のベッコフ支社と代理店の所在はベッコフウェブ( [http://www.beckhoff.co.jp\)](http://www.beckhoff.com)よりご確認いただけます。

また、このウェブページでベッコフ製品に関する[取扱説明書も](http://www.beckhoff.com/english/download/default.htm)公開されています。

### ベッコフ本社

Beckhoff Automation GmbH & Co. KG

Huelshorstweg 20 33415 Verl Germany

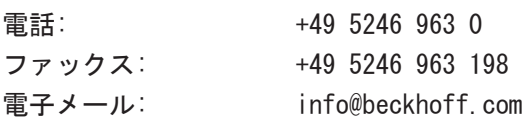

### ベッコフサポート

ベッコフサポートはベッコフ製品に関するお問い合わせだけではなく、その他のあらゆる包括的な技術サポ ートを提供しています。

- サポート
- 複雑なオートメーションシステムの設計、プログラミングおよびコミッショニング
- ベッコフシステムコンポーネントに関する広範なトレーニングプログラム

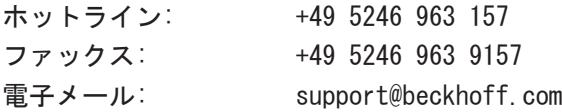

### ベッコフのサービス

ベッコフサービスセンタは、すべてのアフターサービスでお客様をサポートいたします。

- オンサイトサービス
- 修理サービス
- スペアパーツサービス
- ホットラインサービス

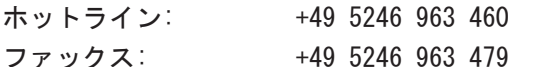

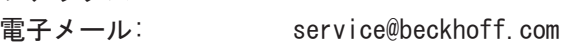

## 図のリスト

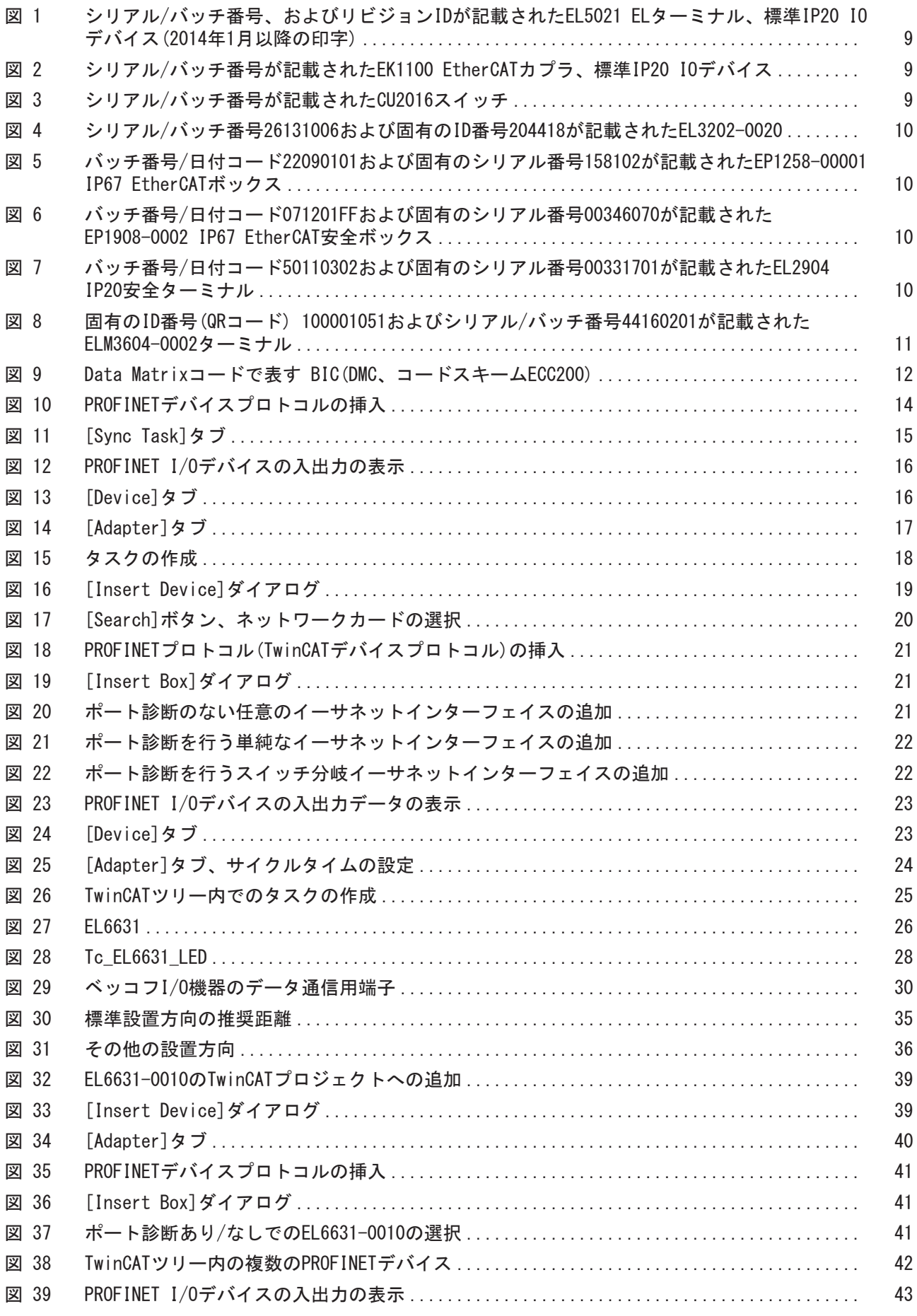

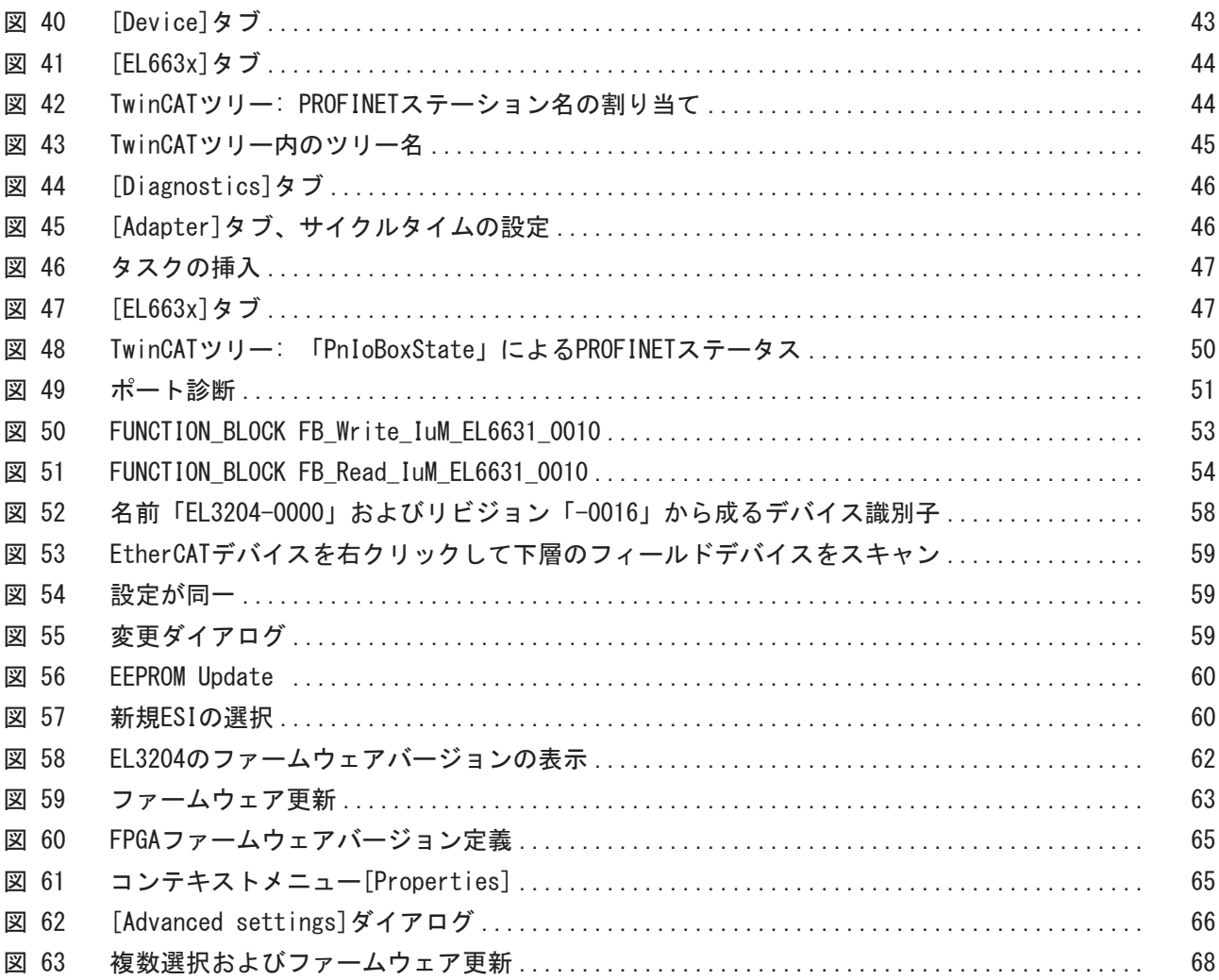